# **My Passport**® Ultra™ Hordozható merevlemez-meghajtó

Felhasználói útmutató

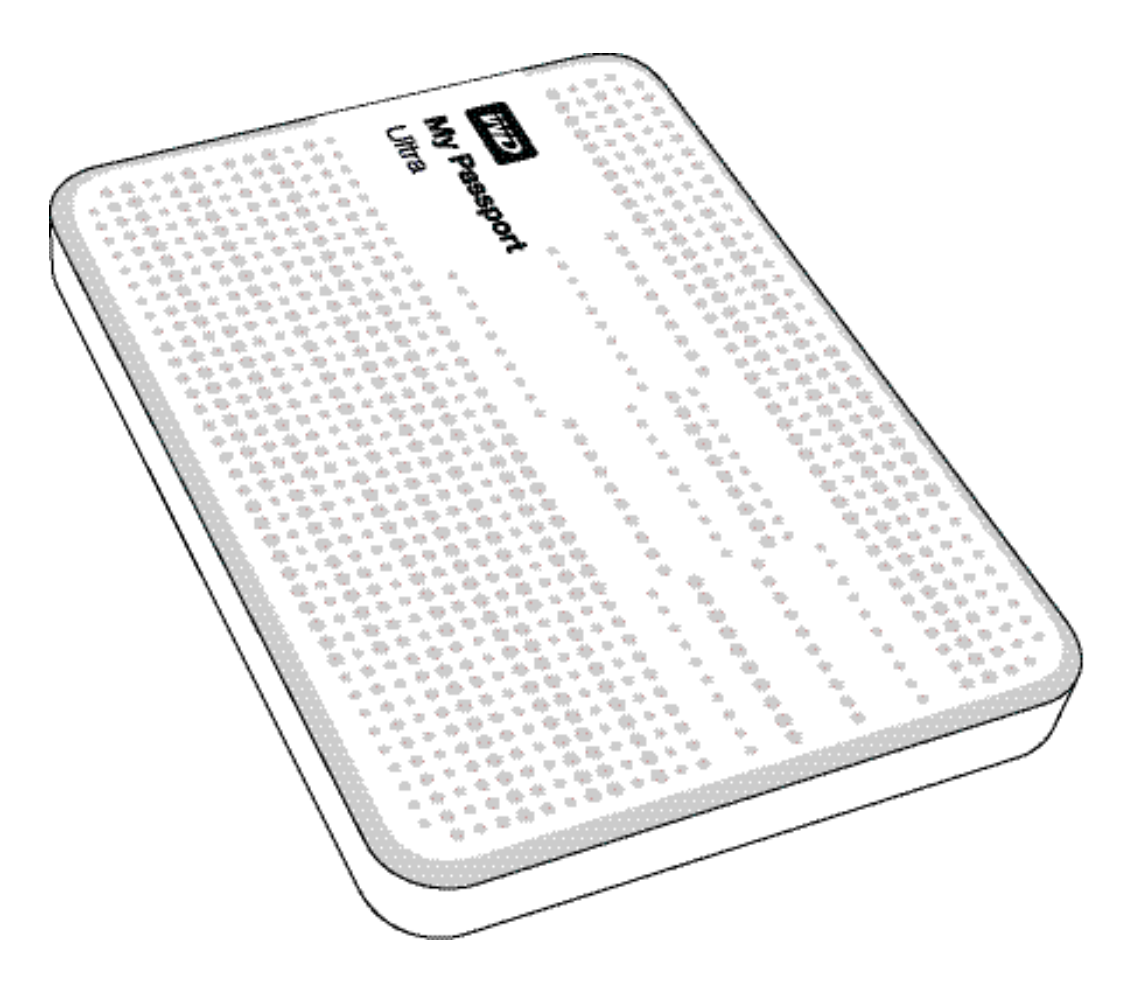

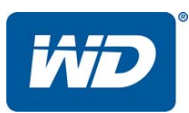

#### <span id="page-1-0"></span>**WD szerviz és támogatás**

Ha bármilyen problémája támad, kérjük, mielőtt visszaküldi a terméket, tegye lehetővé számunkra, hogy megpróbáljuk megoldani azt. A legtöbb műszaki kérdésre választ talál a tudás-adatbázisunkban vagy az e-mailes támogató szolgáltatásunkon keresztül a *<http://support.wdc.com>*címen. Ha nem áll rendelkezésre válasz, vagy ha Önnek ez vonzóbb, kérjük vegye fel a kapcsolatot a WD®-vel az alább található telefonszámok közül az Önnek legmegfelelőbbel.

A jótállási időszak alatt a termékhez 30 napos ingyenes telefonos támogatás jár. A 30 napos időszak akkor indul, amikor Ön először felhívja a WD műszaki támogatását. Az e-mailes támogatás a jótállás teljes idejére ingyenes és a kiterjedt tudás-adatbázisunk napi huszonnégy órában rendelkezésre áll. Annak érdekében, hogy az új funkciókról és szolgáltatásokról mindig tájékozott maradjon, ne felejtse el a terméket online regisztrálni itt: *<http://register.wdc.com>*.

#### <span id="page-1-1"></span>**Hozzáférés az online támogatáshoz**

Látogasson el a terméktámogató weboldalunkra, *<http://support.wdc.com>*, és válasszon az alábbi témák közül:

- **Downloads** (Letöltések) Illesztőprogramok, szoftverek és frissítések letöltése a WD termékekhez.
- **Registration** (Regisztráció) A legfrissebb különleges ajánlatokért és frissítésekért mindig regisztrálja My Passport meghajtóját.
- **Warranty & RMA Services** (Jótállás és RMA szolgáltatások) Jótállás, termékcsere (RMA), RMA állapot és adat-visszaállítási információk.
- **Knowledge Base** (Tudásbázis) Keressen kulcsszó, kifejezés vagy kérdésazonosító alapján.
- **Installation** (Telepítés) Online telepítési segítség a WD termékekhez és szoftverekhez.
- **WD Community** (WD közösség) Ossza meg gondolatait más WD felhasználókkal.

#### <span id="page-1-2"></span>**Kapcsolatfelvétel a WD műszaki támogatással**

Amikor támogatás érdekében felveszi a kapcsolatot a WD-vel, készítse elő a WD termék sorozatszámát, valamint rendszerhardver és rendszerszoftver verziószámát.

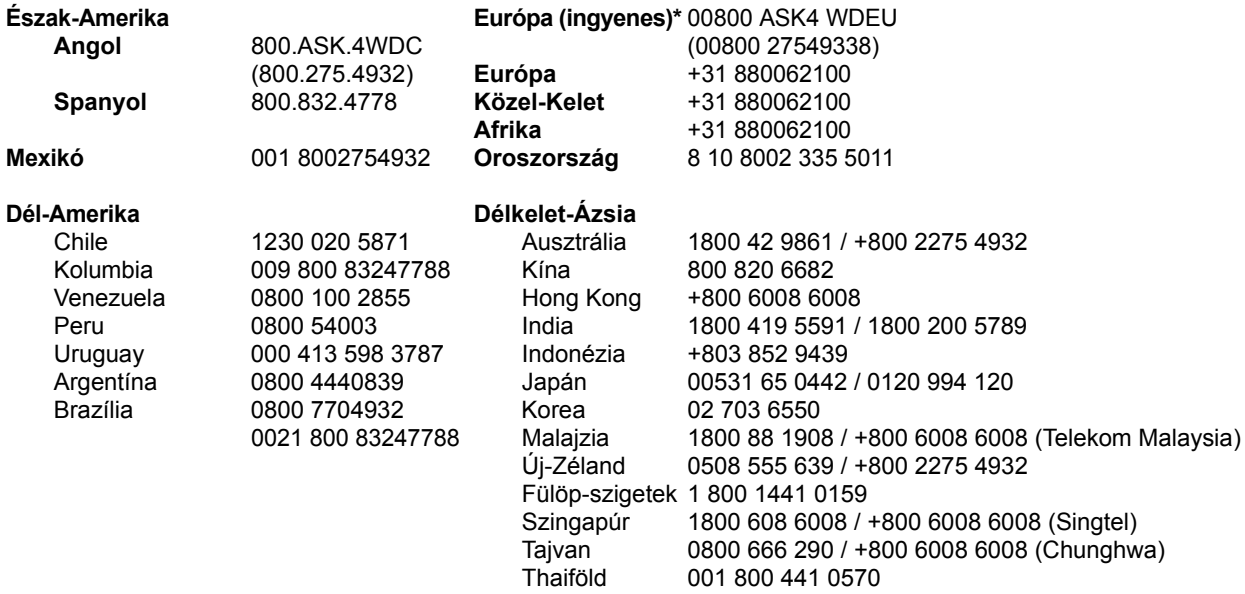

*\* A díjmentesen hívható szám az alábbi országokból hívható: Ausztria, Belgium, Dánia, Franciaország, Németország, Írország, Olaszország, Hollandia, Norvégia, Spanyolország, Svédország, Svájc, Egyesült Királyság.* 

# **Tartalomjegyzék**

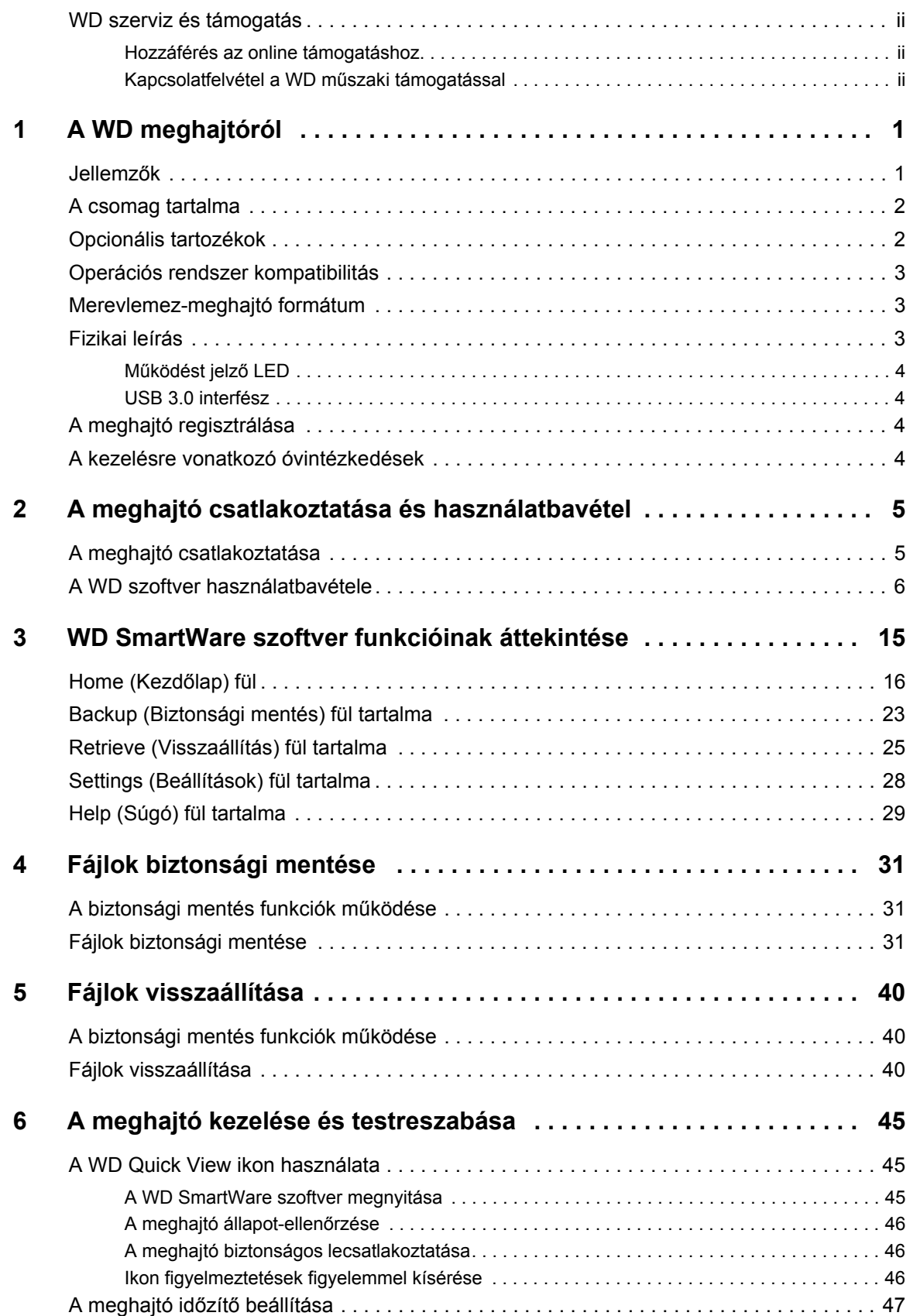

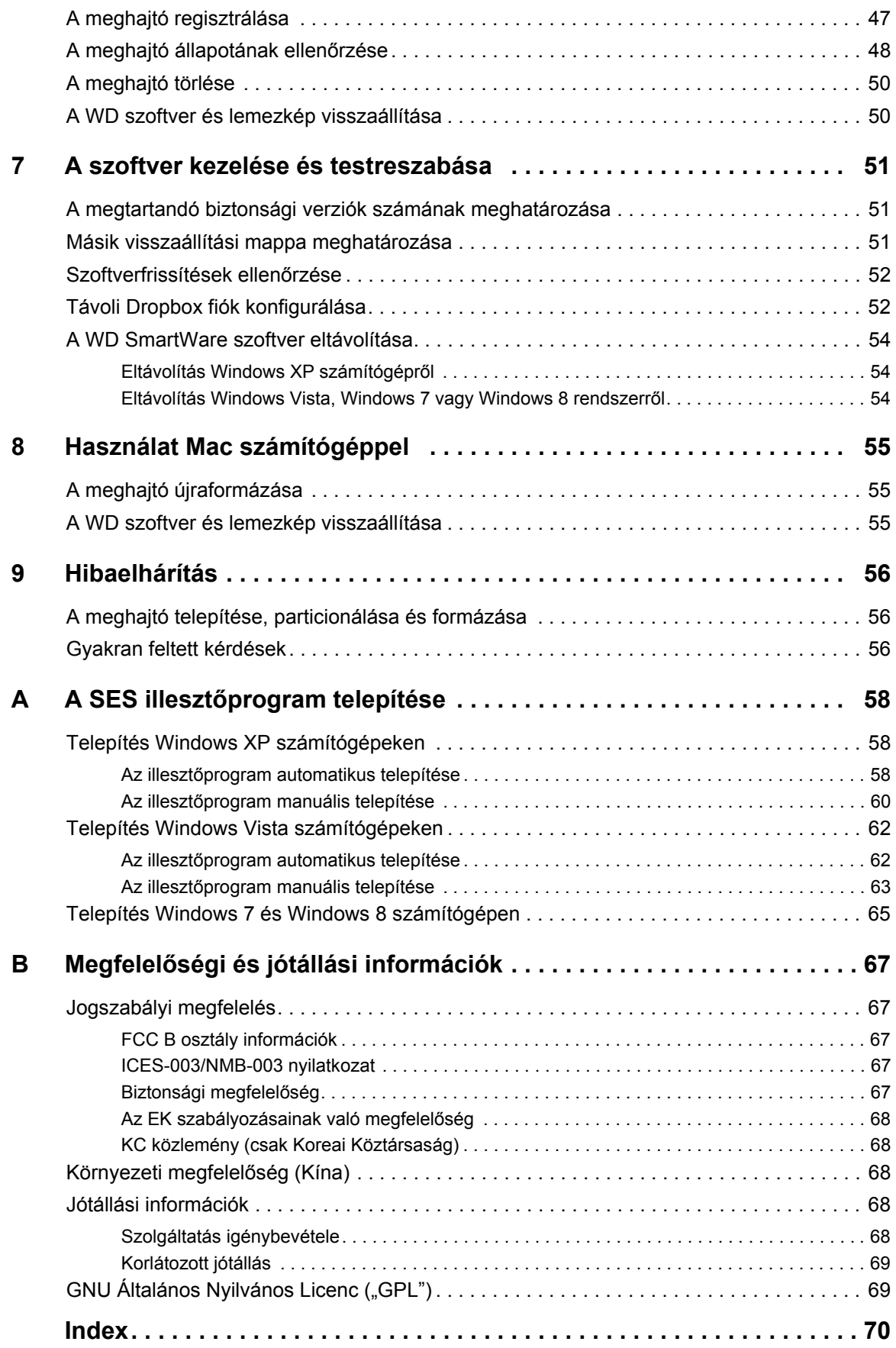

# <span id="page-4-0"></span>**A WD meghajtóról**

Az My Passport® Ultra™ hordozható merevlemez-meghajtó üdvözli Önt. Ez a meghajtó nagy kapacitást biztosít, vékony, hordozható meghajtó kivitelben. Ultragyors USB 3.0 csatlakozással, helyi és felhő biztonsági mentéssel.

[A csomag tartalma](#page-5-0) [Opcionális tartozékok](#page-5-1) [Operációs rendszer kompatibilitás](#page-6-0) [Merevlemez-meghajtó formátum](#page-6-1) [Fizikai leírás](#page-6-2) [A meghajtó regisztrálása](#page-7-2) [A kezelésre vonatkozó óvintézkedések](#page-7-3)

#### <span id="page-4-1"></span>**Jellemzők**

Helytakarékos kivitellel, nagy kapacitással, és a helyi, illetve felhő biztonsági mentés lehetőséggel, a My Passport Ultra tökéletes társa az elfoglalt, mindig úton lévő felhasználknak.

**Ultragyors átviteli sebesség** – USB 3.0 portra csatlakoztatva a My Passport Ultra használatával a fájlok szédületes sebességgel érhetők el és menthetők. Az átviteli idő akár harmadakkora is lehet, mint a hagyományos USB 2.0 csatlakozás átviteli ideje.\*

\*A teljesítmény eltérő lehet a hardver és a rendszer konfigurációjától függően.

**Automatikus folyamatos biztonsági mentés szoftver** – A WD SmartWare™ Pro automatikus, folyamatos biztonsági mentés szoftvere csendben dolgozik a háttérben annak érdekében, hogy a számítógép erőforrásainak minimális használatával védje az adatait. A fájlok azonnali mentéséhez válassza az automatikus folyamatos biztonsági menést. Vagy válassza az ütemezett biztonsági mentés opciót a fájlok ütemezett biztonsági mentéséhez és a biztonsági mentés felügyeletéhez.

**Helyi és felhő biztonsági mentés** – A WD SmartWare Pro lehetővé teszi annak kiválasztását, hogy hová készítsen biztonsági mentést a fájljairól. A fájljairól készíthet biztonsági mentést a My Passport Ultra meghajtóra, vagy egy felhőre a Dropbox használatával.\*

\*A felhő biztonsági mentéséhez egy Dropbox fiókra van szükség. A felhő szolgáltatás bármikor módosítható, megszüntethető vagy felfüggeszthető, és országonként eltérő lehet.

**Nagyszerűen működik a Windows® 8 operációs rendszerrel** – A WD Windows 8 alkalmazás egyszerűvé teszi a My Passport Ultra meghajtón tárolt digitális média feltárását Windows 8 számítógépen. Az tartalom automatikusan megjelenik és rendeződik, így könnyen megtalálhatja a fényképeit, videóit és zenéit.

**Ultravékony kivitel nagy kapacitással** – A csak 12,8 mm vékony meghajtó vékony és gyors, elegendő kapacitással a fontos digitális tartalmai számára.

**USB 3.0 és USB 2.0 kompatibilitás** – Egyetlen meghajtó biztosítja a kompatibilitást napjaink USB 2.0 eszközei és a legújabb USB 3.0 eszközök között.

**WD Drive Utilities™ szoftver** – Regisztrálja meghajtóját, állítson be meghajtó alvás időzítőt, futtasson diagnosztikát a WDDrive Utilities szoftverrel.

**Időtálló burkolat védi a belső meghajtót** – Tudjuk, hogy adatai fontosak az Ön számára. Ezért készítettünk olyan meghajtót, amely megbízható, ütésálló és hosszú élettartamú. Ezt a meghajtót egy robosztus, ugyanakkor vonzó megjelenésű burkolat védi.

**USB tápellátás** – A meghajtót közvetlenül a számítógép USB portja látja el tápellátással.Nincs szükség külön tápegységre.

**Fontos:** A legfrissebb WD termékinformációkért és hírekért látogasson el a weboldalunkra: *<http://www.westerndigital.com>*. A legfrissebb szoftver, firmware és termék dokumentációkért, illetve információkért látogasson el a *<http://support.wdc.com/downloads>* weboldalra*.*

#### <span id="page-5-0"></span>**A csomag tartalma**

Mint azt az [1. ábra](#page-5-2) mutatja, a My Passport Ultra merevlemez-meghajtó csomag az alábbiakat tartalmazza:

- My Passport Ultra hordozható merevlemez-meghajtó WD Drive Utilities és WD SmartWare szoftverrel, valamint a WD Smartware Pro szoftverfrissítéssel
- USB 3.0 kábel
- Gyorstelepítési útmutató

#### <span id="page-5-1"></span>**Opcionális tartozékok**

Amennyiben többet szeretne megtudni a WD termékek opcionális kiegészítőiről, látogasson el az alábbi oldalakra:

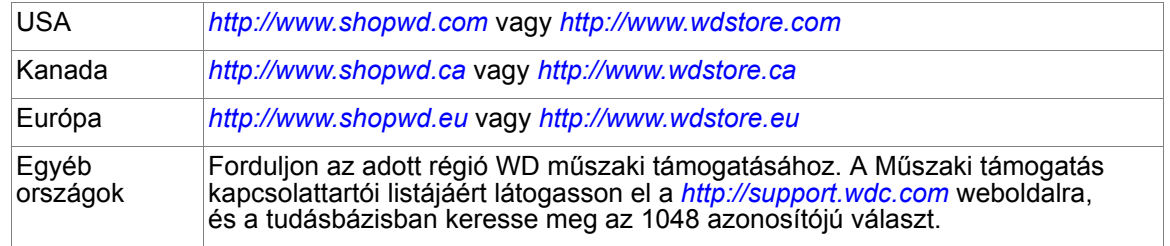

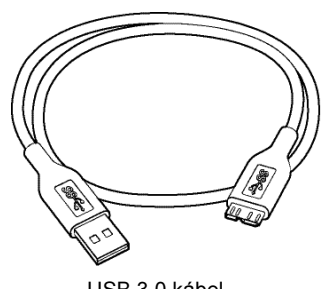

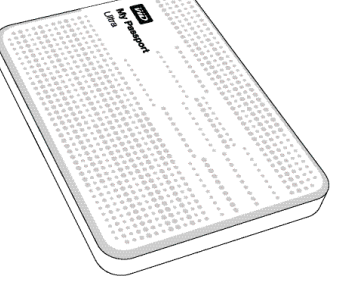

USB 3.0 kábel **My Passport Ultra** Gyorstelepítési útmutató hordozható merevlemez-meghajtó

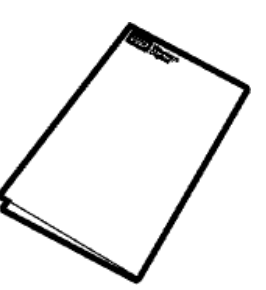

<span id="page-5-2"></span>1. ábra My Passport Az Ultra meghajtó készlet tartalma

#### <span id="page-6-0"></span>**Operációs rendszer kompatibilitás**

A My Passport Ultra meghajtó és a WD Drive Utilities szoftver az alábbi operációs rendszerekkel kompatibilis:

#### **Windows**<sup>®</sup> **Mac OS X**

- Windows XP
- Windows Vista<sup>®</sup>
- Windows 7
- Windows 8
- - Leopard
	- Snow Leopard
	- Lion
	- Mountain Lion

A WD SmartWare szoftver az alábbi operációs rendszerekkel kompatibilis:

#### **Windows**

- Windows XP
- Windows Vista
- Windows 7
- Windows 8

A kompatibilitás változhat a hardverkonfigurációtól és az operációs rendszertől függően.

A legnagyobb teljesítmény és megbízhatóság érdekében mindig telepítse a legfrissebb szervizcsomagot (SP). Windows számítógépek esetén nyissa meg a **Start** menüt és válassza a **Windows Update** (Windows-frissítés) lehetőséget. Mac számítógépek esetén nyissa meg az **Apple** menüt és válassza a **Software Update** (Szoftverfrissítés) lehetőséget.

#### <span id="page-6-1"></span>**Merevlemez-meghajtó formátum**

A My Passport Ultra meghajtó egyetlen NTFS partícióként van formázva, amely biztosítja a kompatibilitást minden friss Windows operációs rendszerrel. Ha a meghajtót Mac számítógéppel szeretné használni, lásd: ["A meghajtó újraformázása", 55. oldal](#page-58-3) és ["Hibaelhárítás", 56. oldal.](#page-59-3)

### <span id="page-6-2"></span>**Fizikai leírás**

Mint azt a [2. ábra](#page-6-3) mutatja, a My Passport Ultra az alábbiakkal rendelkezik:

- Egy működést jelző LED
- USB 3.0 interfész port

<span id="page-6-3"></span>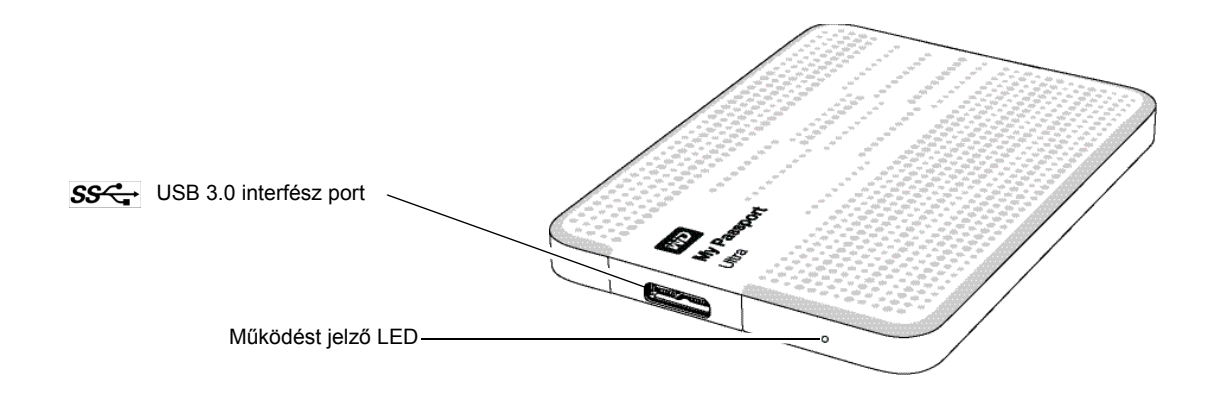

#### <span id="page-7-0"></span>**Működést jelző LED**

A működést jelző LED mutatja a meghajtó állapotát az alábbi módon:

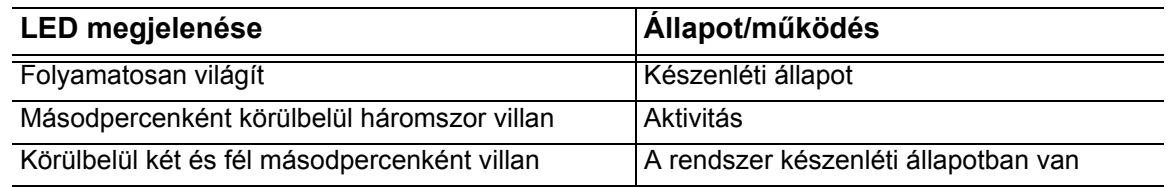

#### <span id="page-7-1"></span>**USB 3.0 interfész**

Az USB 3.0 maximum 5 Gb/s adatátviteli sebességet támogat. Az USB 3.0 visszafelé kompatibilis az USB 2.0 szabvánnyal. USB 2.0 portra csatlakoztatva a port adatátviteli sebessége maximum 480 Mb/s.

## <span id="page-7-2"></span>**A meghajtó regisztrálása**

A legfrissebb különleges ajánlatokért és frissítésekért mindig regisztrálja My Passport Ultra meghajtóját. A meghajtó könnyedén regisztrálható a WD Drive Utilities szoftver használatával, lásd: ["A meghajtó regisztrálása", 47. oldal.](#page-50-2) A regisztráció egy másik módja, ha azt online teszi meg itt: *[http://register.wdc.com](https://register.wdc.com)*.

### <span id="page-7-3"></span>**A kezelésre vonatkozó óvintézkedések**

A WD termékek precíziós készülékek, és a kicsomagoláskor, illetve telepítéskor óvatosan kell kezelni azokat. A meghajtó a durva kezeléstől, ütéstől és rázkódástól sérülhet. A külső tárhely termék kicsomagolásakor és telepítésekor mindig tartsa szem előtt az alábbiakat:

- Ne ejtse le és ne üsse meg a meghajtót.
- Működés közben ne mozgassa a meghajtót.

## <span id="page-8-0"></span>**A meghajtó csatlakoztatása és használatbavétel**

Ez a fejezet ismerteti a meghajtó csatlakoztatását a számítógépre, valamint a WD Drive Utilities és a WD SmartWare szoftver telepítését. Az alábbi témákat tartalmazza:

[A meghajtó csatlakoztatása](#page-8-1) [A WD szoftver használatbavétele](#page-9-0)

### <span id="page-8-1"></span>**A meghajtó csatlakoztatása**

- **1.** Kapcsolja be a számítógépet.
- **2.** A [3. ábra](#page-8-2) szerint csatlakoztassa a meghajtót a számítógépre.
- **3.** Ellenőrizze, hogy a meghajtó megjelenik-e a számítógép fájlkezelő eszközének listájában.
- **4.** Ha megjelenik a Found New Hardware (Új hardver) képernyő, a bezárásához kattintson a **Cancel** (Mégsem) gombra. A WD szoftver telepíti a meghajtó számára megfelelő illesztőprogramot.

A My Passport meghajtó most készen áll a használatra külső tárolóeszközként. A meghajtó teljesítménye tovább növelhető a meghajtón lévő WD szoftverek telepítésével:

- WD Drive Utilities
- WD SmartWare

<span id="page-8-2"></span>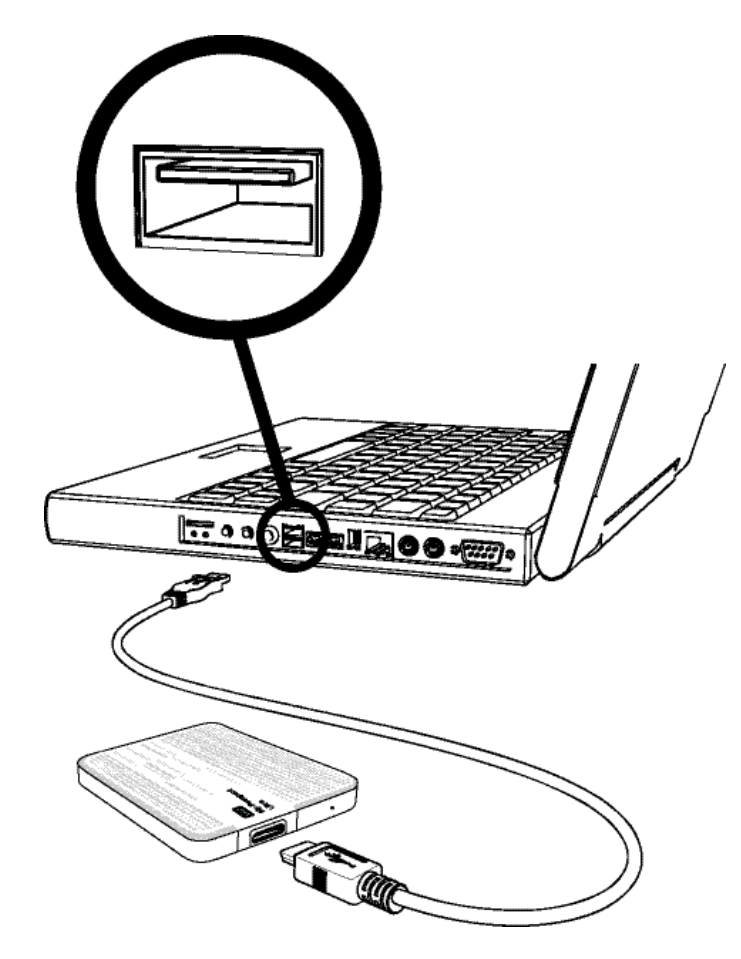

3. ábra A My Passport meghajtó csatlakoztatása

### <span id="page-9-0"></span>**A WD szoftver használatbavétele**

**1.** Kattintson duplán a számítógép fájlkezelő eszközének meghajtólistájában megjelenő WD Apps Setup fájlra a WD Apps Setup Wizard (Alkalmazás telepítő varázsló) megjelenítéséhez:

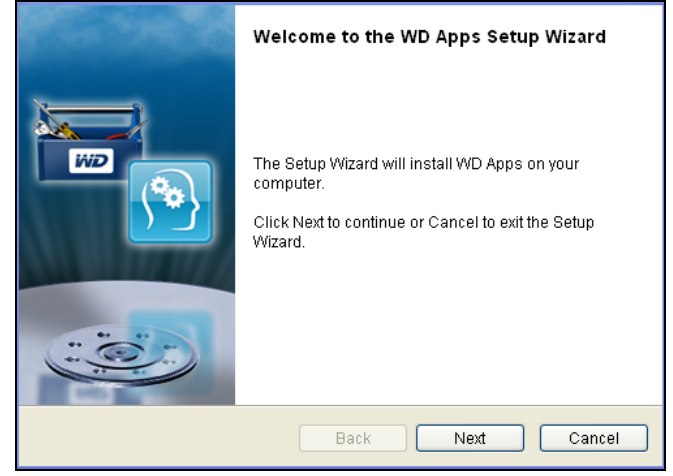

- **2.** A **Next** (Tovább) gombra kattintva jelenítse meg a végfelhasználói licencszerződést.
- **3.** Olvassa el a licencszerződést, majd az **I accept the terms in the License Agreement...** (Elfogadom a licencszerződés feltételeit) jelölőnégyzetre kattintva fogadja el a szerződést, és aktiválja a **Next** (Tovább) gombot.
- **4.** A **Next** (Tovább) gombra kattintva jelenítse meg a Custom Setup (Egyedi telepítés) párbeszédablakot.

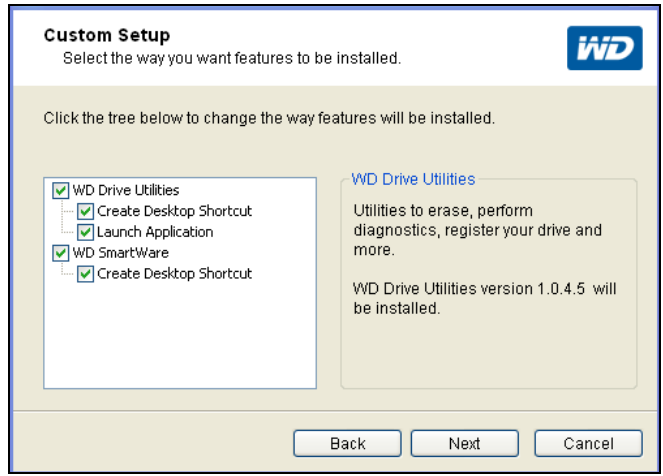

- **5.** A Custom Setup (Egyedi telepítés) párbeszédablakban:
	- a. Az alkalmazás rövid leírásának megtekintéséhez jelölje ki az alkalmazást:
		- **WD Drive Utilities**
		- **WD SmartWare**
	- b. Szüntesse meg annak az alkalmazásnak a jelölőnégyzetének bejelölését, amelyet nem szeretne telepíteni.
	- c. Szüntesse meg annak a telepítési opciónak a jelölőnégyzetének bejelölését, amelyet nem szeretne használni.
		- **Create Desktop Shortcut (Asztali parancsikon létrehozása)**
		- **Launch Application (Alkalmazás elindítása)**
- d. A **Next** (Tovább) gombra kattintva telepítse a kiválasztott alkalmazásokat és opciókat.
- **6.** Várja meg, amíg a telepítés befejeződik:

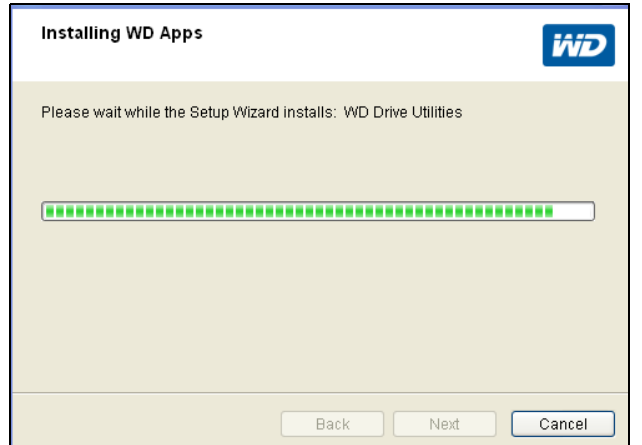

**7.** Miután a telepítés befejeződött, a kilépéshez a WD alkalmazás telepítő varázslóból kattintson a **Finish** (Befejezés) gombra:

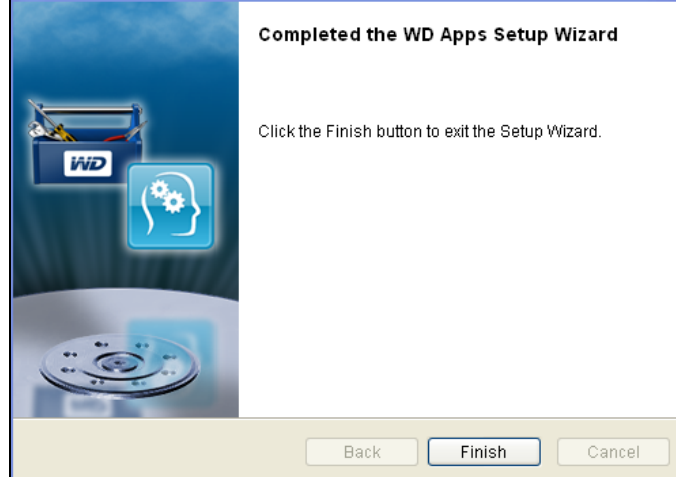

- **8.** A választástól függően:
	- A WD Drive Utilities szoftver telepítése a Launch Application (alkalmazásindító) opcióval a WD Drive Utilities képernyőt jeleníti meg (lásd: [4. ábra, 8. oldal](#page-11-0) és ["A meghajtó kezelése és testreszabása", 45. oldal](#page-48-3)).
	- A WD SmartWare szoftver telepítésével megjelenik az Upgrade to WD SmartWare Pro (Frissítés a WD SmartWare Pro szoftverre) képernyő, amellyel az ingyenes szoftverfrissítés aktiválható (lásd: [5. ábra, 8. oldal](#page-11-1) és: [9. lépésben\)](#page-11-2).

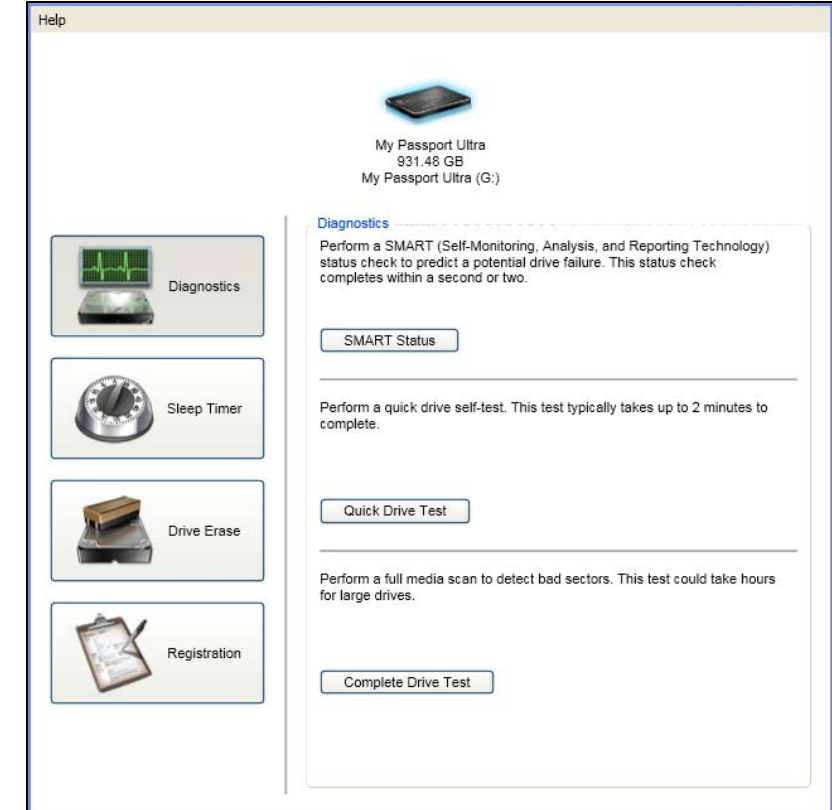

<span id="page-11-0"></span>4. ábra WD Drive Utilities képernyő

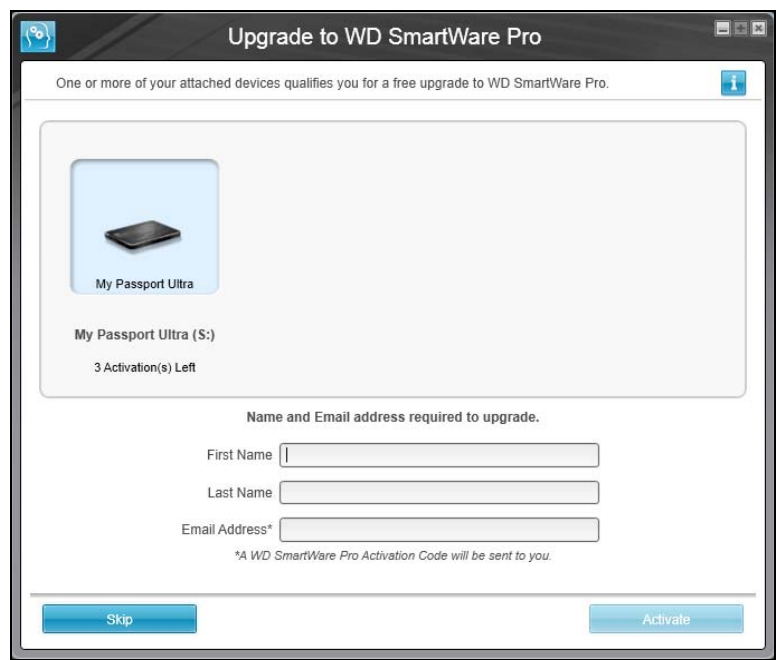

<span id="page-11-1"></span>5. ábra Upgrade to WD SmartWare Pro (Frissítés WD SmartWare Pro verzióra) képernyő

<span id="page-11-2"></span>**9.** A WD SmartWare Pro szoftverfrissítés a biztonsági mentés funkciókat kiterjeszti a nem WD meghajtókra, a nem támogatott WD meghajtókra és a távoli Dropbox mappákra. Az ingyenes frissíts aktiválásával telepíti a számítógépre a WD SmartWare Pro szoftvert, és e-mailben kap egy aktiváló kódot, amellyel két másik számítógépre is telepítheti.

- a. A **First name** (Keresztnév) mezőbe írja be a keresztnevét.
- b. A **Last name** (Vezetéknév) mezőbe írja be a vezetéknevét.
- c. Az **Email address** (E-mail cím) mezőbe írja be az e-mail címét.
- d. Az **Activate** (Aktiválás) lehetőségre kattintva fejezze be a frissítést, és jelenítse meg az Activation Result (Aktiválási eredmények) üzenetet.

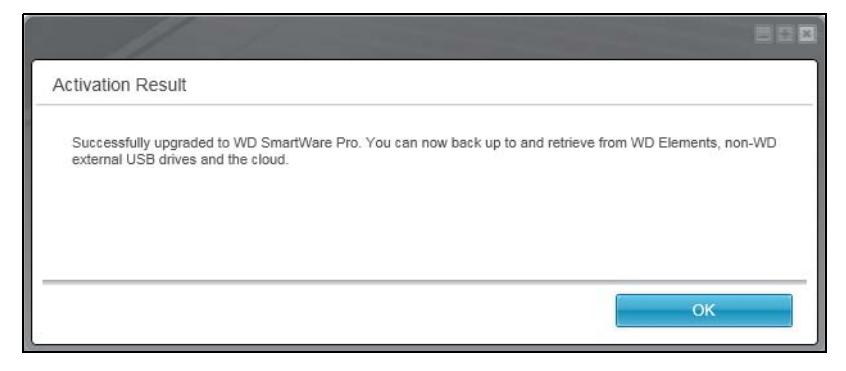

e. Az **OK** gombra kattintva jelenítse meg a Select Backup Devices (Biztonsági eszközök kiválasztása) képernyőt:

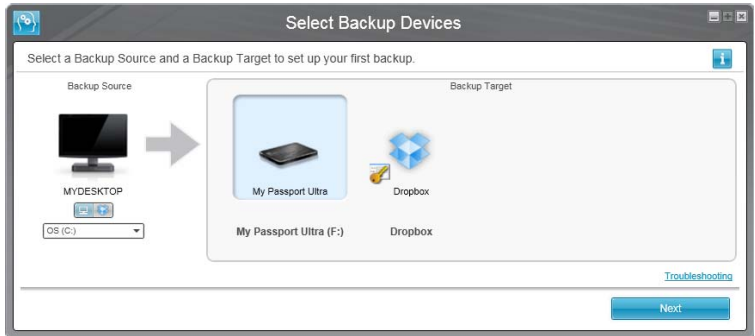

- *Megjegyzés:* Ekkor a WD SmartWare Pro szoftver telepítésre került. Ha most ki szeretné hagyni a kezdeti biztonsági mentés műveleteinek beállítását, kattintson a Select Backup Device (Biztonsági eszköz kiválasztása) képernyő jobb felső sarkában lévő ablak bezárása **X** ikonra. Ellenkező esetben lásd: [10. lépésben.](#page-12-0)
- <span id="page-12-0"></span>**10.** A Select Backup Device (Biztonsági eszköz kiválasztása) képernyő Backup Source (Biztonsági forrás) területén válassza ki a fájlokat tartalmazó eszközt, amelyről biztonsági mentést szeretne készíteni.
	- a. A biztonsági forrás kiválasztó használatával adhatja meg, hogy a fájlokat a helyi merevlemez-meghajtóra vagy egy távoli Dropbox mappába szeretné menteni.

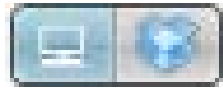

• Alapértelmezett beállításként a számítógép opció van kiválasztva és a számítógép ikon jelzi, hogy a biztonsági forráseszköz a belső merevlemezmeghajtó vagy meghajtó partció, illetve egy helyileg csatlakoztatott külső merevlemez-meghajtó.

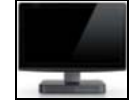

• A Dropbox opció kiválasztásával a Dropbox Login Required (Dropbox bejelentkezés szükséges) párbeszédablak jelenik meg, ahol konfigurálhatja a Dropbox fiókját, amelyhez a WD SmartWare Pro szoftver hozzáférhet:

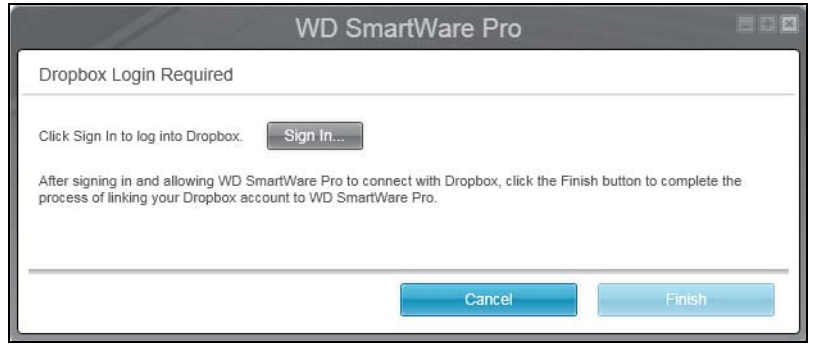

A Dropbox fiókját konfigurálnia kell a WD SmartWare Pro szoftver általi hozzáféréshez annak érdekében, hogy azt biztonsági forráseszközként használhassa. Lásd: [4. lépésben](#page-56-0), "[Távoli Dropbox fiók konfigurálása](#page-55-2)"[,53. oldal.](#page-56-0)

• A Dropbox fiók WD SmartWare Pro szoftver hozzáférésének konfigurálása után, egy Dropbox ikon jelzi hogy a biztonsági forráseszköz a távoli Dropbox mappa.

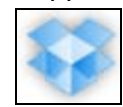

b. Ha a kiválasztott biztonsági forrás több belső merevlemez-meghajtóval, több meghajtó partícióval vagy külső merevlemez-meghajtóval rendelkezik, a biztonsági forráseszköz kiválasztó használható annak kiválasztására, amelyről biztonsági mentést szeretne készíteni.

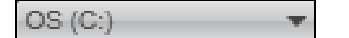

- **11.** A Select Backup Device (Biztonsági eszköz kiválasztása) képernyő Backup Target Devices (Biztonsági céleszközök) területén:
	- a. Ha több külső eszköz csatlakozik a biztonsági céleszközre, válassza ki azt, amelyikre a biztonsági mentést készíteni szeretné:

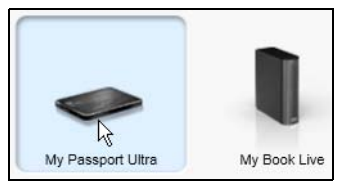

b. Ellenőrizze, hogy a kiválasztott eszköz körül világoskék kijelölés jelenjen meg.

c. Ha Dropbox opciót választott biztonsági céleszközként, a Dropbox Login Required (Dropbox bejelentkezés szükséges) párbeszédablak jelenik meg, ahol konfigurálhatja a Dropbox fiókját, amelyhez a WD SmartWare Pro szoftver hozzáférhet:

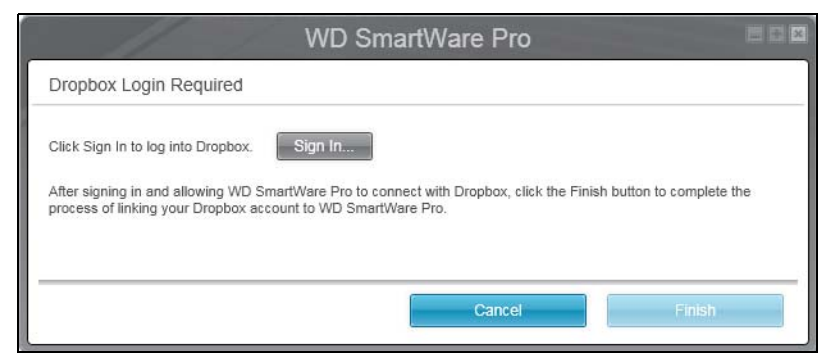

A Dropbox fiókját konfigurálnia kell a WD SmartWare Pro szoftver általi hozzáféréshez annak érdekében, hogy azt biztonsági céleszközként használhassa. Lásd: [4. lépésben](#page-56-0), "[Távoli Dropbox fiók konfigurálása](#page-55-2)"[,53. oldal.](#page-56-0)

d. Ha a kiválasztott biztonsági céleszköz több meghajtóval vagy hálózati megosztással rendelkezik, az eszközikon alatt lévő választómezővel válassza ki azt, amelyet használni szeretne:

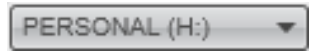

**12.** A Select Backup Device (Biztonsági eszköz kiválasztása) képernyőn a **Next** (Tovább) lehetőségre kattintva jelenítse meg a Select Backup Plan (Biztonsági mentés terv kiválasztása) képernyőt.

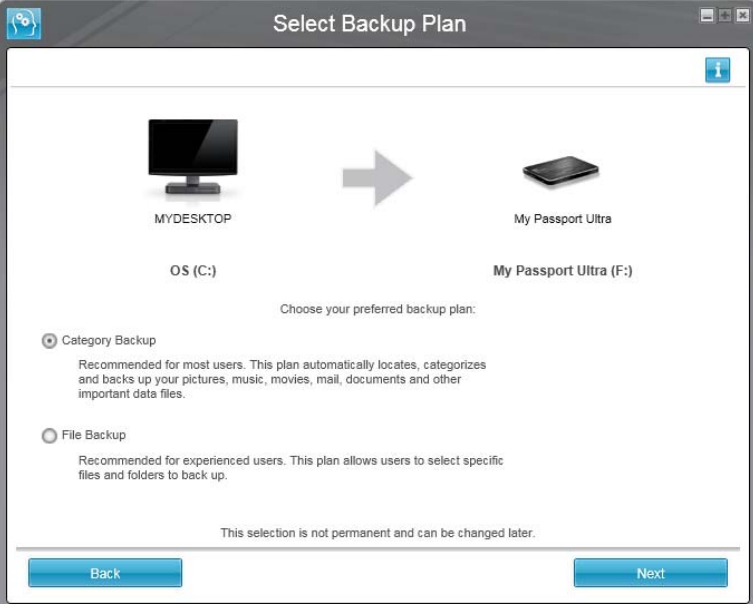

- <span id="page-14-0"></span>**13.** A Select Backup Plan (Biztonsági mentési terv kiválasztása) képernyőn:
	- a. Válassza ki a futtatandó biztonsági mentés típusát:
		- **Category Backup** (Kategória biztonsági mentése) A kategória biztonsági mentés megkeresi a biztonsági forráseszközön lévő adott kategóriájú fájlokat és azokról készít biztonsági mentést.
		- **File Backup** (Fájlok biztonsági mentése) A biztonsági forráseszközön kiválasztott fájlokról és mappákról készíthet biztonsági mentést.

b. A kezdeti Select Backup Frequency (Biztonsági mentés gyakoriságának kiválasztása) képernyő megjelenítéséhez kattintson a **Next** (Tovább) lehetőségre.

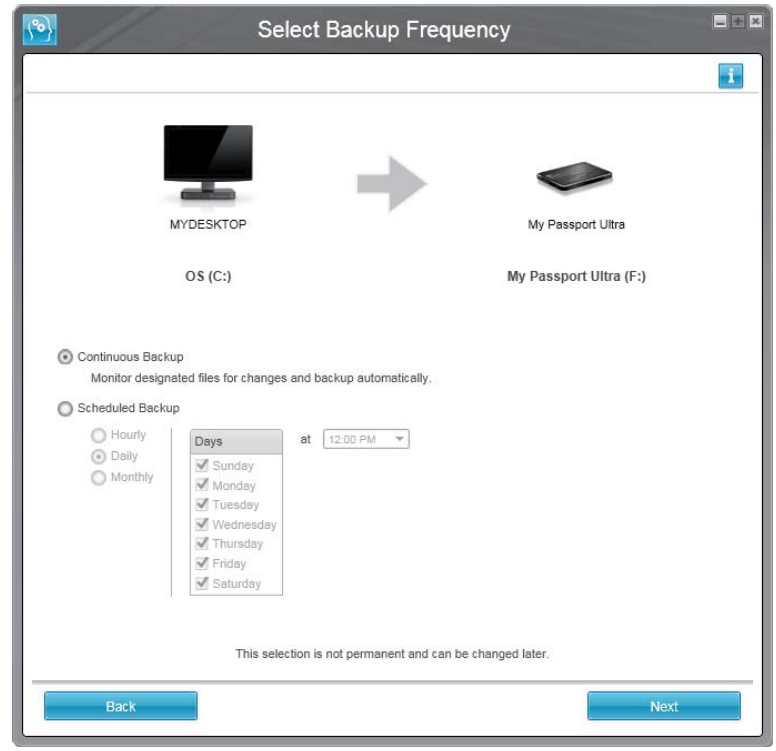

- **14.** A Select Backup Frequency (Biztonsági mentés gyakoriságának kiválasztása) képernyőn:
	- a. Adja meg, hogy mikor szeretné a biztonsági forráseszközt ellenőrizni, és arról automatikus biztonsági mentés készíteni, ha a meglévő fájlok módosultak vagy új fájlok kerülte hozzáadásra:
		- **Continuous Backup** (Folyamatos biztonsági mentés) Folyamatosan fut
		- **Scheduled Backup** (Ütemezett biztonsági mentés) Megadott napokon és időpontokban fut
	- b. Ha a **Scheduled Backup** (Ütemezett biztonsági mentés) opciót választotta, válassza a **Hourly** (Óránként), **Daily** (Naponta) vagy **Monthly** (Havonta) opciót, és a biztonsági mentés ütemezéséhez használja a jelölőnégyzeteket és kiválasztó mezőket.

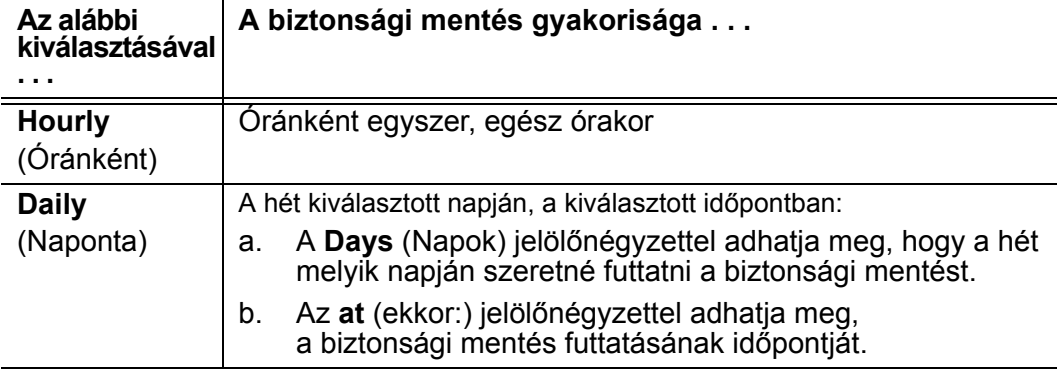

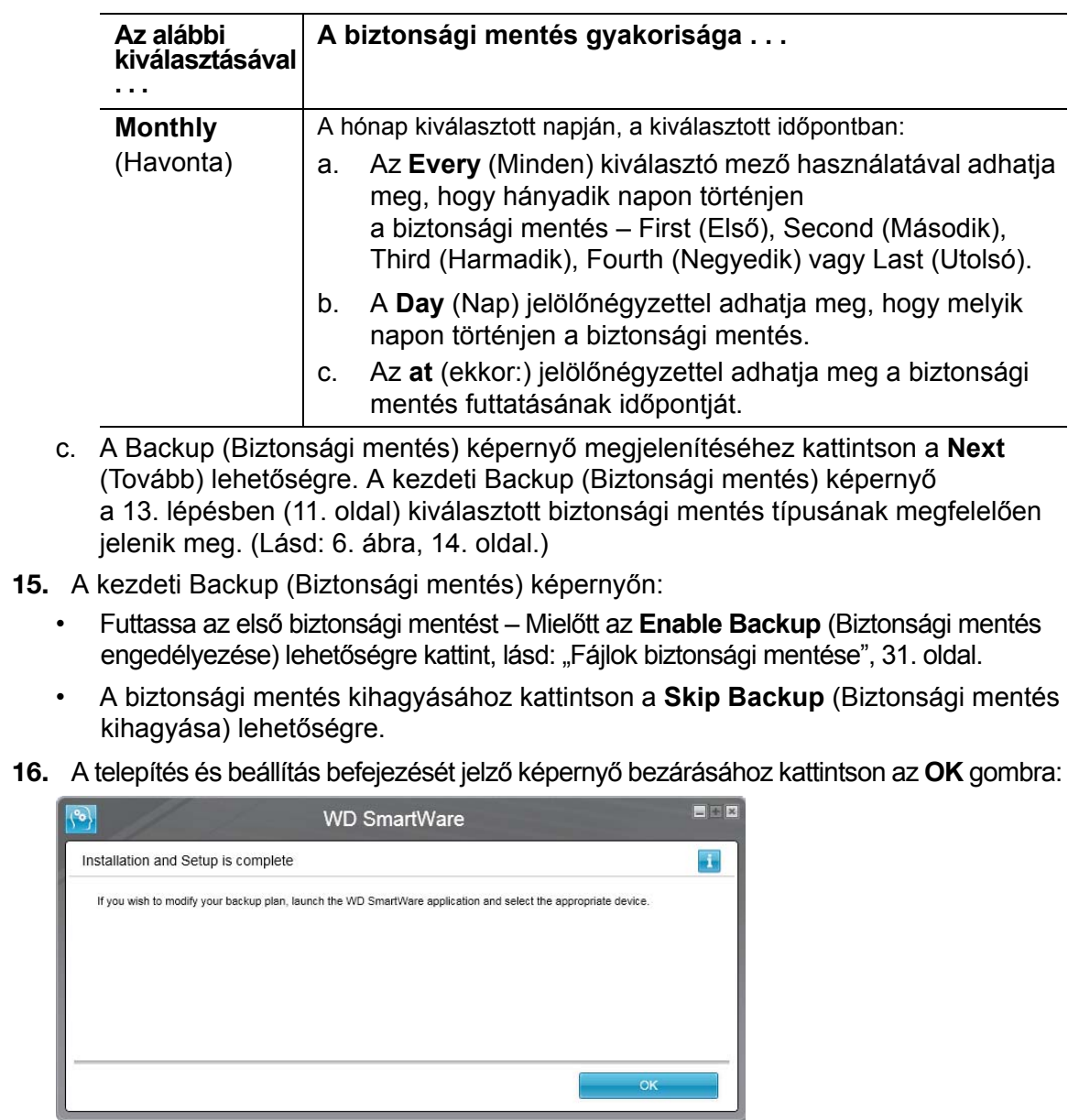

μ

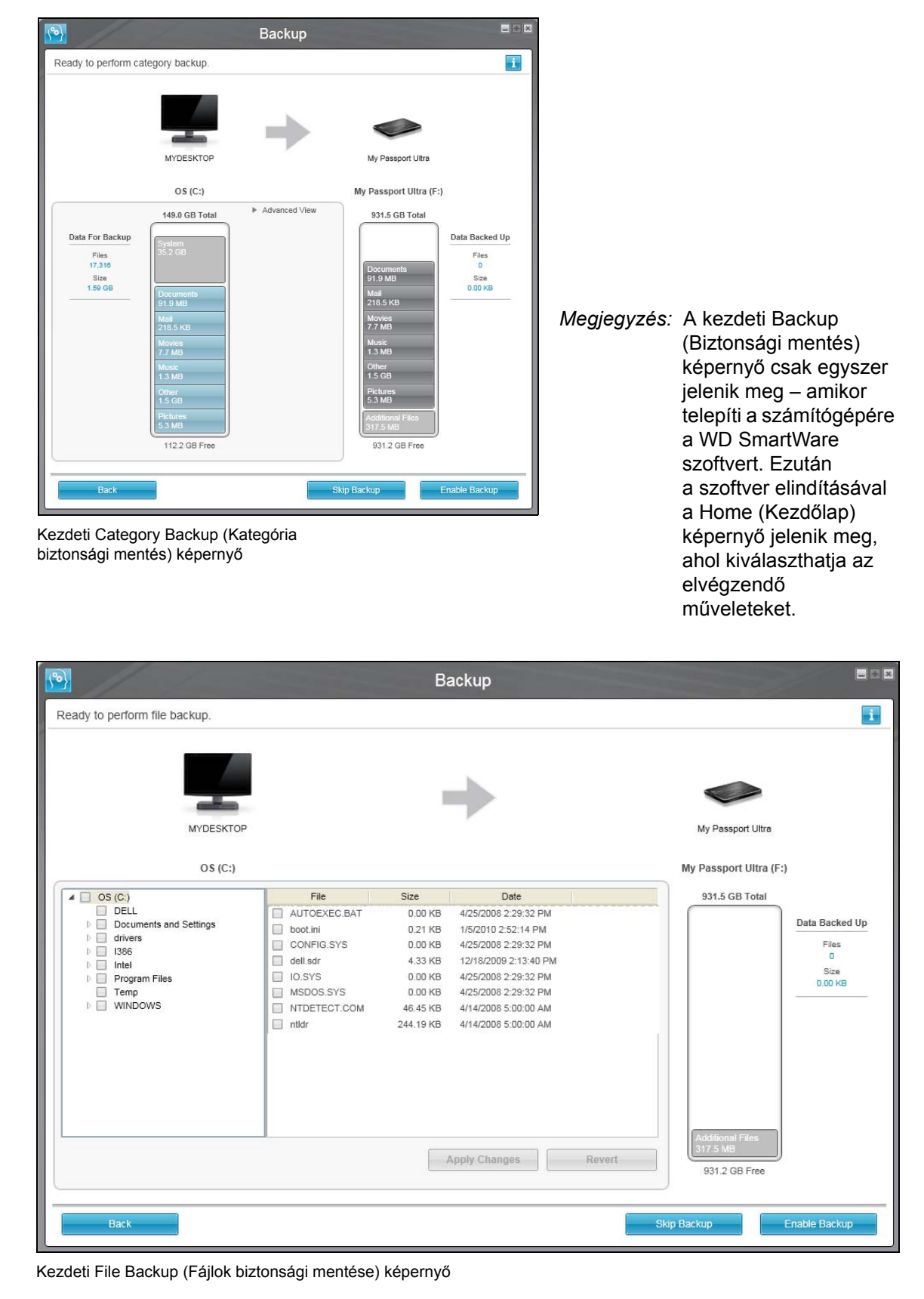

<span id="page-17-0"></span>6. ábra Kezdeti Backup (Biztonsági mentés) képernyők

## <span id="page-18-0"></span>**WD SmartWare szoftver funkcióinak áttekintése**

Ez a fejezet tartalmazza a WD SmartWare szoftver funkcióinak rövid ismertetését. Az alábbi témákat tartalmazza:

[Home \(Kezd](#page-19-0)őlap) fül [Backup \(Biztonsági mentés\) fül tartalma](#page-26-0) [Retrieve \(Visszaállítás\) fül tartalma](#page-28-0) [Settings \(Beállítások\) fül tartalma](#page-31-0) [Help \(Súgó\) fül tartalma](#page-32-0)

A WD SmartWare szoftver minden funkciója és beállítása egy öt fülből álló képernyőn érhető el, ahol:

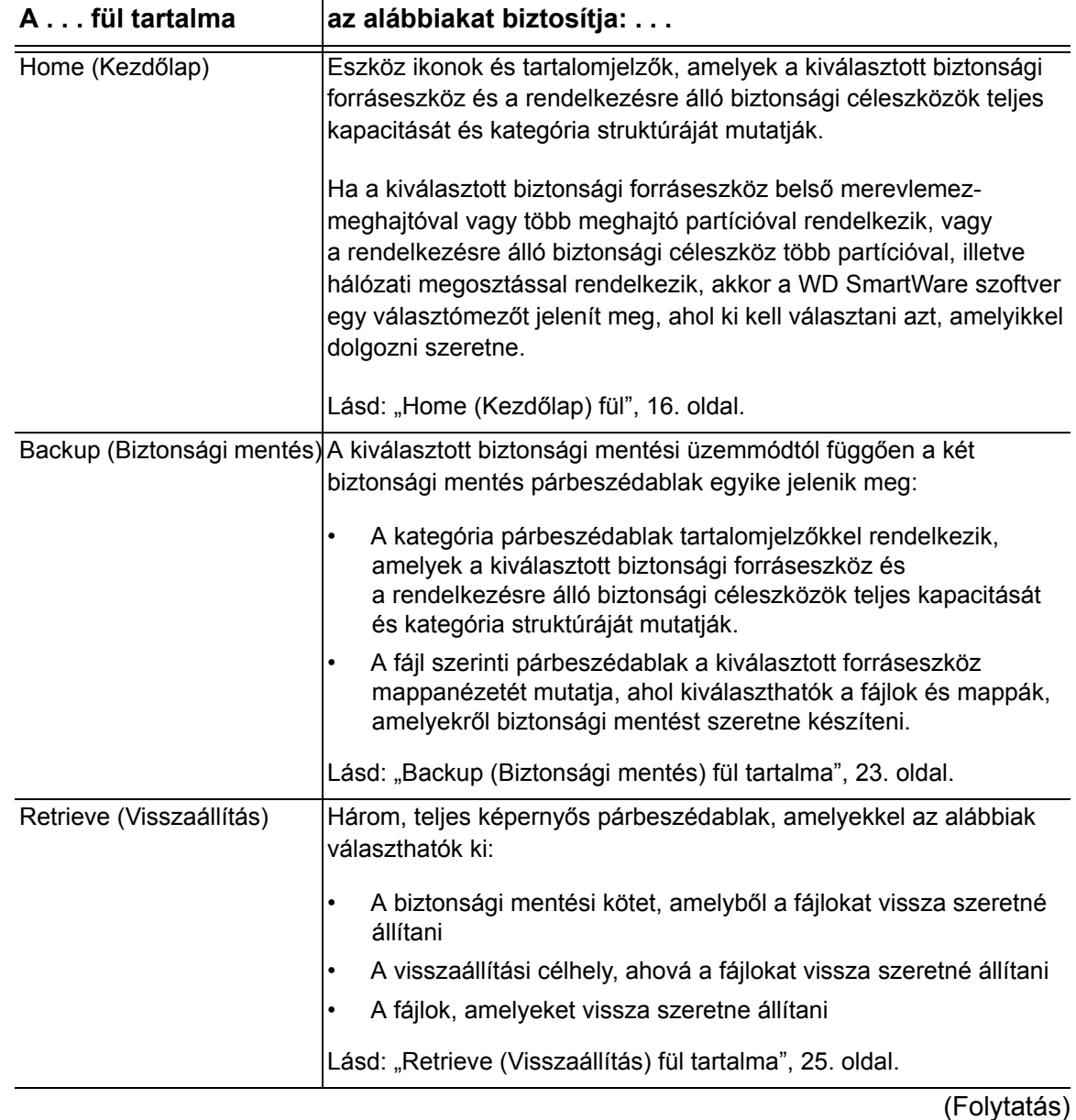

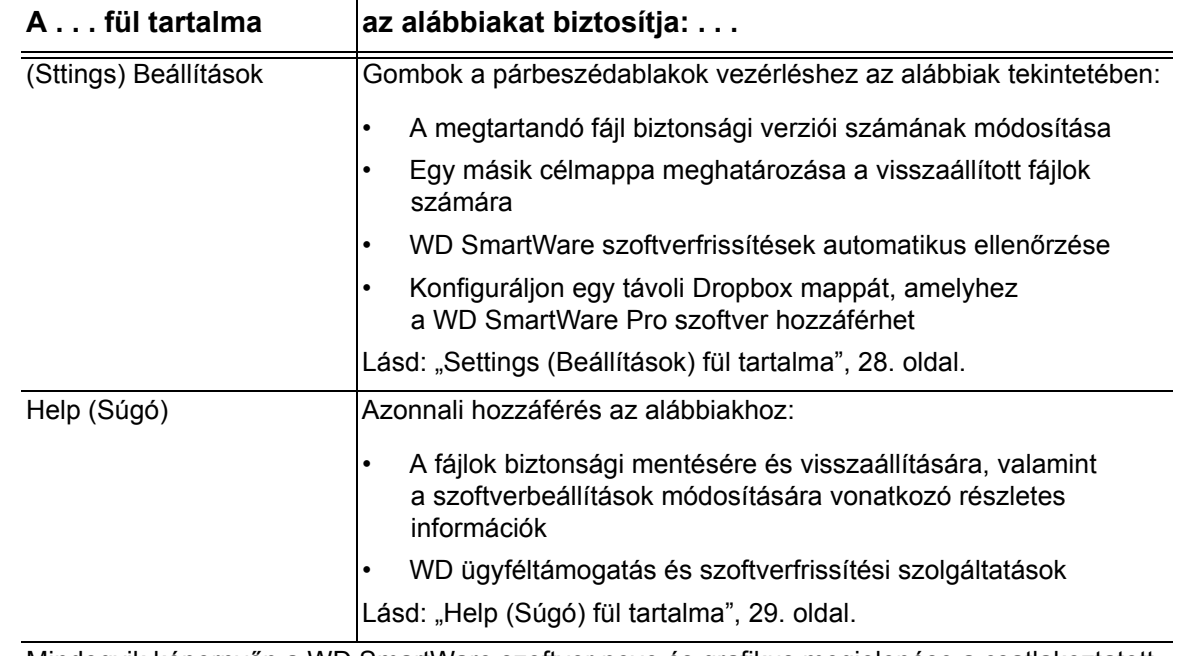

Mindegyik képernyőn a WD SmartWare szoftver neve és grafikus megjelenése a csatlakoztatott eszköz hardverkonfigurációjának megfelelően látható.

*Megjegyzés:* A Help (Súgó) fül mellett mindegyik WD SmartWare képernyő egyszerűen elérhető online súgó információkat tartalmaz, amelyek gyorsan végigvezetik Önt a biztonsági mentési, visszaállítási és beállítási műveleteken. Ha bármikor elbizonytalanodik abban, amit csinál, egyszerűen kattintson az információk/online súgó ikonra a képernyő jobb felső sarkában.

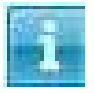

Az információk/súgó képernyő bezárásához az online súgó elolvasása után, kattintson a súgó képernyő jobb felső sarkában lévő **X** ikonra.

### <span id="page-19-0"></span>**Home (Kezdőlap) fül**

A Home (Kezdőlap) fül használható az eszköz tartalomjelzőjének megtekintésére, illetve az alábbiak kiválasztására:

- A forráseszköz vagy meghajtó partíció, amelyen a fájlok vannak, amelyről biztonsági mentést szeretne készíteni
- A céleszköz vagy eszköz partíció/hálózati megosztás, amelyre a fájlok biztonsági mentését szeretné készíteni, illetve onnan visszaállítani

A Home (Kezdőlap) fül funkcióinak rövid leírását lásd: [7. ábra, 17. oldal](#page-20-0) és [1. táblázat, 18. oldal](#page-21-0).

#### MY PASSPORT ULTRA FELHASZNÁLÓI ÚTMUTATÓ

<span id="page-20-0"></span>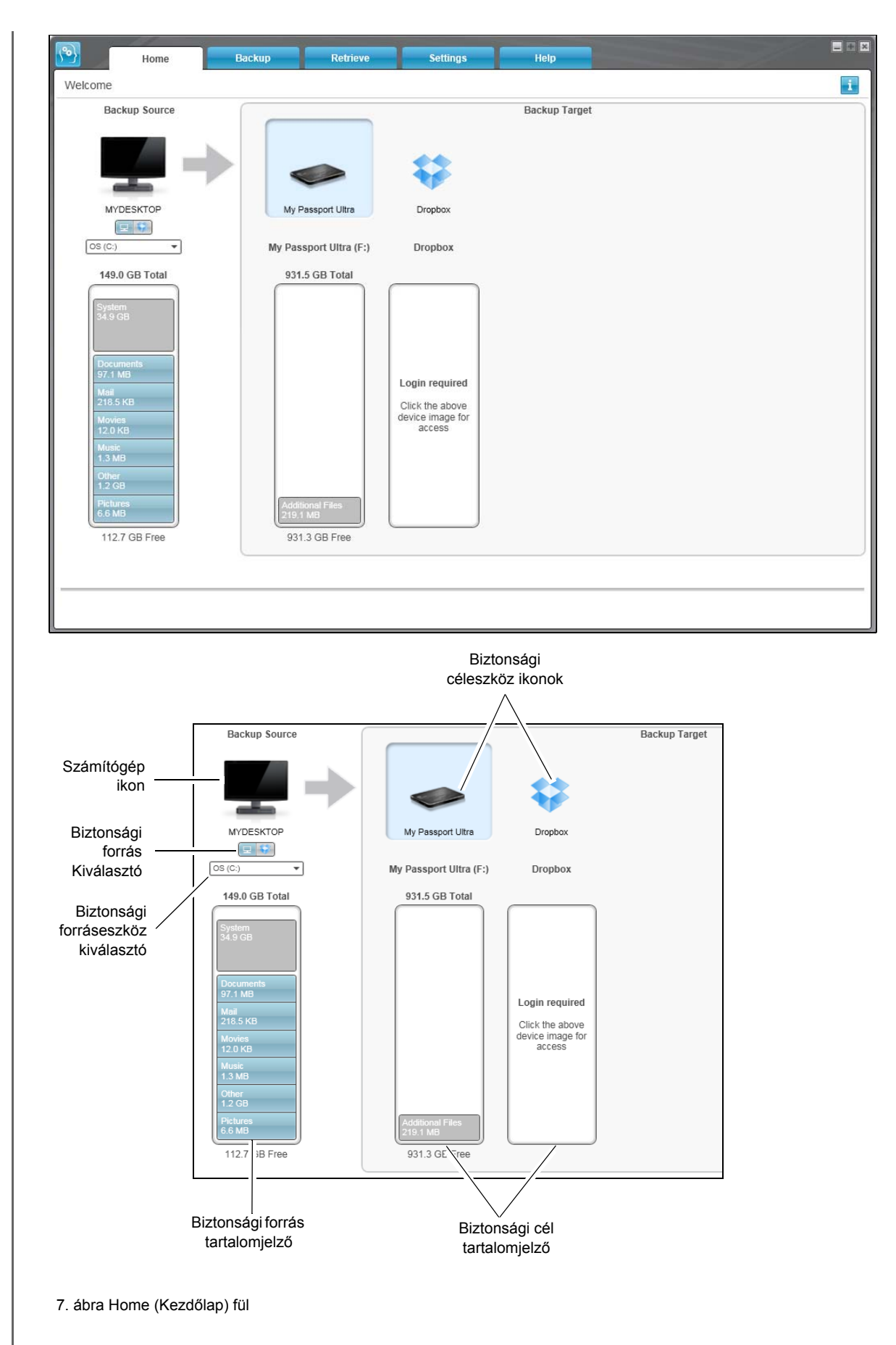

<span id="page-21-0"></span>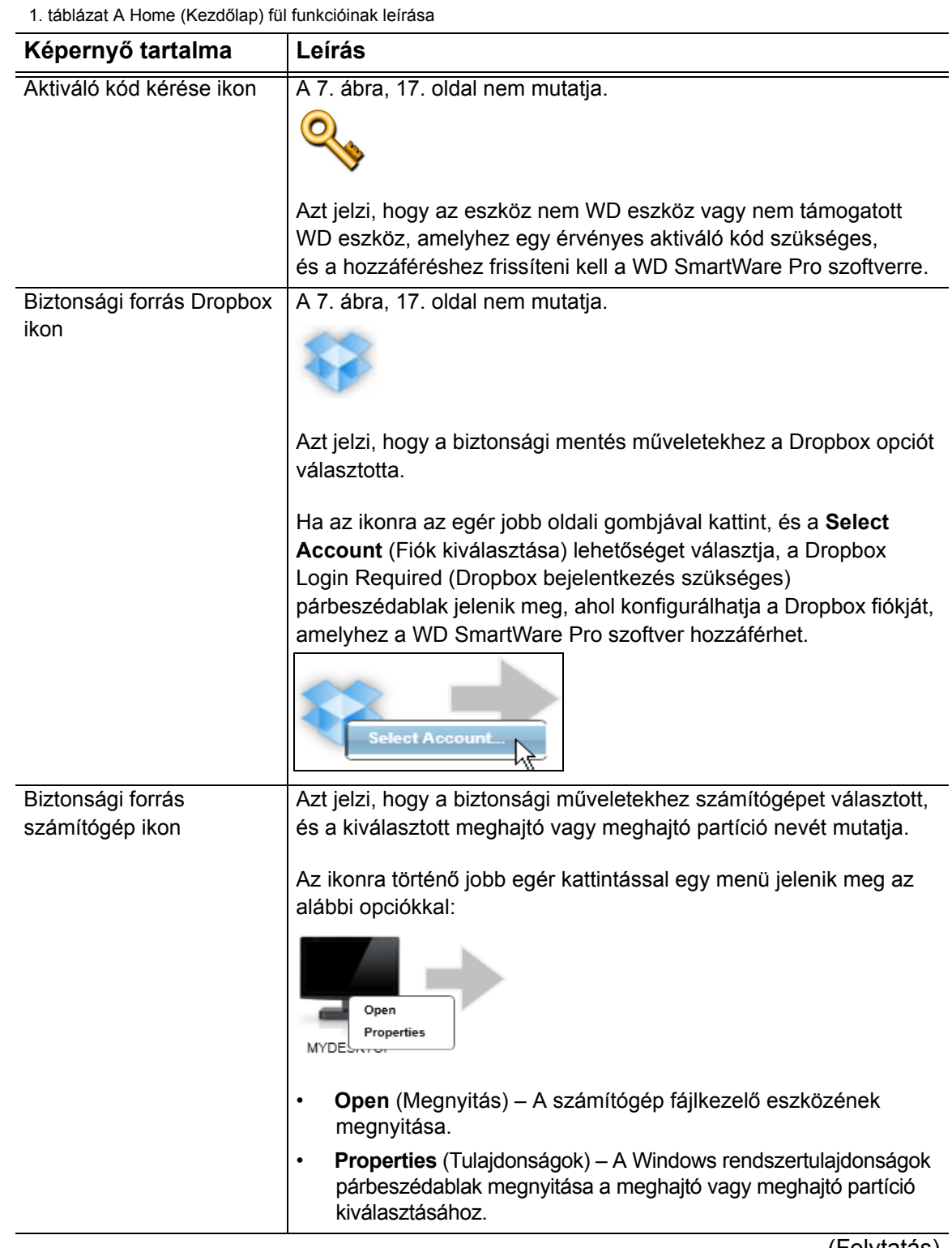

(Folytatás)

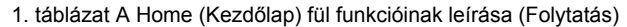

<span id="page-22-0"></span>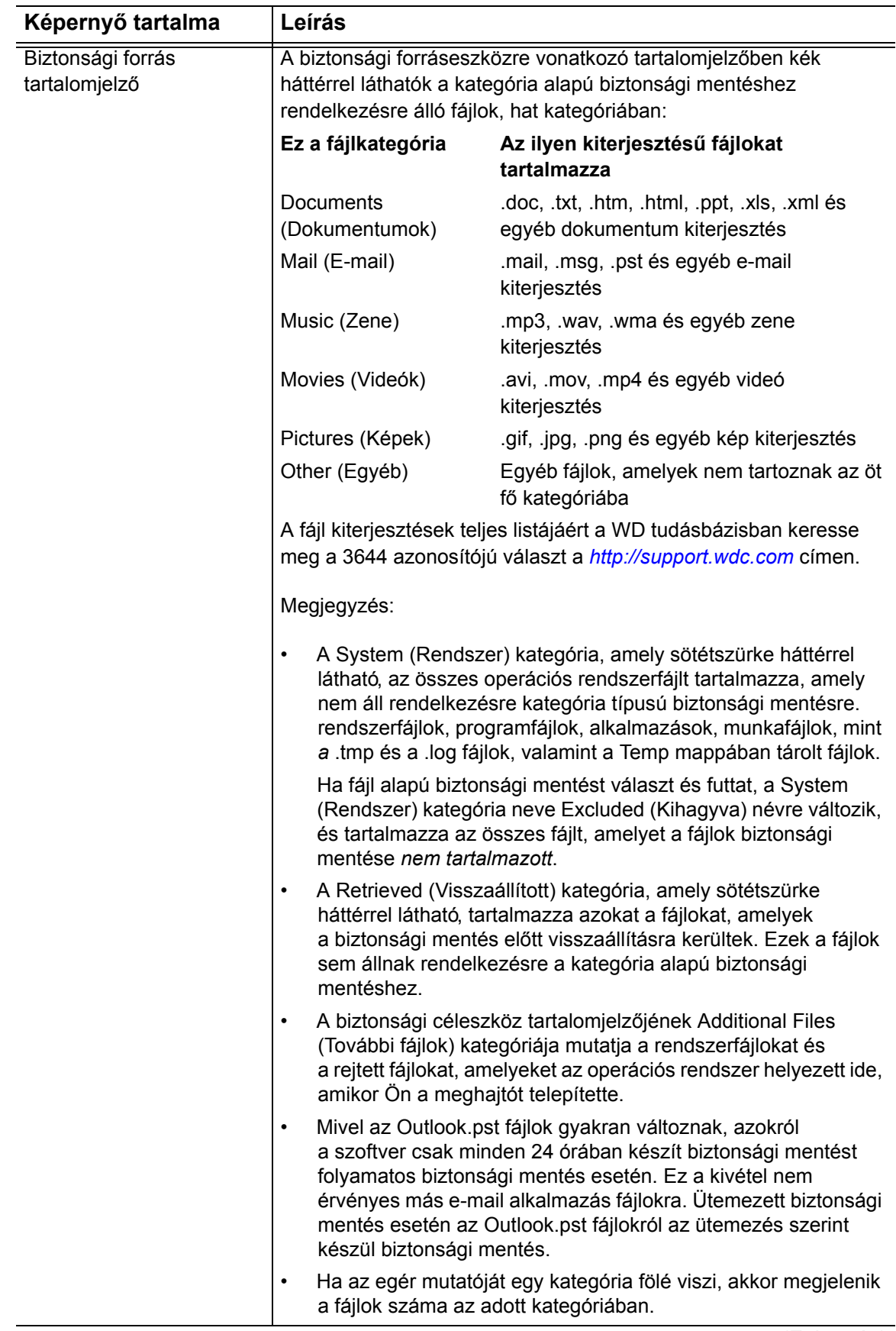

(Folytatás)

<span id="page-23-0"></span>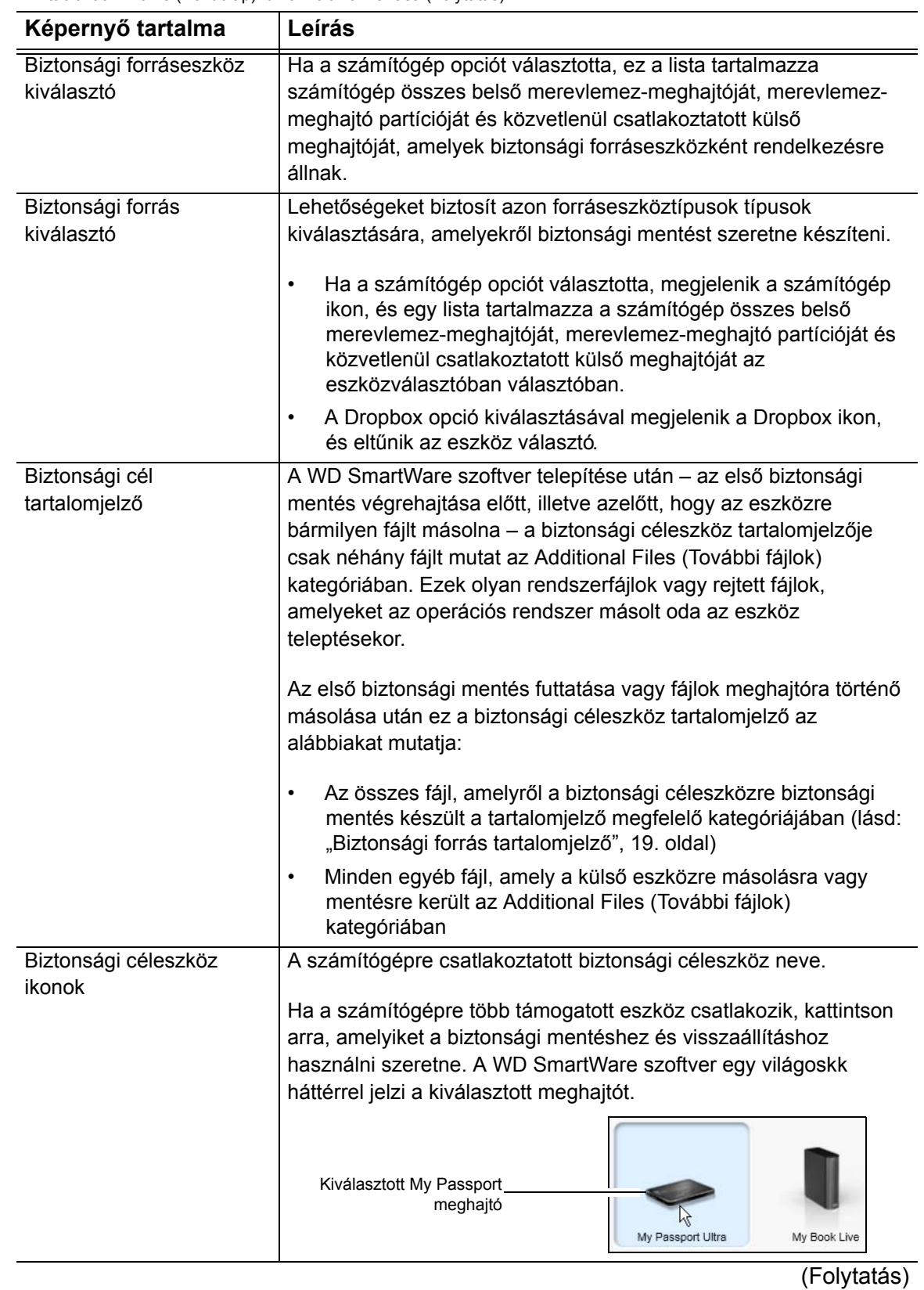

1. táblázat A Home (Kezdőlap) fül funkcióinak leírása (Folytatás)

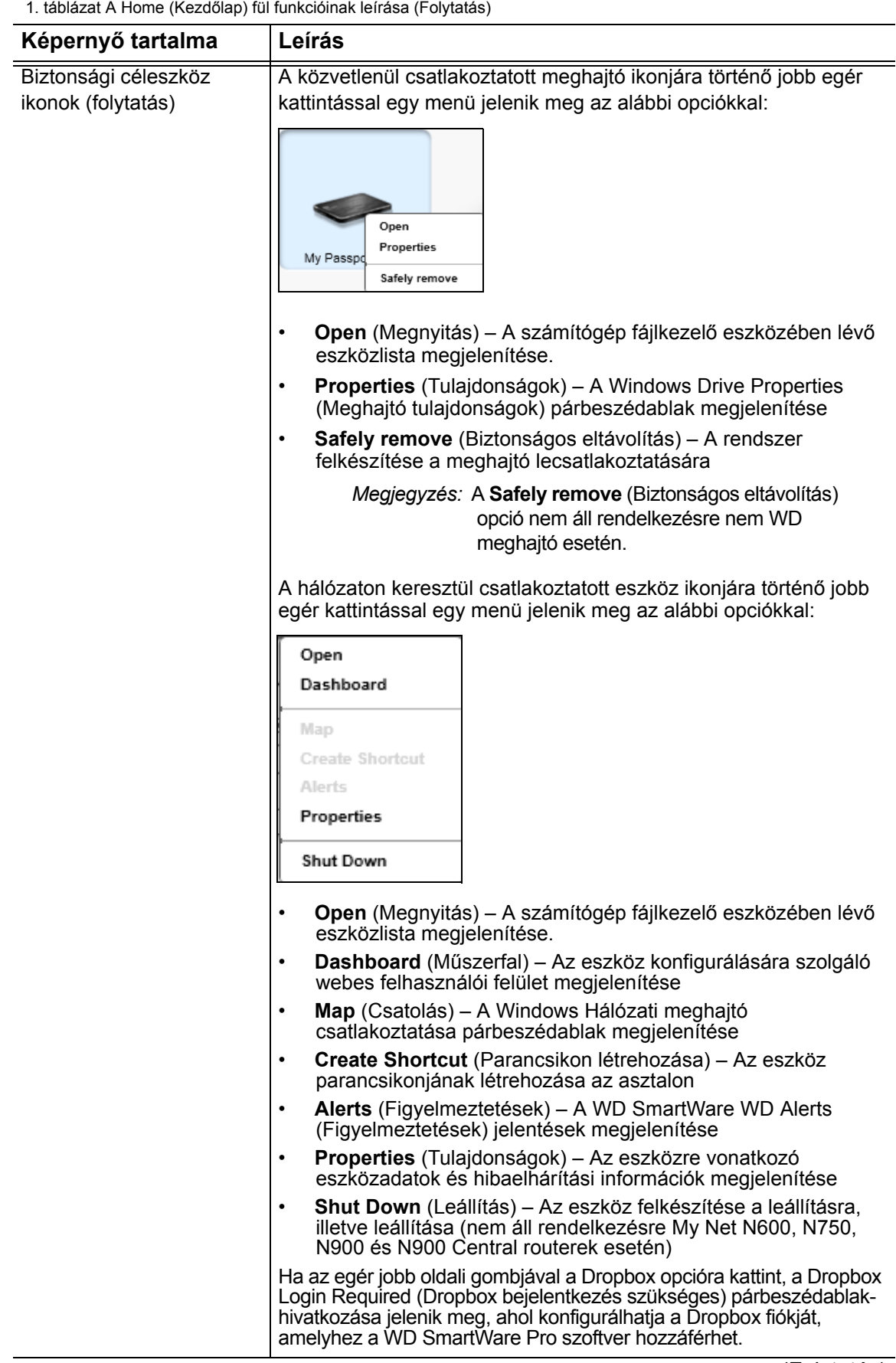

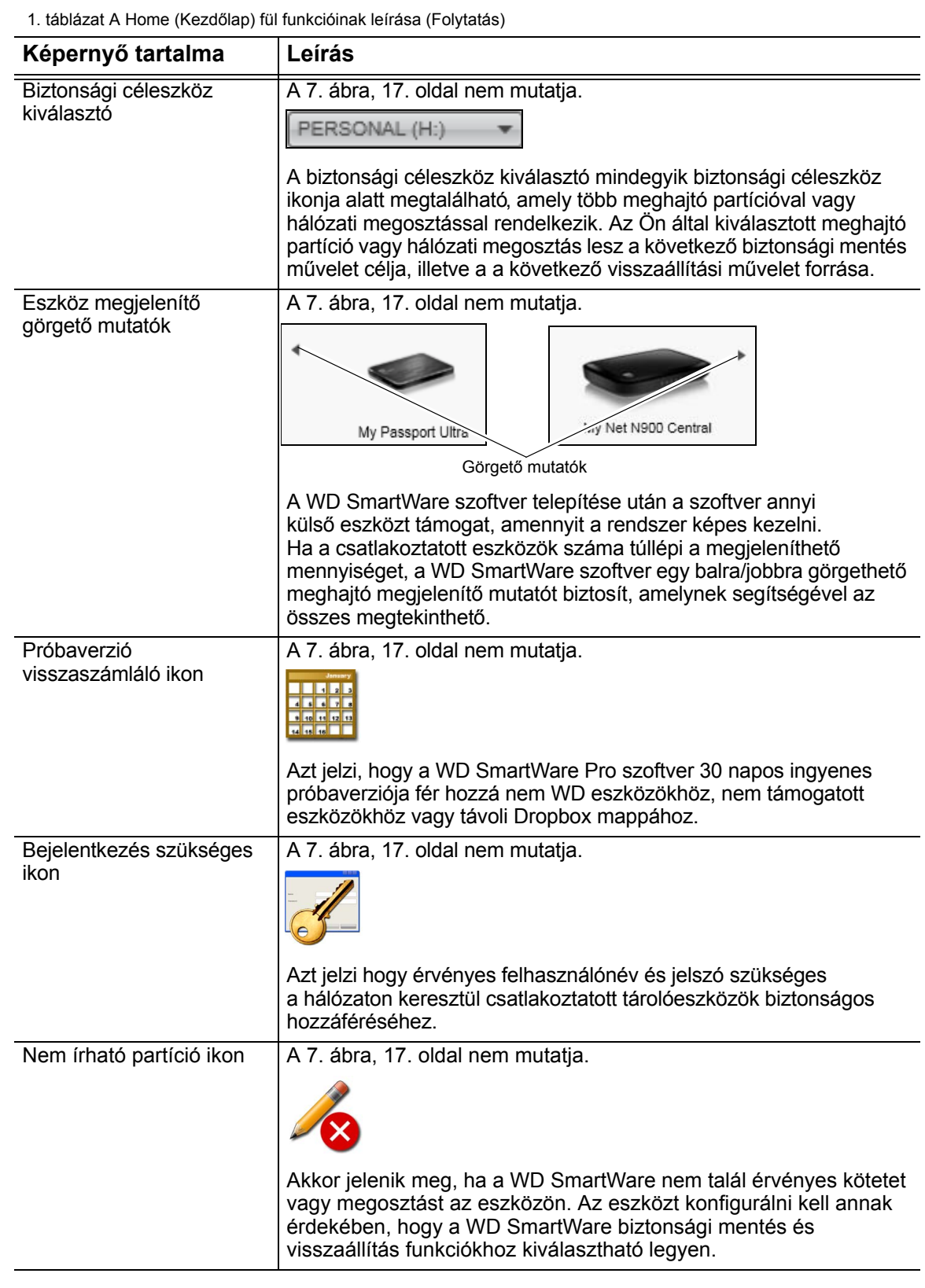

#### <span id="page-26-0"></span>**Backup (Biztonsági mentés) fül tartalma**

A WD SmartWare szoftver két különböző biztonsági mentés párbeszédablakot jelenít meg, attól függően, hogy Ön hogyan szeretné kiválasztani a fájlokat a biztonsági mentéshez:

- By category (Kategória szerint) Mint azt a tartalomjelzők mutatják
- By file (Fájlok szerint) Mint az a számítógép belső merevlemez-meghajtójának mappastruktúrájában látható

A Backup (Biztonsági mentés) fül használható a fájlok vagy kategóriák kiválasztására, amelyekről biztonsági mentést szeretne készíteni, illetve a biztonsági mentés műveletének vezérlésére.

A Backup (Biztonsági mentés) fül funkcióinak rövid ismertetését lásd: [8. ábra](#page-26-1) és [2. táblázat, 24. oldal](#page-27-0).

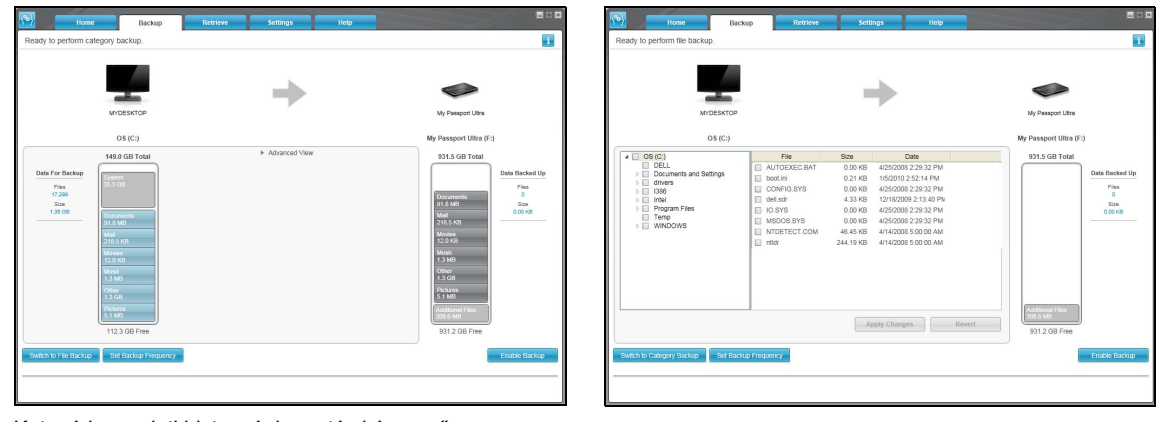

Kategória szerinti biztonsági mentés képernyő Fájlok szerinti biztonsági mentés képernyő

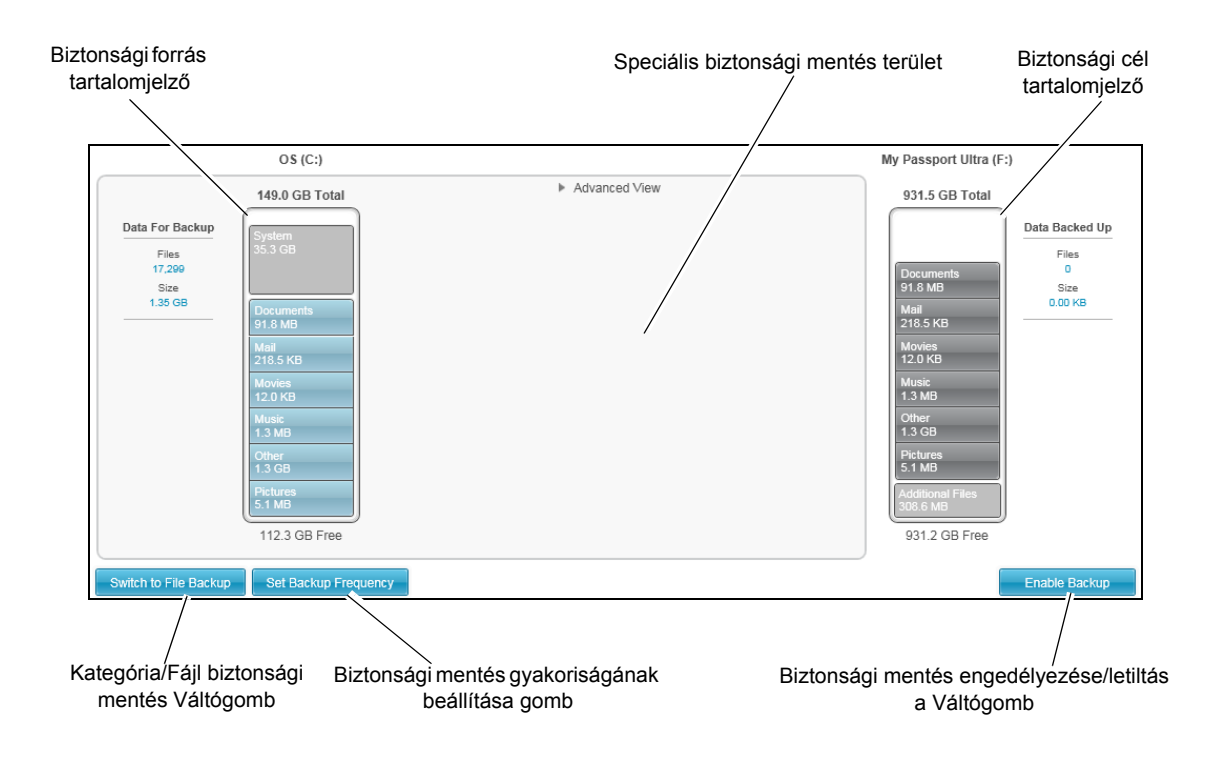

<span id="page-26-2"></span><span id="page-26-1"></span>8. ábra Backup (Biztonsági mentés) fül tartalma

<span id="page-27-0"></span>2. táblázat A Backup (Biztonsági mentés) fül funkcióinak leírása

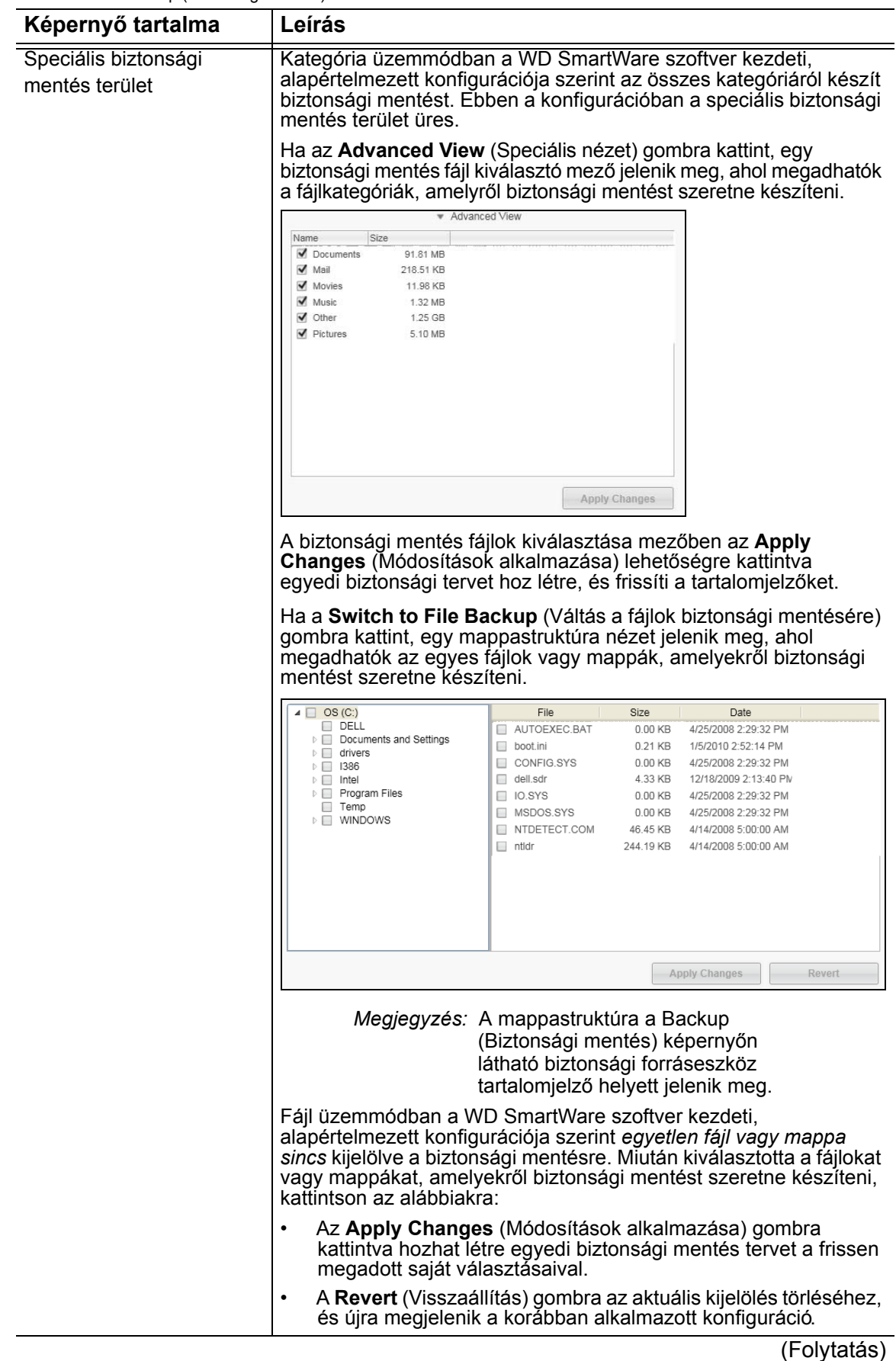

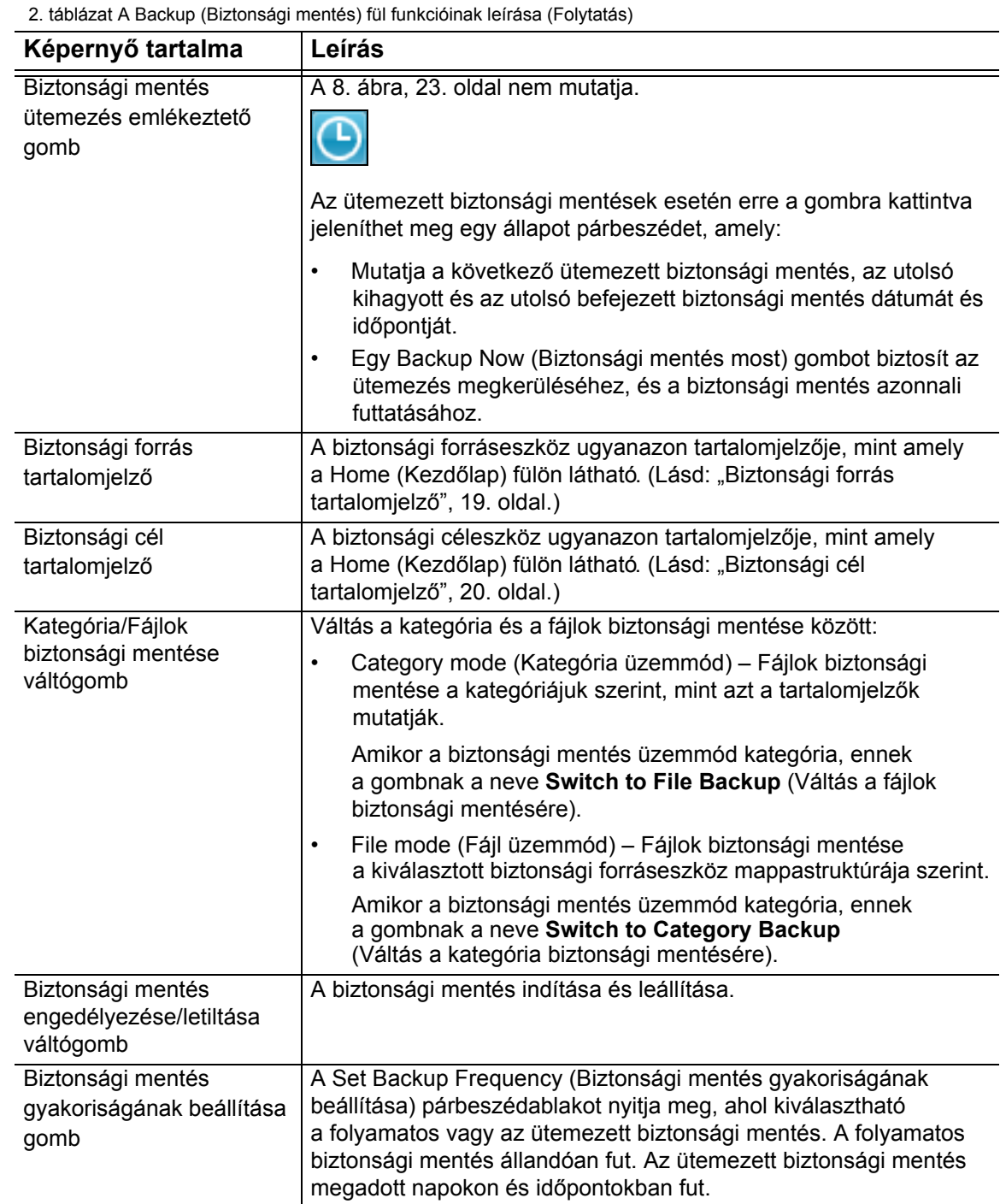

### <span id="page-28-0"></span>**Retrieve (Visszaállítás) fül tartalma**

A WD SmartWare szoftver három Retrieve (Visszaállítás) füle vezeti Önt végig a biztonsági fájlok megkeresésének és azoknak a kiválasztott biztonsági forráseszközére történő másolásának műveletén:

- Biztonsági mentés kötet kiválasztása a visszaállítás forrásaként
- A visszaállított fájlok céljának kiválasztása
- A fájlok kiválasztása a kiválasztott biztonsági céleszközön, amelyeket vissza szeretne állítani

A Retrieve (Visszaállítás) fül funkcióinak rövid leírását lásd: [9. ábra](#page-29-0) és [3. táblázat, 26. oldal.](#page-29-1)

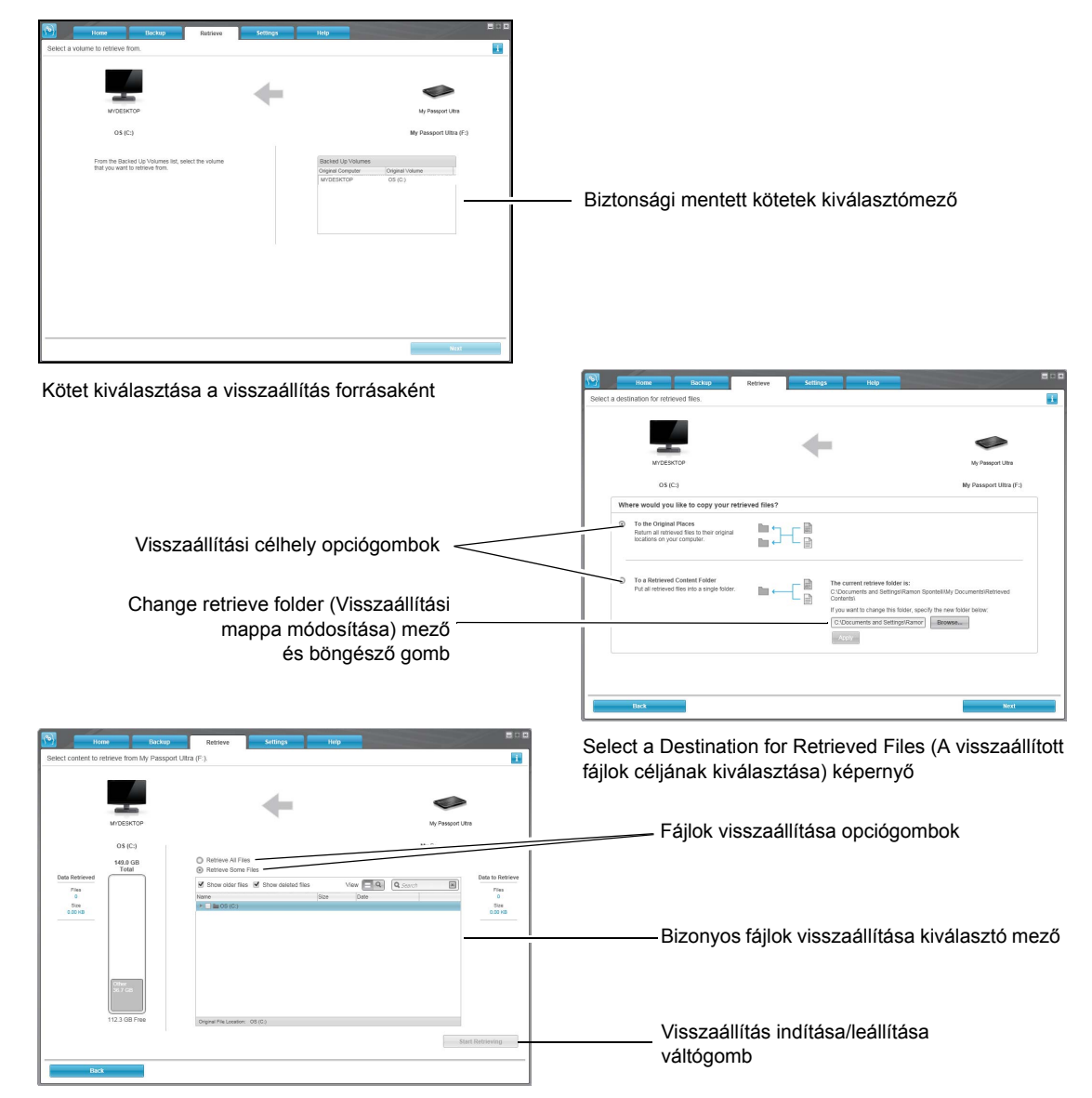

Select Content to Retrieve (Visszaállítandó tartalom kiválasztása) képernyő

<span id="page-29-0"></span>9. ábra Retrieve (Visszaállítás) fül tartalma

<span id="page-29-1"></span>3. táblázat A Retrieve (Visszaállítás) fül funkcióinak leírása

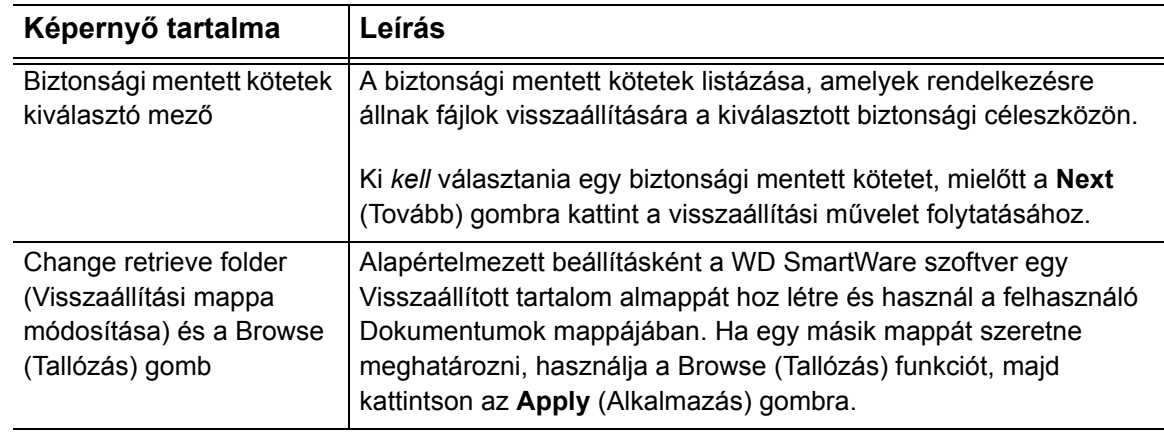

(Folytatás)

3. táblázat A Retrieve (Visszaállítás) fül funkcióinak leírása (Folytatás)

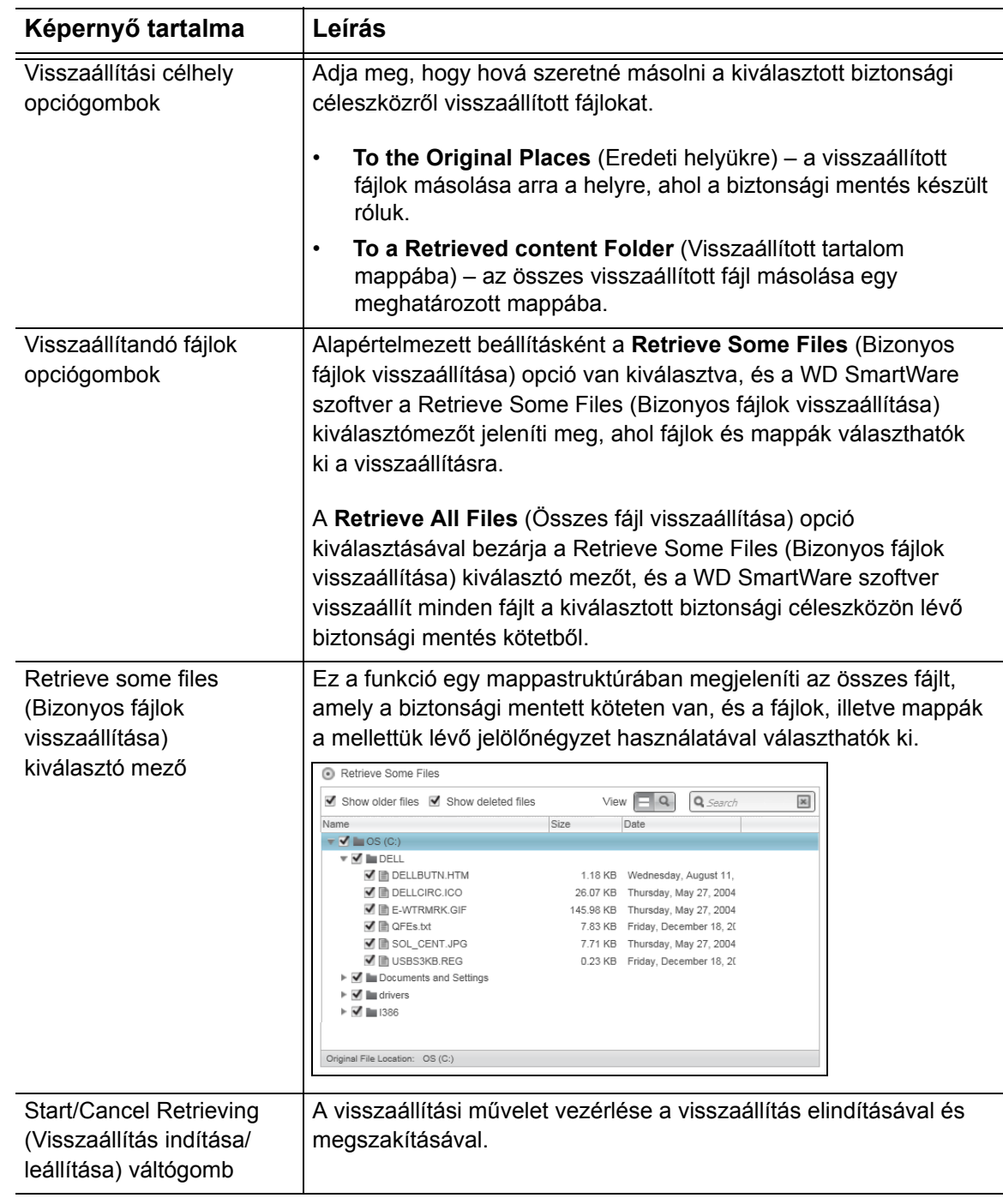

## <span id="page-31-0"></span>**Settings (Beállítások) fül tartalma**

A Settings (Beállítások) fül funkcióinak rövid ismertetését lásd: [10. ábra](#page-31-1) és [4. táblázat.](#page-31-2)

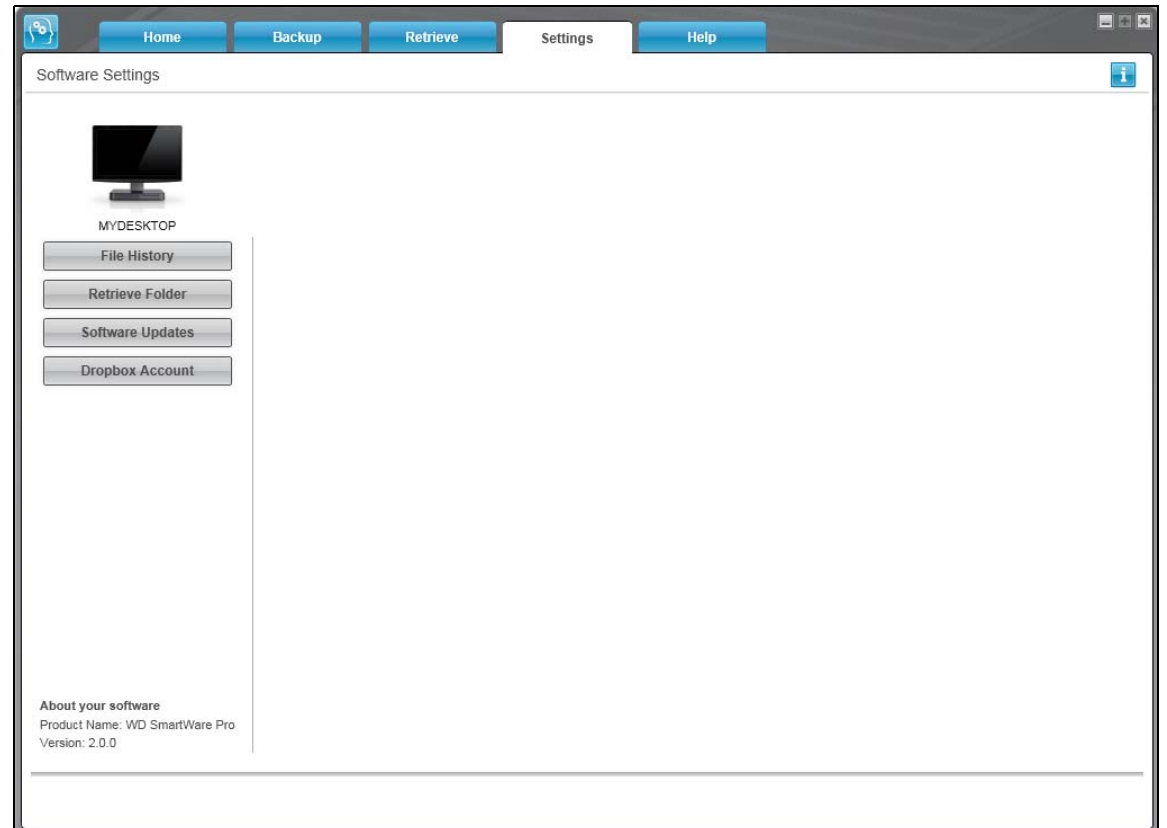

#### <span id="page-31-1"></span>10. ábra Settings (Beállítások) fül tartalma

<span id="page-31-2"></span>4. táblázat A Settings (Beállítások) fül funkcióinak leírása

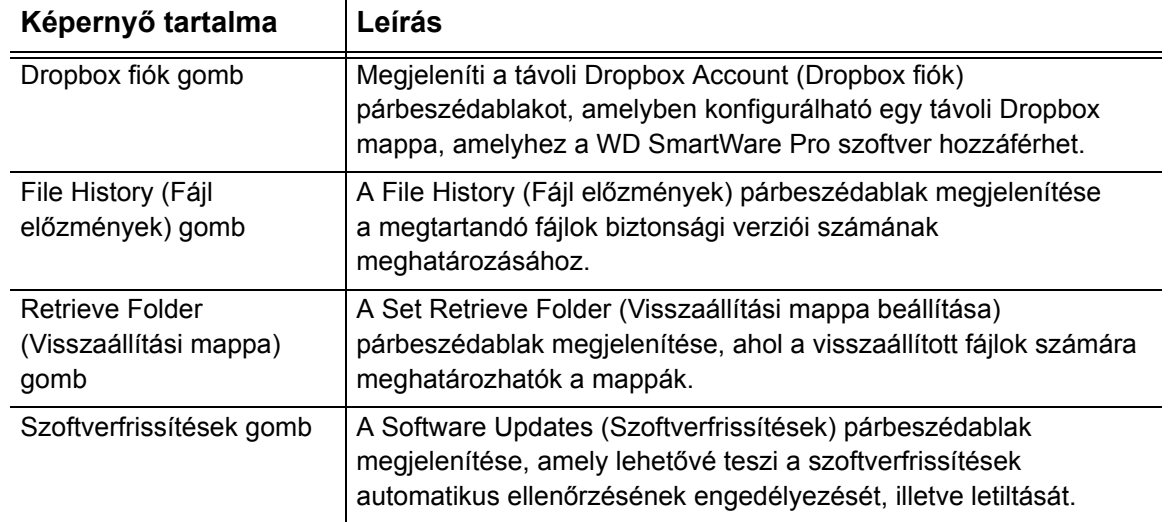

## <span id="page-32-0"></span>**Help (Súgó) fül tartalma**

A WD SmartWare Help (Súgó) fül gyors hozzáférést biztosít a Learning Center (Oktatóközpont) témáihoz, valamint hivatkozásokat tartalmaz az online támogató szolgáltatásokhoz.

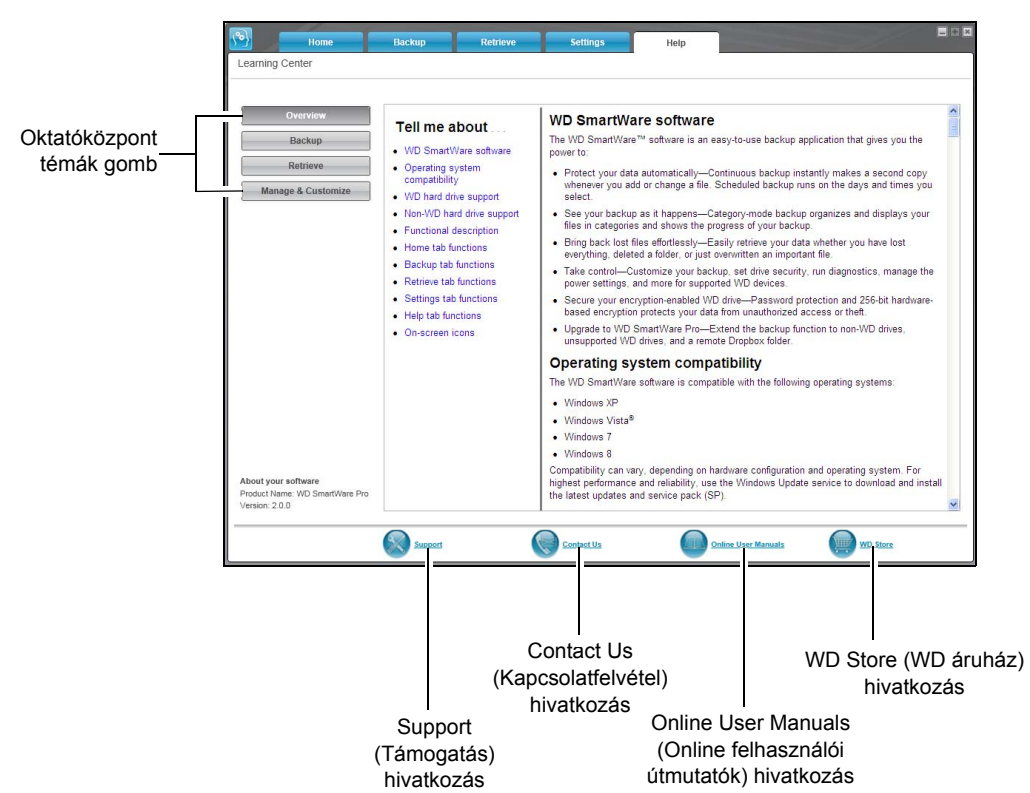

A Help (Súgó) fül funkcióinak rövid leírását lásd: [11. ábra](#page-32-1) és [5. táblázat.](#page-32-2)

<span id="page-32-1"></span>11. ábra Help (Súgó) fül tartalma

<span id="page-32-2"></span>5. táblázat A Help (Súgó) fül funkcióinak leírása

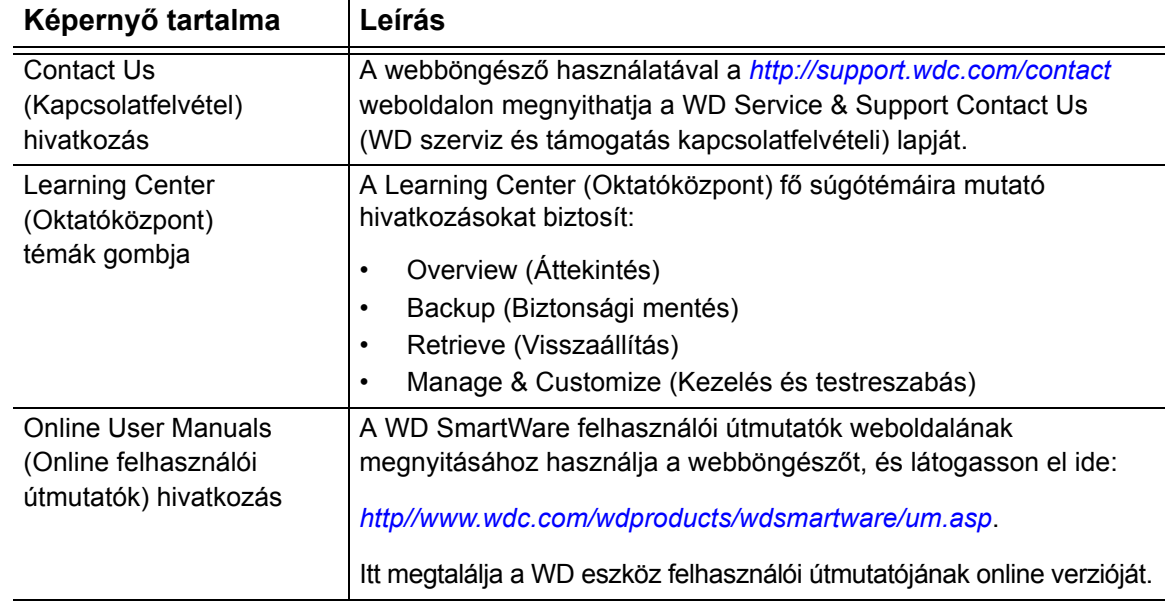

5. táblázat A Help (Súgó) fül funkcióinak leírása (Folytatás)

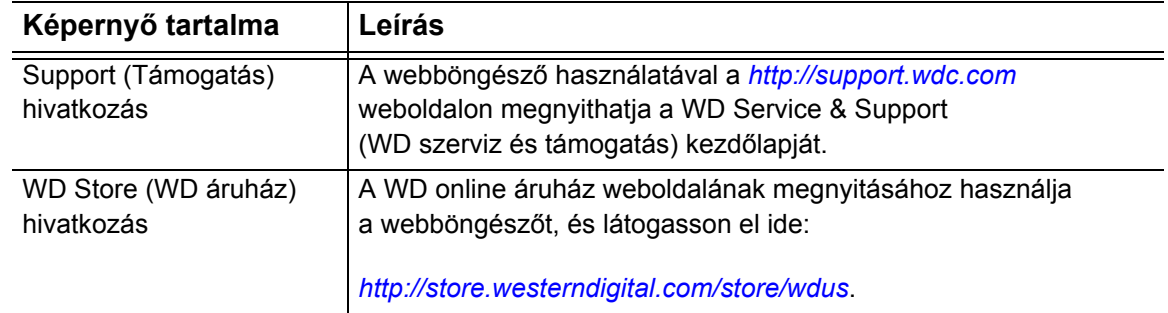

## <span id="page-34-3"></span><span id="page-34-0"></span>**Fájlok biztonsági mentése**

Ez a fejezet az alábbi témákat tartalmazza:

[A biztonsági mentés funkciók m](#page-34-1)űködése [Fájlok biztonsági mentése](#page-34-2)

### <span id="page-34-1"></span>**A biztonsági mentés funkciók működése**

A WD SmartWare szoftver automatikusan biztonsági mentést készít a céleszközre minden fontos fájljáról – zene, videó, fényképek, dokumentumok, e-mail és egyéb fájlok. Folyamatos biztonsági mentés másolatokat készít a fájlokról, amint azok módosulnak vagy létrejönnek a kiválasztott forráseszközön. Az ütemezett biztonsági mentések az Ön által kiválasztott napokon és időpontokban történnek.

Miután a WD SmartWare szoftver kategorizálta a különféle fájltípusokat a kiválasztott forráseszközön, az összes fájl biztonsági mentéséhez a kiválasztott biztonsági céleszközre kattintson az **Enable Backup** (Biztonsági mentés engedélyezése) gombra. Vagy kiválaszthat adott fájlokat, mappákat vagy fájlkategóriákat is a biztonsági mentéshez.

A biztonsági mentés elvégzése után a WD SmartWare szoftver úgy védi a fájlokat, hogy elmenti az alábbiakat:

- Az újonnan létrehozott vagy a kiválasztott forráseszközre másolt fájlok
- A meglévő és módosított fájlok

Ez a védelem automatikus – a WD SmartWare szoftver anélkül végzi, hogy a felhasználónak be kellene avatkoznia –, csak annyi a feltétele, hogy a biztonsági forrás és a céleszköz csatlakoztatva legyen a hálózatra.

*Megjegyzés:* A biztonsági mentési védelem automatikus, amíg a biztonsági forrás- és céleszköz a számítógépre csatlakozik. Amikor bármelyik eszközt lecsatlakoztatja, majd visszacsatlakoztatja a számítógépre, a WD SmartWare szoftver újrakeresi a biztonsági forráseszközön az új vagy módosított fájlokat, és folytatja az automatikus, folyamatos biztonsági mentést.

### <span id="page-34-2"></span>**Fájlok biztonsági mentése**

- **1.** A kezdőképernyő Backup Source (Biztonsági forrás) területén válassza ki a fájlokat tartalmazó eszközt, amelyről biztonsági mentést szeretne készíteni–
	- a. A biztonsági forrás kiválasztó használatával adhatja meg, hogy a fájlokat a helyi merevlemez-meghajtóra vagy egy távoli Dropbox mappába szeretné menteni.

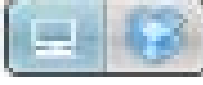

• Alapértelmezett beállításként a számítógép opció van kiválasztva, és a számítógép ikon jelzi, hogy a biztonsági forráseszköz a belső merevlemez-meghajtó vagy meghajtó partíció, illetve egy helyileg csatlakoztatott külső merevlemez-meghajtó.

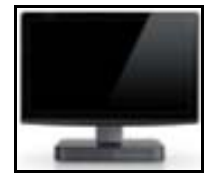

• A Dropbox opció kiválasztásával a Dropbox ikon jelenik meg, amely jelzi, hogy a biztonsági forráseszköz egy távoli Dropbox mappa.

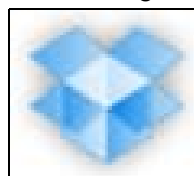

b. Ha a kiválasztott biztonsági forráseszköz több belső merevlemez-meghajtóval, több meghajtó partícióval vagy külső merevlemez-meghajtóval rendelkezik, a biztonsági forráseszköz kiválasztó használható annak kiválasztására, amelyről biztonsági mentést szeretne készíteni.

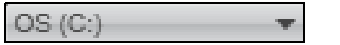

- **2.** A kezdőképernyő Backup Target (Biztonsági cél) területén:
	- a. Ha több külső eszköz csatlakozik a biztonsági céleszközre, válassza ki azt, amelyikre a biztonsági mentést készíteni szeretné.

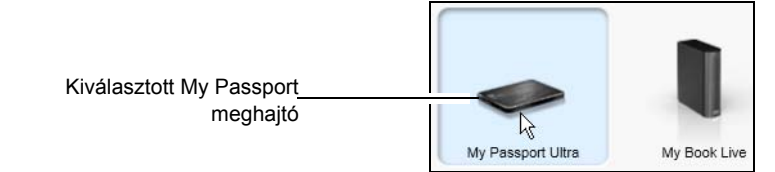

- b. Ellenőrizze, hogy a kiválasztott eszköz körül világoskék kijelölés jelenjen meg.
- c. Ha a kiválasztott biztonsági céleszköz több meghajtóval vagy hálózati megosztással rendelkezik, az eszközikon alatt lévő kiválasztó mezővel válassza ki azt, amelyiket használni szeretné:

PERSONAL (H:)

- **3.** A **Backup** (Biztonsági mentés) fülre kattintva jelenítse meg a Backup (Biztonsági mentés) képernyőt (lásd: [8. ábra, 23. oldal\)](#page-26-2).
- **4.** A WD SmartWare szoftver kezdeti/alapértelmezett beállítása a folyamatos biztonsági mentés. Ha ütemezett biztonsági mentéseket szeretne konfigurálni, a **Set Backup Frequency** (Biztonsági mentés gyakoriságának beállítása) lehetőségre kattintv a jelenítse meg a Set Backup Frequency (Biztonsági mentés gyakoriságának beállítása) párbeszédablakot:

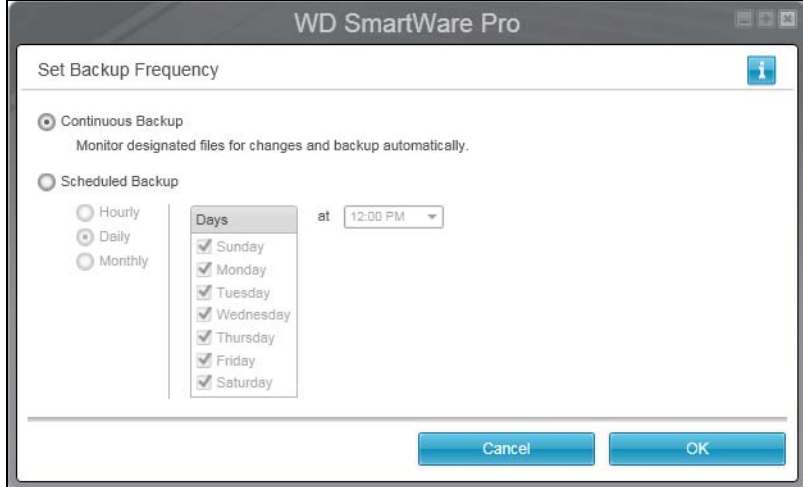
- <span id="page-36-1"></span>**5.** A Set Backup Frequency (Biztonsági mentés gyakoriságának beállítása) párbeszédablakban:
	- a. Válassza a **Scheduled Backup** (Ütemezett biztonsági mentés) opciót.
	- b. Válassza a **Hourly** (Óránként), **Daily** (Naponta) vagy **Monthly** (Havonta) opciót, és a biztonsági mentés ütemezéséhez használja a jelölőnégyzeteket és kiválasztó mezőket.

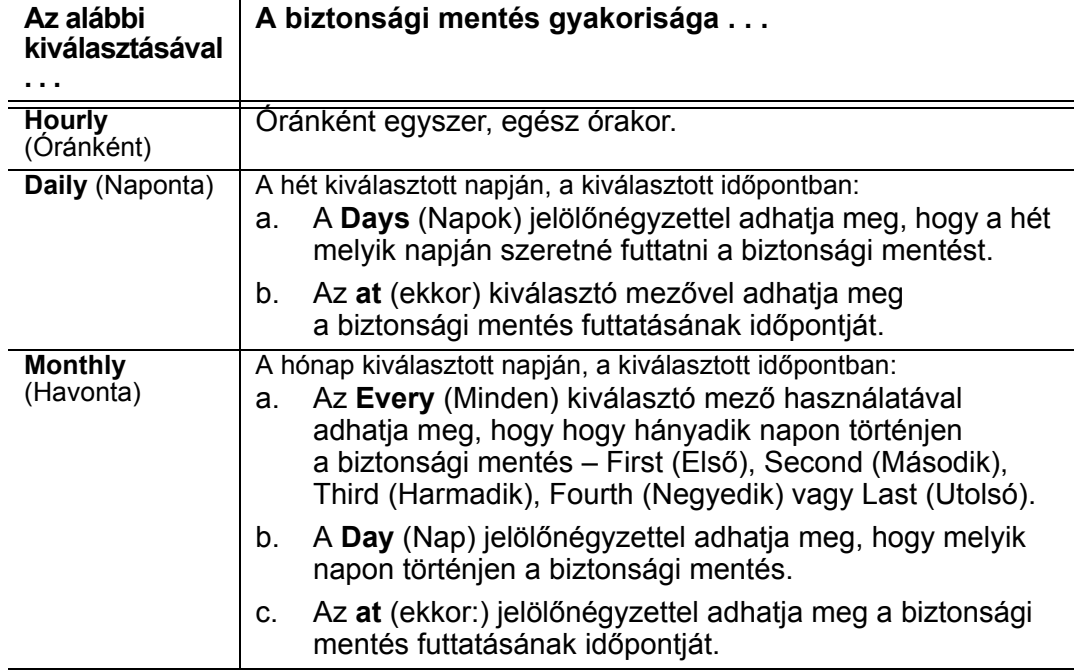

- d. Az **OK** lehetőségre kattintva mentheti el az ütemezést, és zárhatja be a Set Backup Frequency (Biztonsági mentés gyakoriságának beállítása) párbeszédablakot.
- **6.** A Backup (Biztonsági mentés) képernyőn:

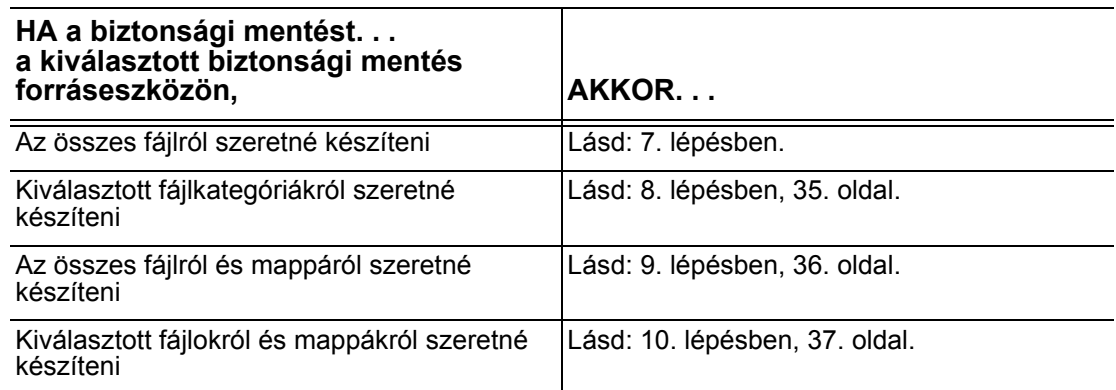

- <span id="page-36-0"></span>**7.** A kiválasztott biztonsági forráseszközön lévő összes fájlkategória biztonsági mentése:
	- a. Győződjön meg arról, hogy a biztonsági mentés üzemmód kategória legyen, és a Backup (Biztonsági mentés) párbeszédablak bal felső sarkában a Ready to perform category backup (Kategória biztonsági mentésre kész) szöveg legyen látható.

Ha a biztonsági mentés üzemmódja fájl, és a Ready to perform file backup (Fájlok biztonsági mentésére kész) jelenik meg, kattintson a **Switch to Category Backup** (Váltás kategória biztonsági mentésére) gombra, majd a Switching Backup Plan (Biztonsági mentés terv váltása) üzenetnél az **OK** gombra.

b. Az **Advanced View** (Speciális nézet) lehetőségre kattintva nyissa meg a kategória szerinti biztonsági mentés kiválasztó mezőt, majd ellenőrizze, hogy mind a hat kategória ki legyen jelölve:

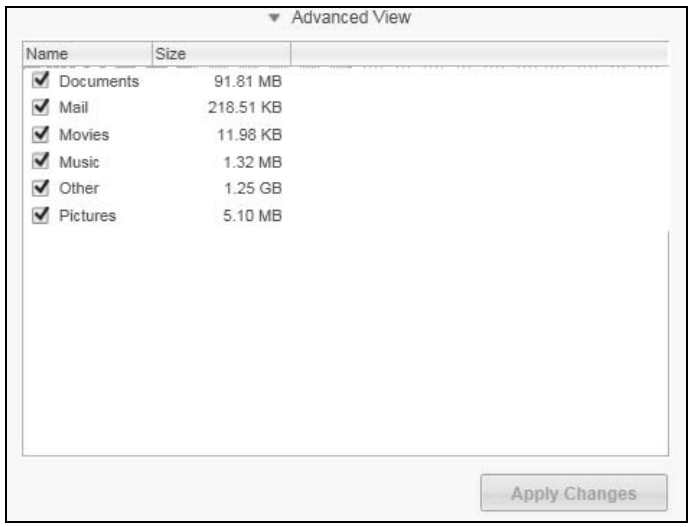

- c. Módosítsa a jelölőnégyzetek bejelölését, majd az **Apply Changes** (Módosítások alkalmazása) gombra kattintva hozzon létre egyedi biztonsági mentés tervet és frissítse a tartalomjelzőket.
- d. A kiválasztott ütemezés szerint a biztonsági forráseszközön lévő összes fájlkategória biztonsági mentéséhez kattintson az **Enable Backup** (Biztonsági mentés engedélyezése) gombra, majd lásd: [11. lépésben](#page-42-0), [39. oldal.](#page-42-0)

*Megjegyzés:* Ha az [5. lépésben](#page-36-1) ([33. oldal](#page-36-1)) ütemezett biztonsági mentés konfigurált, a WD SmartWare szoftver egy ütemezett biztonsági mentés emlékeztető gombbal egészíti ki a Backup (Biztonsági mentés) képernyőt:

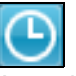

Az emlékeztető gombra kattintva megjelenik a Scheduled Backup Status (Ütemezett biztonsági mentés állapota) párbeszédablak, amely mutatja a következő ütemezett biztonsági mentés, az utolsó kihagyott és az utolsó befejezett biztonsági mentés dátumát és időpontját:

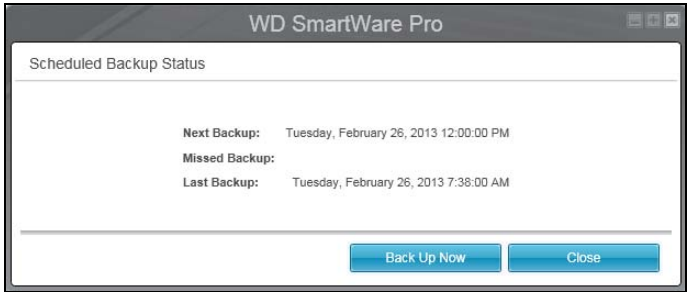

Ha meg szeretné kerülni az ütemezést, és a biztonsági mentést most szeretné futtatni, kattintson a **Backup Now** (Biztonsági mentés most) lehetőségre.

- <span id="page-38-0"></span>**8.** A kiválasztott biztonsági forráseszközön lévő kiválasztott fájlkategóriák biztonsági mentése:
	- a. Győződjön meg arról, hogy a biztonsági mentés üzemmód kategória legyen, és a Backup (Biztonsági mentés) párbeszédablak bal felső sarkában a Ready to perform category backup (Kategória biztonsági mentésre kész) szöveg legyen látható.

Ha a biztonsági mentés üzemmódja fájl, és a Ready to perform file backup (Fájlok biztonsági mentésére kész) jelenik meg, kattintson a **Switch to Category Backup** (Váltás kategória biztonsági mentésére) gombra, majd a **Switching Backup Plan** (Biztonsági mentés terv váltása) üzenetnél az **OK** gombra.

b. A biztonsági mentés kategóriáinak kiválasztására szolgáló mező megnyitásához kattintson az **Advanced View** (Speciális nézet) lehetőségre.

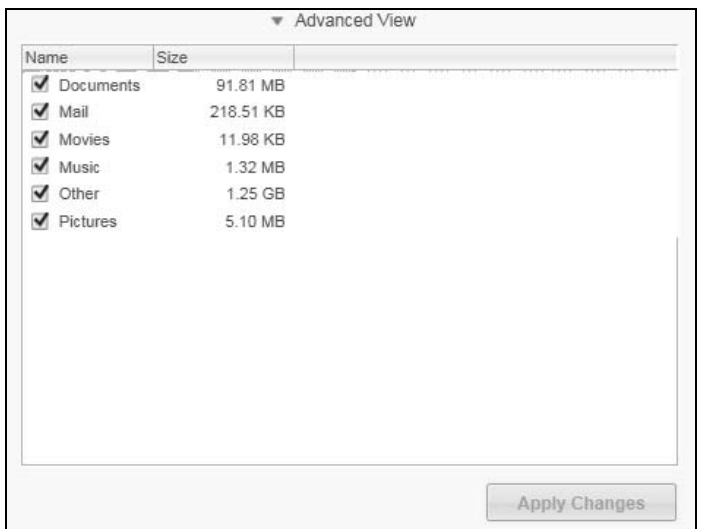

- c. A biztonsági mentés kategóriáinak kiválasztása mezőben:
	- Szüntesse meg azoknak a fájlkategóriáknak a bejelölését, amelyekről nem szeretne biztonsági mentést készíteni.
	- Jelölje be azoknak a fájlkategóriáknak a jelölőnégyzetét, amelyekről biztonsági mentést szeretne készíteni.
- d. Az **Apply Changes** (Módosítások alkalmazása) gombra kattintva hozhat létre egyedi biztonsági mentés tervet és frissítheti a tartalomjelzőket.
- e. A kiválasztott ütemezés szerint a biztonsági forráseszközön lévő kiválasztott fájlkategóriák biztonsági mentéséhez kattintson az **Enable Backup** (Biztonsági mentés engedélyezése) gombra, majd lásd: [11. lépésben](#page-42-0), [39. oldal.](#page-42-0)

*Megjegyzés:* Ha az [5. lépésben](#page-36-1) ([33. oldal](#page-36-1)) ütemezett biztonsági mentés konfigurált, a WD SmartWare szoftver egy ütemezett biztonsági mentés emlékeztető gombbal egészíti ki a Backup (Biztonsági mentés) képernyőt:

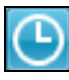

Az emlékeztető gombra kattintva megjelenik a Scheduled Backup Status (Ütemezett biztonsági mentés állapota) párbeszédablak, amely mutatja a következő ütemezett biztonsági mentés, az utolsó kihagyott és az utolsó befejezett biztonsági mentés dátumát és időpontját.

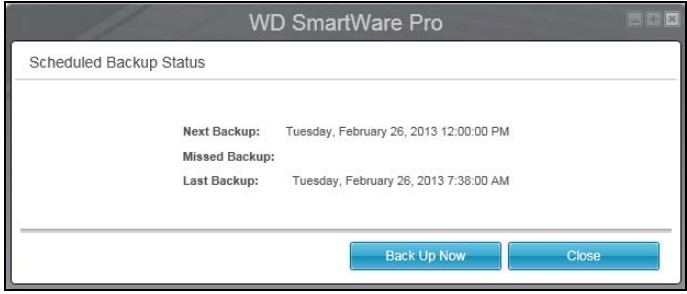

Ha meg szeretné kerülni az ütemezést, és a biztonsági mentést most szeretné futtatni, kattintson a **Backup Now** (Biztonsági mentés most) lehetőségre.

- <span id="page-39-0"></span>**9.** A kiválasztott biztonsági forráseszközön lévő fájlok és mappák biztonsági mentése:
	- a. Győződjön meg arról, hogy a biztonsági mentés üzemmód fájl legyen, és a Backup (Biztonsági mentés) képernyő bal felső sarkában a Ready to perform file backup (Fájlok biztonsági mentésére kész) szöveg látható.

Ha a biztonsági mentés üzemmódja kategória, és a Ready to perform category backup (Kategória biztonsági mentésére kész) jelenik meg, kattintson a **Switch to File Backup** (Váltás fájlok biztonsági mentésére) gombra, majd a Switching Backup Plan (Biztonsági mentés terv váltása) üzenetnél az **OK** gombra.

b. A fájlok biztonsági mentése kiválasztó mezőben kattintson a biztonsági forráseszköz jelölőnégyzetére:

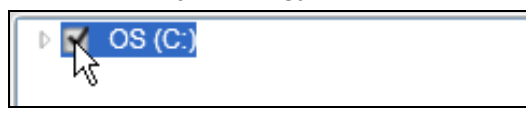

c. Nyissa meg a mappastruktúrát, és ellenőrizze, hogy a biztonsági forráseszköz automatikusan bejelölte-e az eszközön lévő összes fájl és mappa jelölőnégyzetét:

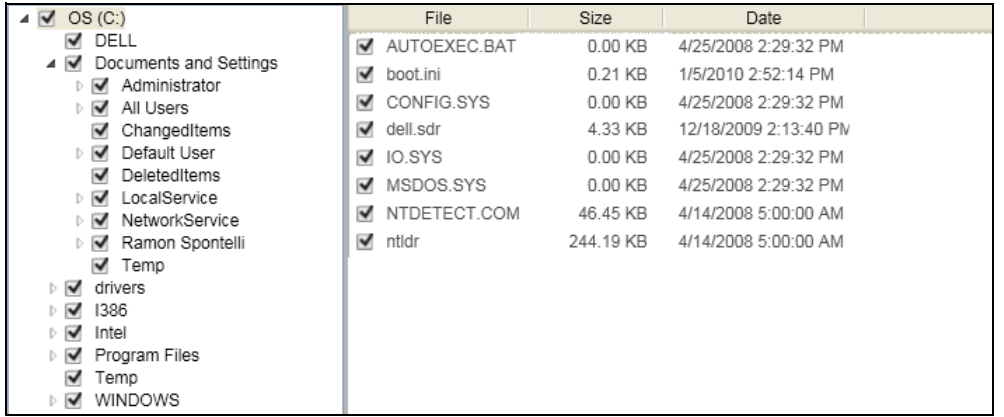

d. Az **Apply Changes** (Módosítások alkalmazása) gombra kattintva hozhat létre egyedi biztonsági mentés tervet a saját választásaival.

*Megjegyzés:* A **Revert** (Visszaállítás) gombra kattintva törli az aktuális kijelölést, és újra megjelenik a korábban alkalmazott konfiguráció.

- e. A kiválasztott ütemezés szerint a biztonsági forráseszközön lévő összes fájl és mappa biztonsági mentéséhez kattintson az **Enable Backup** (Biztonsági mentés engedélyezése) gombra, majd lásd: [11. lépésben, 39. oldal.](#page-42-0)
	- *Megjegyzés:* Ha az [5. lépésben](#page-36-1) részben [\(33. oldal](#page-36-1)) ütemezett biztonsági mentés konfigurált, a WD SmartWare szoftver egy ütemezett biztonsági mentés emlékeztető gombbal egészíti ki a Backup (Biztonsági mentés) képernyőt:

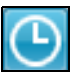

Az emlékeztető gombra kattintva megjelenik a Scheduled Backup Status (Ütemezett biztonsági mentés állapota) párbeszédablak, amely mutatja a következő ütemezett biztonsági mentés, az utolsó kihagyott és az utolsó befejezett biztonsági mentés dátumát és időpontját:

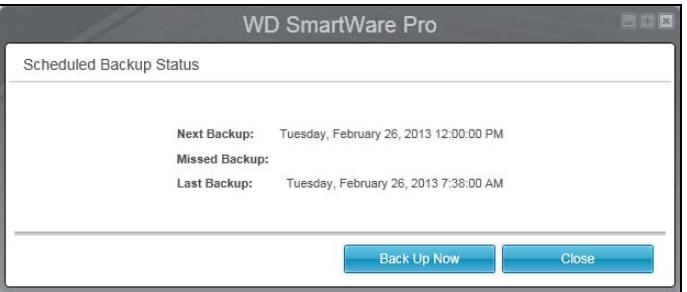

Ha meg szeretné kerülni az ütemezést, és a biztonsági mentést most szeretné futtatni, kattintson a **Backup Now** (Biztonsági mentés most) lehetőségre.

- <span id="page-40-0"></span>**10.** A kiválasztott biztonsági forráseszközön lévő kiválasztott fájlok és mappák biztonsági mentése:
	- a. Győződjön meg arról, hogy a biztonsági mentés üzemmód fájl legyen, és a Backup (Biztonsági mentés) képernyő bal felső sarkában a Ready to perform file backup (Fájlok biztonsági mentésére kész) szöveg látható.

Ha a biztonsági mentés üzemmódja kategória, és a Ready to perform category backup (Kategória biztonsági mentésére kész) jelenik meg, kattintson a **Switch to File Backup** (Váltás fájlok biztonsági mentésére) gombra, majd a Switching Backup Plan (Biztonsági mentés terv váltása) üzenetnél az **OK** gombra.

b. A fájlok biztonsági mentése kiválasztó mezőben nyissa meg a mappastruktúrát.

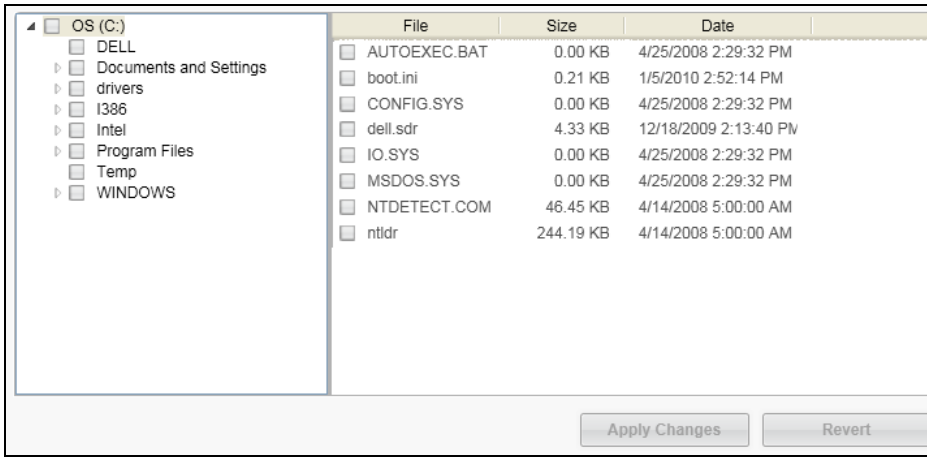

c. Jelölje be azoknak a fájloknak vagy mappáknak a jelölőnégyzetét, amelyekről biztonsági mentést szeretne készíteni.

Ha egy mappa jelölőnégyzetét bejelöli, azzal a mappában lévő összes almappáról és fájlról biztonsági mentést készít.

d. Az **Apply Changes** (Módosítások alkalmazása) gombra kattintva hozhat létre egyedi biztonsági mentés tervet a saját választásaival.

*Megjegyzés:* A **Revert** (Visszaállítás) gombra kattintva törli az aktuális kijelölést, és újra megjelenik a korábban alkalmazott konfiguráció.

e. A kiválasztott ütemezés szerint a biztonsági forráseszközön lévő kiválasztott fájlok és mappák biztonsági mentéséhez kattintson az **Enable Backup** (Biztonsági mentés engedélyezése) gombra, majd lásd: [11. lépésben,](#page-42-0) [39. oldal](#page-42-0).

*Megjegyzés:* Ha az [5. lépésben](#page-36-1) [\(33. oldal](#page-36-1)) ütemezett biztonsági mentés konfigurált, a WD SmartWare szoftver egy ütemezett biztonsági mentés emlékeztető gombbal egészíti ki a Backup (Biztonsági mentés) képernyőt:

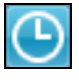

Az emlékeztető gombra kattintva megjelenik a Scheduled Backup Status (Ütemezett biztonsági mentés állapota) párbeszédablak, amely mutatja a következő ütemezett biztonsági mentés, az utolsó kihagyott és az utolsó befejezett biztonsági mentés dátumát és időpontját:

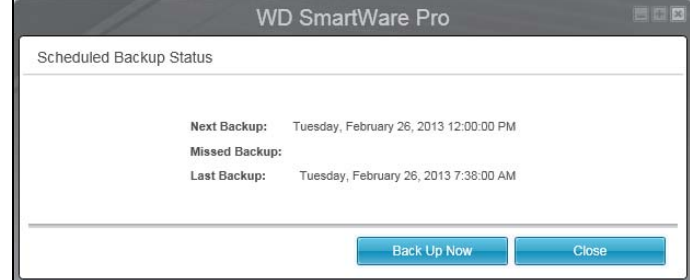

Ha meg szeretné kerülni az ütemezést, és a biztonsági mentést most szeretné futtatni, kattintson a **Backup Now** (Biztonsági mentés most) lehetőségre.

- <span id="page-42-0"></span>**11.** A biztonsági mentés közben:
	- Egy folyamatjelző sáv és egy üzenet mutatja a már mentett adat mennyiségét.
	- Kategória biztonsági mentés esetén:
		- A biztonsági forráseszközre vonatkozó tartalomjelzőben a kék háttér sárgára vált az összes olyan fájlkategória esetén, amelyről még nem készült el a biztonsági mentés.
		- A biztonsági forráseszköz fájlkategóriákra vonatkozó tartalomjelző szürke háttere kék színűre vált, ahogy a biztonsági mentés zajlik.
	- Mialatt a WD SmartWare szoftver a fájlok biztonsági mentését a háttérben végzi, Ön folytathatja a meghajtó beállítását vagy más funkciók használatát.
	- Az **Enable Backup** (Biztonsági mentés engedélyezése) váltógomb **Disable Backup** (Biztonsági mentés letiltása) gombra változik, amely lehetővé teszi a biztonsági mentés leállítását.
- **12.** Amikor megjelenik a biztonsági mentés sikeres befejezésére utaló üzenet, a biztonsági mentés rendben befejeződött.

Ha bármely fájlról nem sikerült biztonsági mentést készíteni, a WD SmartWare szoftver az alábbiakat jeleníti meg:

- Az érintett fájlok számára vonatkozó figyelmeztetés
- View (Megtekintés) hivatkozás, amelyre ha rákattint, megtekintheti a fájlok listáját és az okokat, amiért a biztonsági mentésük sikertelen volt

Egyes alkalmazások és futó folyamatok megakadályozhatják bizonyos fájlok biztonsági mentését. Ha nem tudja meghatározni, hogy bizonyos fájlok biztonsági mentése miért nem sikerült, próbálkozzon az alábbiakkal:

- Mentse el és zárja be az összes nyitott fájlt
- Zárja be a futó alkalmazásokat beleértve az E-mailklienst programot és a webböngészőt is.

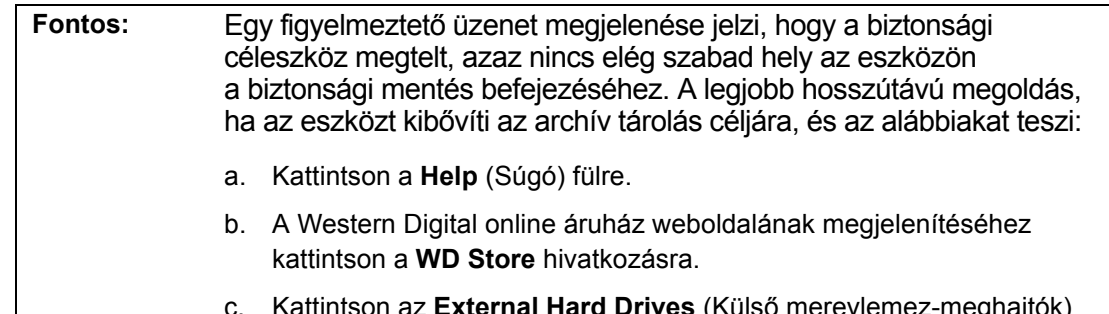

- **c. Katernal Hard Drives** (Külső merevlemez-m lehetőségre és válassza ki a meghajtót, amely a legjobban megfelel jövőbeni igényeinek.
- **13.** Ha a **Disable Backup** (Biztonsági mentés letiltása) gombra kattintott, [\(11. lépésben\)](#page-42-0) a Disable backup? (Letiltja a biztonsági mentést?) üzenet figyelmeztet arra, hogy ha a WD SmartWare szoftver a biztonsági mentést a háttérben futtatja, így Ön végezhet más feladatokat a számítógépen a biztonsági mentés alatt.

A folytatáshoz tegye az alábbiakat:

- **No** (Nem) a kérelem elvetése és a biztonsági mentés engedélyezése
- **Yes** (Igen) a kérelem megerősítése és a visszaállítási művelet letiltása
- **14.** Ha a fájlokról kategória szerint készített biztonsági mentést, és a biztonsági forráseszköz több merevlemez-meghajtóval vagy partícióval rendelkezik, a biztonsági mentés műveletet ismételje meg mindegyik meghajtó esetén.

# **Fájlok visszaállítása**

Ez a fejezet az alábbi témákat tartalmazza:

[A biztonsági mentés funkciók m](#page-43-0)űködése [Fájlok visszaállítása](#page-43-1)

## <span id="page-43-0"></span>**A biztonsági mentés funkciók működése**

A WD SmartWare szoftverrel egyszerű a biztonsági céleszközre mentett fájlok visszaállítása és átmásolása az alábbi helyekre:

- A biztonsági céleszközön lévő eredeti helyükre
- Egy speciális visszaállítási tartalom mappába

A visszaállítás általában öt lépésből áll:

- **1.** A Home (Kezdőlap) képernyőn válassza az alábbiakat:
	- A visszaállítási céleszköz a biztonsági forráseszköz, amelyre a visszaállított fájlokat másolni szeretné
	- A visszaállítási forráseszköz a biztonsági céleszköz, amelyre a visszaállított fájlokat vissza szeretné állítani
- <span id="page-43-2"></span>**2.** A biztonsági mentett kötetekből válassza ki a kötetet, amelyről a visszaállítást végezni szeretné.
- **3.** Határozza meg a célhelyet, ahová a visszaállított fájlokat másolni szeretné az eredeti helyükre a biztonsági forráseszközön vagy egy speciális visszaállítási mappába.
- **4.** Határozza meg, mit szeretne visszaállítani bizonyos fájlokat, mappákat vagy mindent.
- **5.** Állítsa vissza a fájlokat.

## <span id="page-43-1"></span>**Fájlok visszaállítása**

- **1.** A Home (Kezdőlap) képernyő Backup Source (Biztonsági forrás) területén válassza ki visszaállítási céleszközt (biztonsági forrás), ahová a visszaállított fájlokat másolni szeretné.
	- a. A biztonsági forrás kiválasztó használatával adhatja meg, hogy a visszaállított fájlokat a helyi merevlemez-meghajtóra vagy egy távoli Dropbox mappába szeretné menteni.

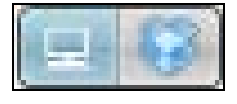

• Alapértelmezett beállításként a számítógép opció van kiválasztva, és a számítógép ikon jelzi, hogy a visszaállítási céleszköz a belső merevlemez-meghajtó vagy meghajtó partíció, illetve egy helyileg csatlakoztatott külső merevlemez-meghajtó.

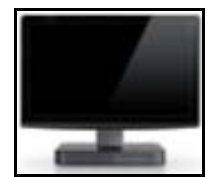

• A Dropbox opció kiválasztásával a Dropbox ikon jelenik meg, amely jelzi, hogy a visszaállítási céleszköz egy távoli Dropbox mappa.

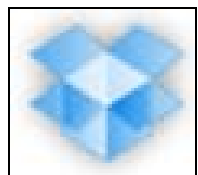

b. Ha a kiválasztott visszaállítási cél több belső merevlemez meghajtóval, több meghajtó partícióval vagy külső merevlemez-meghajtóval rendelkezik, a biztonsági forráseszköz kiválasztó használható annak kiválasztására, amelyikre a fájlokat másolni szeretne.

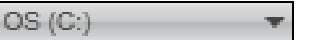

- **2.** A kezdőképernyő Backup Target (Biztonsági cél) területén:
	- a. Ha több külső eszköz csatlakozik a biztonsági céleszközre, válassza ki azt, amelyikről a fájlokat vissza szeretné állítani.

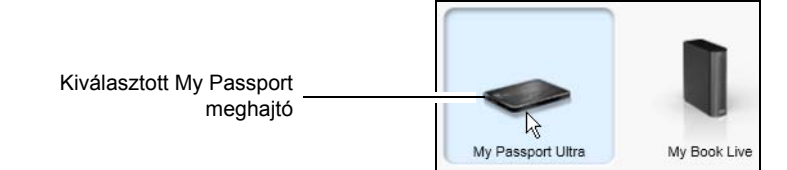

- b. Ellenőrizze, hogy a kiválasztott eszköz körül világoskék kijelölés jelenjen meg.
- c. Ha a kiválasztott eszköz több meghajtóval vagy hálózati megosztással rendelkezik, az eszközikon alatt lévő választómezővel válassza ki azt, amelyet használni szeretne

PERSONAL (H:)

- <span id="page-44-0"></span>**3.** A **Retrieve** (Visszaállítás) fülre kattintva jelenítse meg az alábbiakat:
	- A visszaállítandó fájlok célhelyének kiválasztása
	- Select a volume to retrieve from (Kötet kiválasztása a visszaállítás forrásaként) párbeszédablak

(Lásd: [9. ábra, 26. oldal](#page-29-0).)

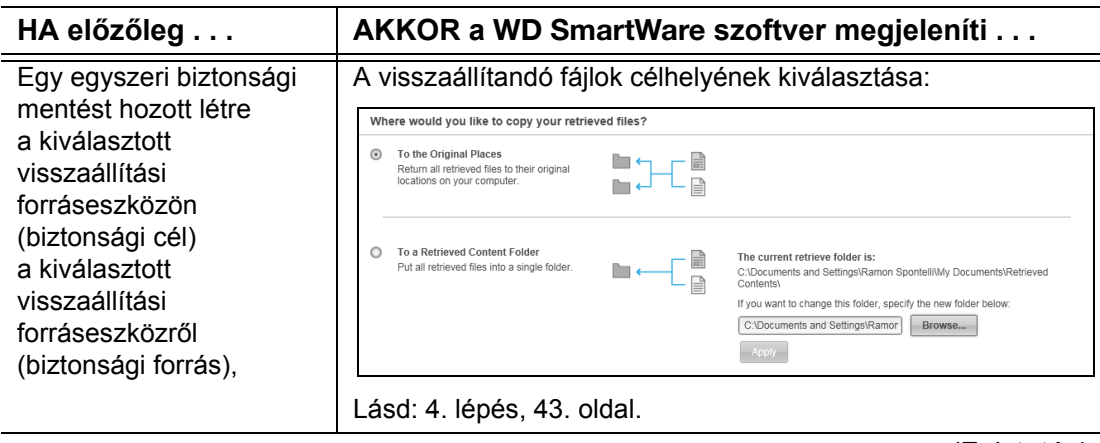

(Folytatás)

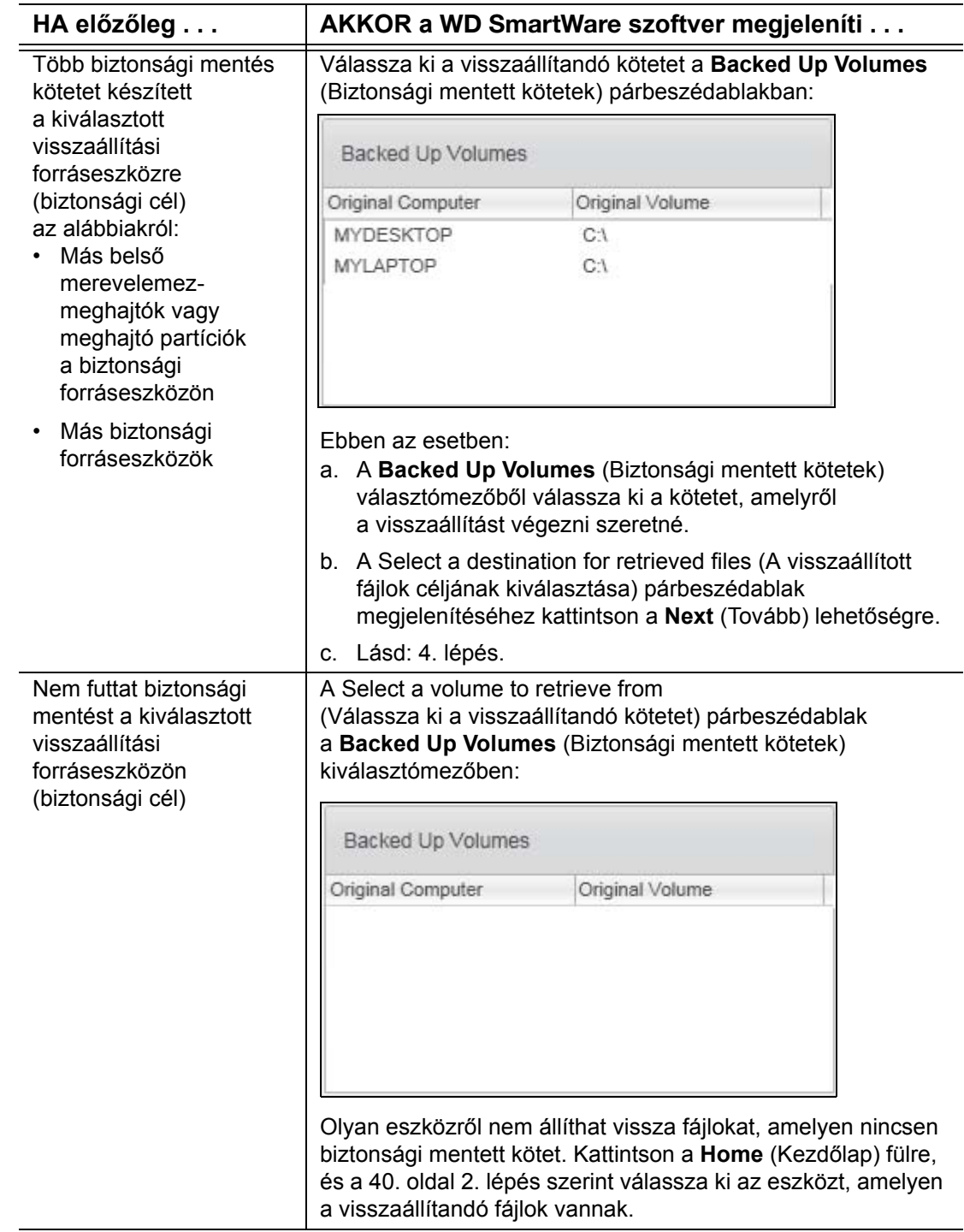

<span id="page-46-0"></span>**4.** A Select a destination for retrieved files (A visszaállított fájlok céljának kiválasztása) párbeszédablakban:

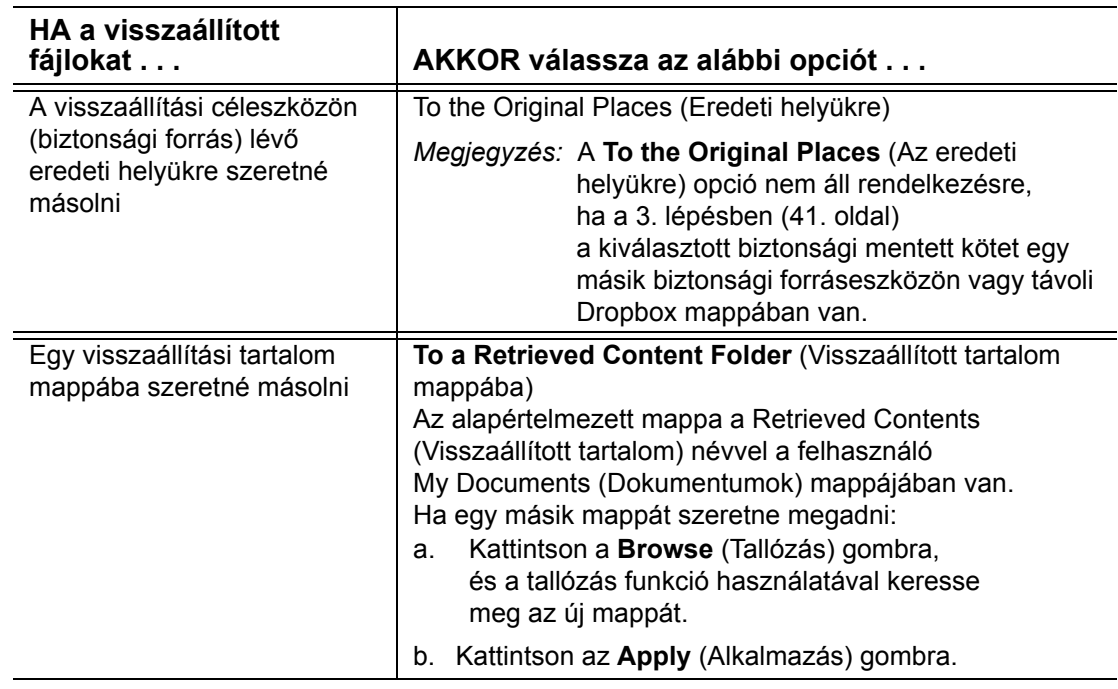

**5.** A **Next** (Tovább) lehetőségre kattintva jelenítse meg a Select content to retrieve... (Visszaállítandó tartalom kiválasztása...) párbeszédablakot.

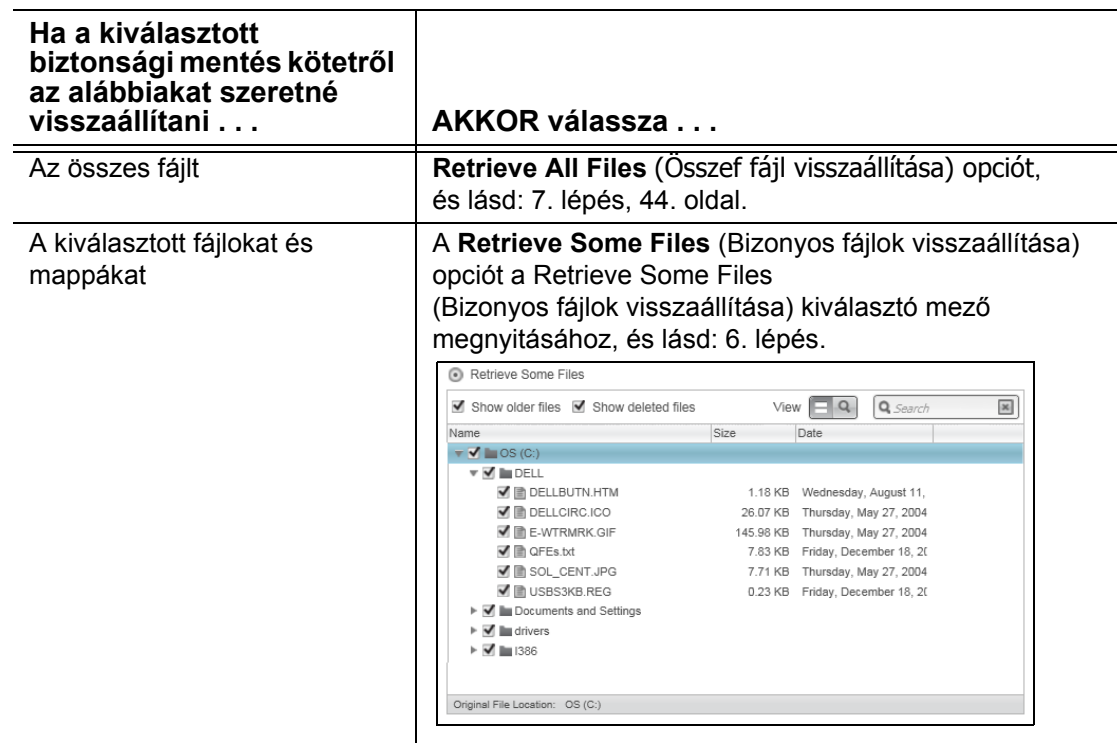

- <span id="page-47-1"></span>**6.** A Retrieve Some Files (Bizonyos fájlok visszaállítása) választómezőben a mappastruktúrában keresheti meg a kívánt fájlokat. A keresőmező használható arra, hogy a fájl vagy a mappa nevének (vagy csak egy részének) beírásával rákeressen azokra.
	- A **Show older files** (Régebbi fájlok megjelenítése) jelölőnégyzet bejelölésével a fájlok különböző biztonsági mentett verziói jeleníthetők meg.

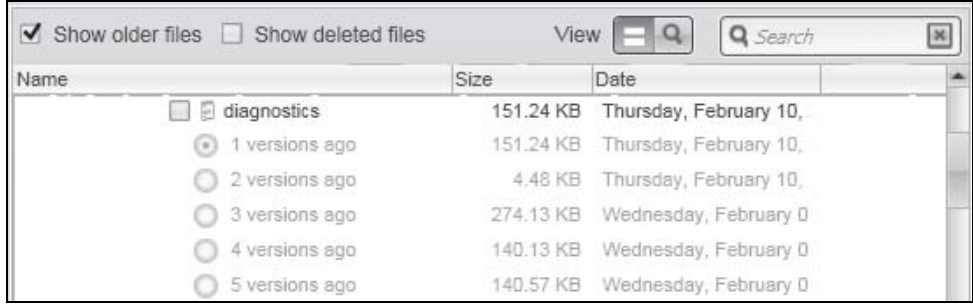

• A **Show deleted files** (Törölt fájlok megjelenítése) jelölőnégyzet bejelölésével a törölt fájlok jeleníthetők meg.

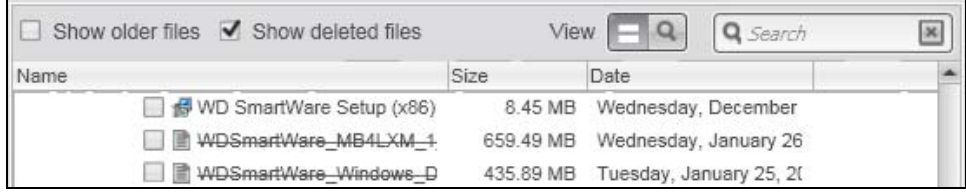

- Az egyes fájlok megtekintéséhez kattintson a **View** (Megtekintés) ikonra.
- Fájl kereséséhez írja be a fájl nevét vagy csak egy részét a keresőmezőbe, majd a keresés elindításához nyomja meg az **Enter** billentyűt.

A keresési szűrő kiiktatásához töröljön minden szöveget a keresőmezőből,

és nyomja meg az **Enter** billentyűt.

- Jelölje be azoknak a fájloknak vagy mappáknak a jelölőnégyzetét, amelyeket vissza szeretne állítani.
- <span id="page-47-0"></span>**7.** Kattintson a **Start Retrieving** (Visszaállítás indítása) lehetőségre.
- **8.** A visszaállítás közben:
	- A Retrieve (Visszaállítás) képernyő egy folyamatjelző sávot és egy üzenetet jelenít meg, mutatva a már átmásolt adat mennyiségét.
	- A **Cancel Retrieving** (Visszaállítás leállítása) gomb lehetővé teszi a visszaállítás leállítását.
- **9.** A **Retrieval accomplished** (Visszaállítás sikeres volt) üzenet jelzi a visszaállítás befejeztét.

A **Partial retrieve accomplished** (A visszaállítás részlegesen sikeres volt) üzenet azt jelenti, hogy a visszaállításra kijelölt fájlok egy része nem volt átmásolható a meghatározott visszaállítási helyükre. Ebben az esetben az alábbi üzenetek jelennek meg:

- A **Files Not Retrieved** (Fájlok nem kerültek visszaállításra) üzenet mutatja a vissza nem állított fájlok számát, valamint tartalmaz egy hivatkozást a sikertelen visszaállítás információs képernyőjére. A fájlok listájának és a sikertelenség okainak megtekintéséhez kattintson a **View files** (Fájlok megtekintése) hivatkozásra.
- A **Destination is full** (A célhely megtelt) üzenet azt jelenti, hogy a kiválasztott visszaállítási céleszközön (biztonsági forrás) nem volt elegendő hely a visszaállítás befejezésére.

## **A meghajtó kezelése és testreszabása**

Ez a fejezet az alábbi témákat tartalmazza:

- [A WD Quick View ikon használata](#page-48-0) [A WD SmartWare szoftver megnyitása](#page-48-1) [A meghajtó állapot-ellen](#page-49-0)őrzése [A meghajtó biztonságos lecsatlakoztatása](#page-49-1) [Ikon figyelmeztetések figyelemmel kísérése](#page-49-2) [A meghajtó id](#page-50-0)őzítő beállítása [A meghajtó regisztrálása](#page-50-1) [A meghajtó állapotának ellen](#page-51-0)őrzése
- [A meghajtó törlése](#page-53-0)
- [A WD szoftver és lemezkép visszaállítása](#page-53-1)

## <span id="page-48-0"></span>**A WD Quick View ikon használata**

Miután telepítette a WD SmartWare szoftvert, a WD Quick View ikon megjelenik a Windows tálca rendszertálca részén:

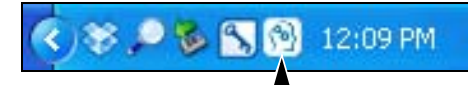

Az ikon az alábbiakra használható:

- A WD SmartWare szoftver megnyitása
- A meghajtó állapot-ellenőrzése
- A meghajtó biztonságos lecsatlakoztatása
- Figyelmeztetések figyelemmel kísérése

Az alábbi szakaszok ismertetik az ikon használatát, illetve egyéb módszereket.

## <span id="page-48-1"></span>**A WD SmartWare szoftver megnyitása**

A WD SmartWare szoftver az alábbiak szerint indítható el:

• Az egér bal vagy jobb oldali gombjával kattintson a tálcán lévő WD Quick View ikonra és a válassza a **WD SmartWare** lehetőséget:

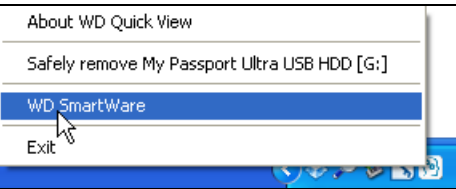

• Kattintson az alábbiakra:

**Start** > **(All) Programs** (Minden program/Programok) > **Western Digital** > **WD SmartWare** > **WD SmartWare**

• A WD SmartWare asztali parancsikonra kattintva, ha az alkalmazás telepítésekor létrehozott egyet:

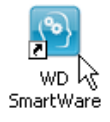

## <span id="page-49-0"></span>**A meghajtó állapot-ellenőrzése**

Az egér mutatóját vigye a tálcán lévő WD Quick View ikon fölé, és megtekintheti a felhasznált meghajtó kapacitást és a hőmérsékleti állapotot.

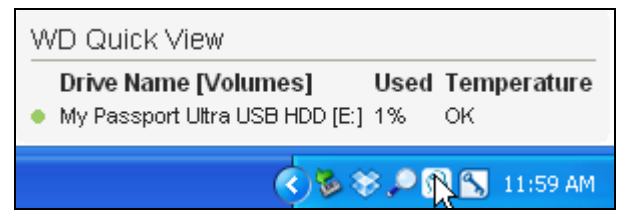

## <span id="page-49-1"></span>**A meghajtó biztonságos lecsatlakoztatása**

**VIGYÁZAT! Az adatvesztés elkerülése érdekében zárjon be minden aktív ablakot és alkalmazást, mielőtt a meghajtót kikapcsolja vagy lecsatlakoztatja.**

A meghajtó biztonságosan lecsatlakoztatható az alábbi műveletekkel:

• Az egér jobb oldali gombjával kattintson a tálcán lévő WD Qiuck View ikonra, majd kattintson a My Passport meghajtó **Safely remove** (Biztonságos eltávolítás) opciójára.

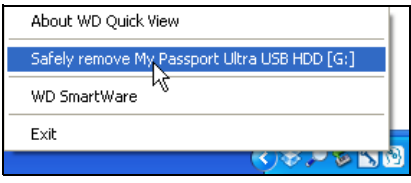

• A WD SmartWare Home (Kezdőlap) képernyőn az egér jobb oldali gombjával kattintson a meghajtó ikonra, majd kattintson a **Safely remove** (Biztonságos eltávolítás) opcióra.

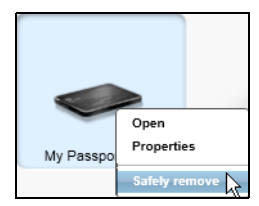

Hallhatja, ahogyan a meghajtó kikapcsol.

Mielőtt a meghajtót lecsatlakoztatja a számítógépről, várja meg, amíg a működést jelző LED kikapcsol.

## <span id="page-49-2"></span>**Ikon figyelmeztetések figyelemmel kísérése**

A tálcán lévő WD Quick View ikon villogva jelzi a meghajtó állapotát:

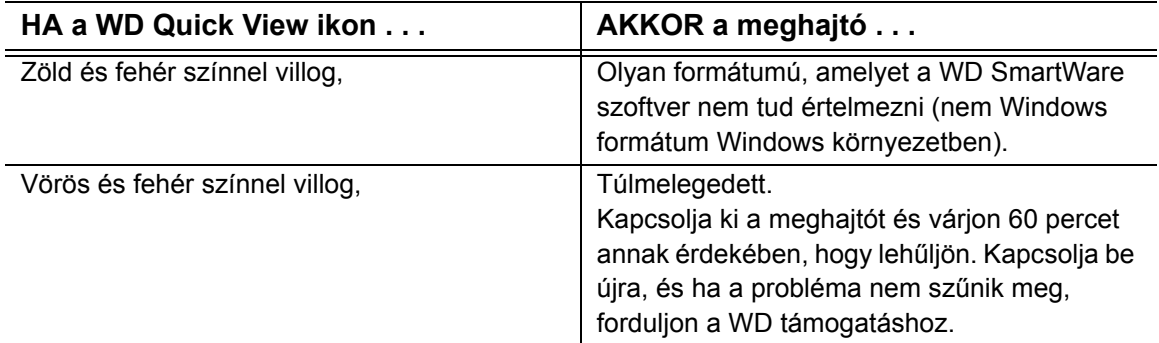

## <span id="page-50-0"></span>**A meghajtó időzítő beállítása**

Az időzítő kikapcsolja a meghajtót az inaktivitás meghatározott ideje után, annak érdekében, hogy energiát takarítson meg, illetve minimalizálja a meghajtó elhasználódását.

- **1.** Az alábbiak bármelyikére kattintva nyissa meg a WD Drive Utilities szoftvert:
	- A WD Drive Utilities asztali parancsikon, ha az alkalmazás telepítésekor létrehozott egyet
	- **Start** > **All Programs** (Minden program) > **Western Digital** > **WD Apps** > **WD Drive Utilities** lehetőség

Lásd: [4. ábra, 8. oldal.](#page-11-0)

- **2.** Ha több támogatott My Passport meghajtó csatlakozik a számítógépre, válassza ki, hogy melyiket szeretné beállítani.
- **3.** A **Sleep Timer** (Időzítés) lehetőségre kattintva jelenítse meg a Sleep Timer (Időzítés) párbeszédablakot.

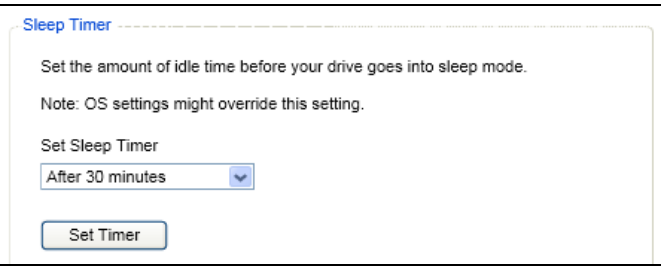

- **4.** A Sleep Timer (Időzítő) párbeszédablakban:
	- a. A **Set Sleep Timer** (Időzítő beállítás) mezőben válassza ki az inaktivitás időtartamát, amelynek elteltével a meghajtó kikapcsoljon.
	- b. Kattintson a **Set Timer** (Időzítő beállítása) lehetőségre.

## <span id="page-50-1"></span>**A meghajtó regisztrálása**

A WD Drive Utilities a számítógép internetkapcsolatát használja a meghajtó regisztrálására. A meghajtó regisztrálásával a jótállás idejére ingyenes műszaki támogatást vehet igénybe, és frissítéseket kap a legfrissebb WD termékekről.

- **1.** Ellenőrizze, hogy a számítógép az internetre csatlakozik.
- **2.** Az alábbiak bármelyikére kattintva nyissa meg a WD Drive Utilities szoftvert:
	- A WD Drive Utilities asztali parancsikon, ha az alkalmazás telepítésekor létrehozott egyet
	- **Start** > **All Programs** (Minden program) > **Western Digital** > **WD Apps** > **WD Drive Utilities** lehetőség

Lásd: [4. ábra, 8. oldal.](#page-11-0)

**3.** Ha több támogatott My Passport meghajtó meghajtó csatlakozik a számítógépre, válassza ki, hogy melyiket szeretné regisztrálni.

**4.** A Registration (Regisztráció) párbeszédablak megjelenítéséhez kattintson a **Registration** (Regisztráció) lehetőségre:

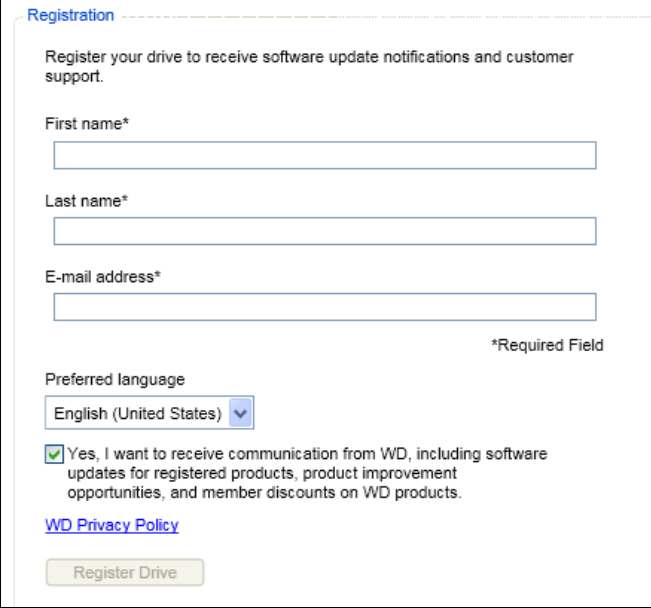

- **5.** A Registration (Regisztráció) párbeszédablakban:
	- a. A **First name** (Keresztnév) mezőbe írja be a keresztnevét.
	- b. A **Last name** (Vezetéknév) mezőbe írja be a vezetéknevét.
	- c. Az **E-mail address** (E-mail cím) mezőbe írja be az e-mail címét.
	- d. A **Preferred language** (Nyelv) mezőben válassza ki a kívánt nyelvet.
	- e. Jelölje be a **Yes, I want to receive communication...** (Igen, szeretnék tájékoztatást kapni...) opciót, amellyel jelzi, hogy szeretne értesítéseket kapni a szoftverfrissítésekről, termékfejlesztésekről és kedvezményes vásárlási lehetőségekről.
	- f. Kattintson a **Register Drive** (Meghajtó regisztrálása) lehetőségre.

## <span id="page-51-0"></span>**A meghajtó állapotának ellenőrzése**

A WD Drive Utilities szoftver számos diagnosztikai eszközzel rendelkezik, amelyek segítenek abban, hogy a meghajtó kiváló teljesítményt nyújtson. Ha úgy gondolja, hogy a meghajtó teljesítménye nem megfelelő, futtassa az alábbi teszteket:

• SMART Status (SMART állapot)

A SMART egy meghibásodás előrejelző funkció, amely folyamatosan figyeli a meghajtó kulcsfontosságú belső teljesítményének attribútumait. Például a meghajtó hőmérsékletének vagy zajszintjének érzékelt megnövekedése, vagy olvasási/írási hibák jelezhetik, hogy a meghajtó komoly meghibásodás állapotának közelébe került. Az idő előtti figyelmeztetésekkel a meghibásodás előtt tehet olyan óvintézkedéseket, mint például a meghajtó tartalmának áthelyezése egy másik meghajtóra.

A SMART állapot-ellenőrzés eredménye egy "sikeres" vagy "sikertelen" kiértékelés a meghajtó állapotáról.

• Quick Drive Test (Gyors meghajtóteszt)

A My Passport meghajtó egy integrált Data Lifeguard™ diagnosztikai segédprogrammal rendelkezik, amely a meghajtót teszteli hiba körülmények

tekintetében. A gyors meghajtóteszt ellenőrzi a meghajtót a nagyobb teljesítmény problémák tekintetében.

A gyors meghajtóteszt eredménye egy "sikeres" vagy "sikertelen" kiértékelés a meghajtó állapotáról.

• Teljes meghajtóteszt

A teljes meghajtóteszt a meghajtó legátfogóbb diagnosztikai eszköze. Teszteli a meghajtó minden szektorát a hiba körülmények tekintetében, és hibás szektor jelzőket helyez el, ahol szükséges.

Javasolt a diagnosztikai tesztek rendszeres lefuttatása, még mielőtt bármilyen probléma merülne fel a meghajtóval kapcsolatban. Mivel a gyors SMART állapot-ellenőrzés és a gyors meghajtóteszt gyorsan lefut, minimális kényelmetlenség mellett magas szintű biztonságot eredményez. Ha azonban a fájlok írása és elérése során lemezhibát észlel, futtassa le mindhárom ellenőrzést.

- **1.** Az alábbiak bármelyikére kattintva nyissa meg a WD Drive Utilities szoftvert:
	- A WD Drive Utilities asztali parancsikon, ha az alkalmazás telepítésekor létrehozott egyet
	- **Start** > **All Programs** (Minden program) > **Western Digital** > **WD Apps** > **WD Drive Utilities** lehetőség

Lásd: [4. ábra, 8. oldal.](#page-11-0)

- **2.** Ha több támogatott My Passport meghajtó meghajtó csatlakozik a számítógépre, válassza ki, hogy melyiket szeretné ellenőrizni.
- **3.** A **Diagnostics** (Diagnosztika) párbeszédablak megjelenítéséhez kattintson a Diagnostics (Diagnosztika) lehetőségre.

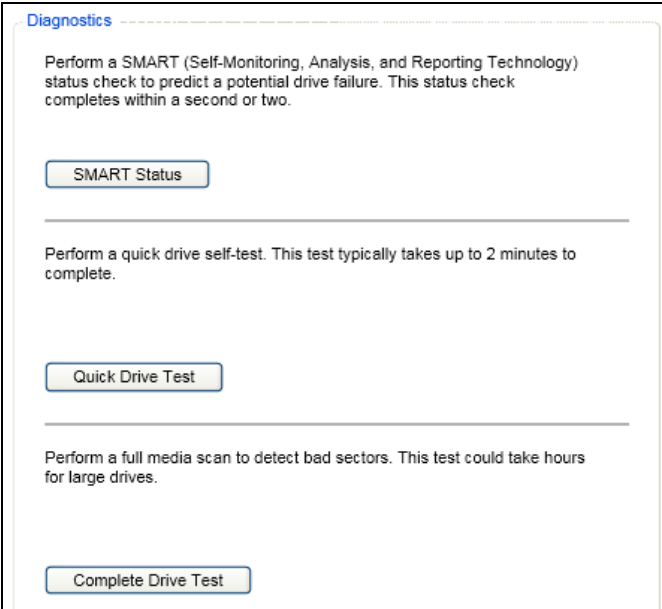

- **4.** A Diagnostics (Diagnosztika) párbeszédablakban kattintson annak a tesztnek a gombjára, amelyet futtatni szeretne:
	- **SMART Status (SMART állapot)**
	- **Quick Drive Test (Gyors meghajtóteszt)**
	- **Complete Drive Test (Teljes meghajtóteszt)**

### <span id="page-53-0"></span>**A meghajtó törlése**

**VIGYÁZAT! A meghajtó törlésével végleg töröl minden adatot a meghajtóról. A meghajtó törlése előtt ellenőrizze, hogy a meghajtón ne legyen semmilyen olyan adat, amire szüksége lehet.**

*Megjegyzés:* A meghajtó törlésével a WD szoftvert és annak minden támogató fájlját, segédprogramját és felhasználói útmutató fájlját törli. A meghajtó törlése után ezeket letöltheti és a My Passport meghajtó meghajtót visszaállíthatja eredeti állapotára.

- **1.** Az alábbiak bármelyikére kattintva nyissa meg a WD Drive Utilities szoftvert:
	- A WD Drive Utilities asztali parancsikon, ha az alkalmazás telepítésekor létrehozott egyet
	- **Start** > **All Programs** (Minden program) > **Western Digital** > **WD Apps** > **WD Drive Utilities** lehetőség

Lásd: [4. ábra, 8. oldal.](#page-11-0)

- **2.** Ha több támogatott My Passport meghajtó meghajtó csatlakozik a számítógépre, válassza ki, hogy melyiket szeretné törölni.
- **3.** A **Drive Erase** (Meghajtó törlése) párbeszédablak megjelenítéséhez kattintson a Drive Erase (Meghajtó törlése) lehetőségre:

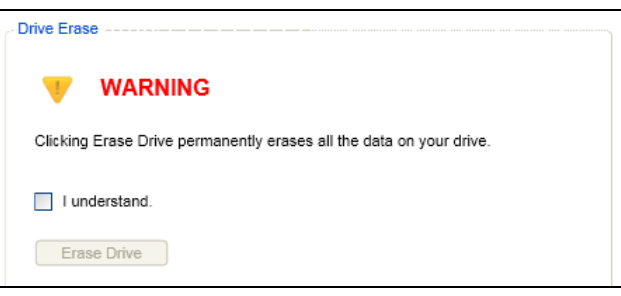

- **4.** Az Erase Drive (Meghajtó törlése) párbeszédablakban:
	- a. Olvassa el a meghajtó törlésekor az adatok elvesztésére vonatkozó figyelmeztető információkat.
	- b. Kattintson az **I understand** (Megértettem) jelölőnégyzetre, amellyel jelzi, hogy elfogadta a kockázatot.
	- c. Kattintson a **Drive Erase** (Meghajtó törlése) lehetőségre.

A meghajtó törlésének befejezése után látogasson el a *<http://support.wdc.com>* weboldalra és olvassa el a tudásbázis 7 azonosítójú válaszát a WD szoftver letöltésére és a gyári lemezkép My Passport meghajtó meghajtóra történő visszaállítására vonatkozó információkért.

### <span id="page-53-1"></span>**A WD szoftver és lemezkép visszaállítása**

A My Passport meghajtó meghajtón lévő minden adat törlése mellett, a törléssel vagy az újraformázásával törli a WD szoftvert és annak minden támogató fájlját, segédprogramját, online súgóját és felhasználói útmutató fájlját.

Ha a WD szoftvert el szeretné távolítani a számítógépről, majd újra szeretné telepíteni, vagy a meghajtót egy másik számítógépre szeretné csatlakoztatni, és a szoftvert ott szeretné telepíteni, akkor vissza kell állítania a WD szoftvert és a lemezképét a My Passport meghajtó meghajtóra. Ehhez, miután törölte és újraformázta a meghajtót, látogasson el a *<http://support.wdc.com>* weboldalra, és a tudásbázisban keresse meg az 7 azonosítójú választ.

## **A szoftver kezelése és testreszabása**

Ez a fejezet az alábbi témákat tartalmazza:

[A megtartandó biztonsági verziók számának meghatározása](#page-54-0) [Másik visszaállítási mappa meghatározása](#page-54-1) [Szoftverfrissítések ellen](#page-55-0)őrzése [Távoli Dropbox fiók konfigurálása](#page-55-1) [A WD SmartWare szoftver eltávolítása](#page-57-0)

### <span id="page-54-0"></span>**A megtartandó biztonsági verziók számának meghatározása**

A WD SmartWare szoftver az egyes fájlokról maximum 25 régebbi verziót képes megtartani. Ha véletlenül felülír vagy töröl egy fájlt, vagy meg szeretné tekinteni a fájl egy korábbi verzióját, a WD SmartWare szoftver rendelkezik korábbi másolatokkal. A visszaállításhoz mindig a fájl legújabb verzióit használhatja, és a verziók száma 1 és 25 között állítható be.

Több verzió megtartása:

- Így a fájlok visszamenőleg hosszabb időtartamból állíthatók vissza
- Több lemezhelyet foglal
- **1.** A **Settings** (Beállítások) fülre kattintva jelenítse meg a Software Settings (Szoftverbeállítások) képernyőt (lásd: [10. ábra, 28. oldal](#page-31-0)).
- **2.** A Software Settings (Szoftverbeállítások) képernyőn a **File History** (Fájl előzmények) lehetőségre kattintva jelenítse meg a Set File History (Fájl előzmények beállítása) párbeszédablakot.

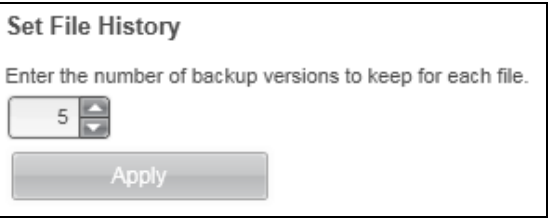

- **3.** A Set File History (Fájl előzmények beállítása) párbeszédablakban:
	- a. A megtartandó fájl biztonsági verziói számának meghatározásához a választómezőben válasszon 1 és 25 között.
	- b. Kattintson az **Apply** (Alkalmazás) gombra.

### <span id="page-54-1"></span>**Másik visszaállítási mappa meghatározása**

Visszaállítás elindításakor meghatározható, hogy a visszaállított fájlokat az alábbi helyek közül hol tárolja a számítógép:

- Az eredeti helyükre a számítógépen
- Egy Retrieved Content (Visszaállított tartalom) mappába

Alapértelmezett beállításként a WD SmartWare szoftver egy Retrieved Content (Visszaállított tartalom) almappát hoz létre és használ a Dokumentumok mappában. Egy másik mappa meghatározása:

- **1.** Hozzon létre egy új mappát, vagy adja meg, hogy a szoftver melyik meglévőt használja.
- **2.** A **Settings** (Beállítások) fülre kattintva jelenítse meg a Software Settings (Szoftverbeállítások) képernyőt (lásd: [10. ábra, 28. oldal](#page-31-0)).
- **3.** A Software Settings (Szoftverbeállítások) képernyőn a **Retrieve Folder** (Visszaállítási mappa) lehetőségre kattintva jelenítse meg a Set Retrieve Folder (Visszaállítási mappa beállítása) párbeszédablakot.

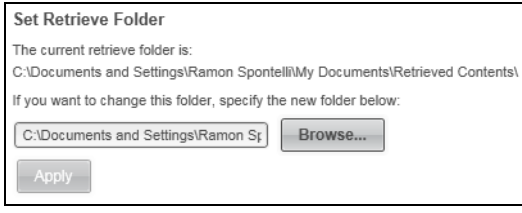

- **4.** A Set Retrieve Folder (Visszaállítási mappa beállítása) párbeszédablakon:
	- a. Kattintson a **Browse** (Tallózás) gombra, és a tallózás funkció használatával keresse meg az új visszaállítási mappát.
	- b. Kattintson az **Apply** (Alkalmazás) gombra.

#### <span id="page-55-0"></span>**Szoftverfrissítések ellenőrzése**

Ha engedélyezve van, a Software Updates (Szoftverfrissítések) opció automatikusan ellenőrzi a WD SmartWare szoftverfrissítéseket. Ez biztosítja, hogy Ön mindig a legfrissebb szoftververziót használja. A Software Updates (Szoftverfrissítések) opció engedélyezése vagy letiltása:

- **1.** Kattintson a Settings (Beállítások) fülre, és a **Set Up Software** (Szoftver beállítása) lehetőségre kattintva jelenítse meg a Software Settings (Szoftverbeállítások) képernyőt (lásd: [10. ábra, 28. oldal](#page-31-0)).
- **2.** A Software Settings (Szoftverbeállítások) képernyőn **Software Updates** (Szoftverfrissítések) lehetőségre kattintva jelenítse meg a Software Updates (Szoftverfrissítések) párbeszédablakot:

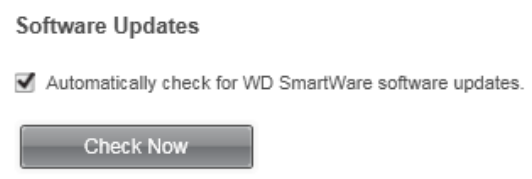

- **3.** A Software Updates (Szoftverfrissítések) párbeszédablakon:
	- a. Jelölje be vagy szüntesse meg az **Automatically check for WD SmartWare software updates** (WD SmartWare szoftverfrissítések automatikus ellenőrzése) jelölőnégyzet bejelölését.
	- b. Ha a szoftverfrissítéseket most szeretné ellenőrizni, kattintson a **Check Now** (Ellenőrzés most) lehetőségre.

## <span id="page-55-1"></span>**Távoli Dropbox fiók konfigurálása**

Mielőtt egy távoli Dropbox mappát biztonsági céleszközként vagy forráseszközként használhatna, a Dropbox fiókot konfigurálnia kell úgy, hogy a WD SmartWare Pro szoftver hozzáférhessen.

- **1.** Kattintson a Settings (Beállítások) fülre, és a **Set Up Software** (Szoftver beállítása) lehetőségre kattintva jelenítse meg a Software Settings (Szoftverbeállítások) képernyőt (lásd: [10. ábra, 28. oldal](#page-31-0)).
- **2.** A Software Settings (Szoftverbeállítások) képernyőn **Dropbox Account** (Dropbox fiók) lehetőségre kattintva jelenítse meg a Dropbox Account (Dropbox fiók) párbeszédablakot.

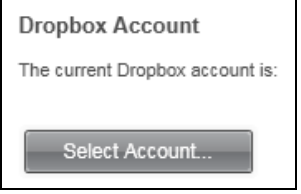

**3.** A **Select Account** (Fiók kiválasztása) lehetőségre kattintva jelenítse meg a Dropbox Login Required (Dropbox bejelentkezés szükséges) párbeszédablakot.

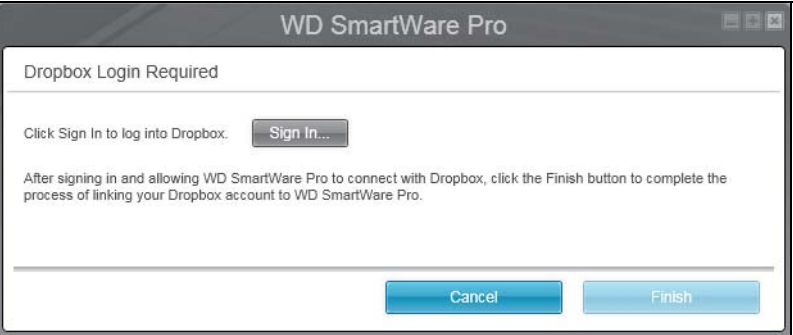

- **4.** Dropbox Login Required (Dropbox bejelentkezés szükséges) párbeszédablakban:
	- a. Kattintson a **Sign In** (Bejelentkezés) lehetőségre

A WD SmartWare Pro szoftver egy Dropbox csatlakozási kérelmet kezdeményez az Ön fiókja alapján, és a webböngészőt használja a Dropbox elérésére a *<https://www.dropbox.com/>* weboldalon.

- b. A Dropbox weboldalon, ha a fiókját úgy állította be, hogy ne emlékezzen a bejelentkezési adatokra, adja meg az e-mail címet és a jelszót, majd a **Sign in** (Bejelentkezés) lehetőségre kattintva megtekintheti a WD SmartWare Pro szoftver csatlakozási kérelmét.
- c. A csatlakozási kérelem elfogadásához kattintson az **Allow** (Engedélyez) lehetőségre.

A **Success!** (Sikeres) üzenet jelzi, ha a WD SmartWare Pro szoftver hozzáférést kapott a távoli Dropbox mappához.

d. A **Finish** (Befejezés) lehetőségre kattintva véglegesíti a kapcsolatot, bezárja a Dropbox Login Required (Dropbox bejelentkezés szükséges) párbeszédablakot, és frissíti az aktuális Dropbox fik nézetét.

*Megjegyzés:* Ugyanezt a műveletet kell elvégeznie, ha később váltani szeretne egy másik távoli Dropbox mappára. Ha a WD SmartWare Pro szoftver a Switch to a Different Dropbox Account (Váltás egy másik Dropbox fiókra) párbeszédablakot jeleníti meg, azt jelenti, hogy a Dropbox fiók megváltoztatása érvényteleníti az aktuális biztonsági céleszközként vagy forráseszközként konfigurált fiókot.

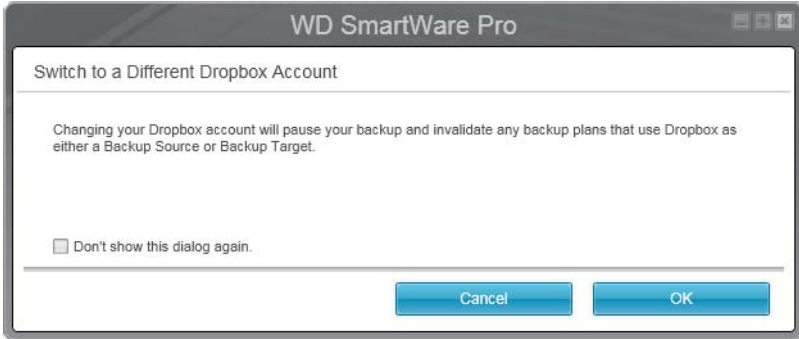

## <span id="page-57-0"></span>**A WD SmartWare szoftver eltávolítása**

**Fontos:** A WD SmartWare szoftver eltávolításával töröl minden meglévő biztonsági mentés konfigurációt. A biztonsági mentések megmaradnak, de a WD SmartWare szoftver újratelepítése után manuálisan újra kell indítani mindegyiket. (Lásd: "Fájlok [biztonsági mentése", 31. oldal.](#page-34-0))

A WD szoftver eltávolításához a számítógépről használja az operációs rendszer Programok telepítése és törlése funkcióját.

### **Eltávolítás Windows XP számítógépről**

- **1.** Kattintson a **Start** > **Control Panel** (Vezérlőpult) lehetőségre.
- **2.** Kattintson duplán az **Add or Remove Programs** (Programok telepítése és törlése) lehetőségre.
- **3.** Válassza ki az eltávolítandó WD szoftvert.
	- **WD SmartWare**
	- **WD Drive Utilities**
- **4.** Kattintson a **Remove** (Eltávolítás) lehetőségre.
- **5.** Kattintson a **Yes** (Igen) lehetőségre, amikor az **Are you sure...** (Biztos benne?) kérdés megjelenik.

### **Eltávolítás Windows Vista, Windows 7 vagy Windows 8 rendszerről**

- **1.** Kattintson a **Start** > **Control Panel** (Vezérlőpult) lehetőségre.
- **2.** Kattintson duplán a **Programs and Features** (Programok és funkciók) lehetőségre.
- **3.** Kattintson a listára vagy WD szoftver ikonra, amelyet el szeretne távolítani.
	- **WD SmartWare**
	- **WD Drive Utilities**
- **4. K**attintson a képernyő tetején található **Uninstall/Change** (Eltávolítás/Módosítás) lehetőségre.
- **5.** Kattintson a **Yes** (Igen) lehetőségre, amikor a **Do you wish to proceed...** (Folytatni kívánja?) kérdés megjelenik.

# **Használat Mac számítógéppel**

A My Passport meghajtó egyetlen NTFS partícióként van formázva, amely biztosítja a kompatibilitást minden friss Windows operációs rendszerrel. Ha a meghajtót Mac OS X operációs rendszeren szeretné használni, és a Time Machine programot szeretné használni, a meghajtót egyetlen HFS+J partícióvá kell formáznia.

Ez a fejezet az alábbi témákat tartalmazza:

[A meghajtó újraformázása](#page-58-0) [A WD szoftver és lemezkép visszaállítása](#page-58-1)

## <span id="page-58-0"></span>**A meghajtó újraformázása**

**VIGYÁZAT! A meghajtó újraformázásával törli annak teljes tartalmát. Ha a meghajtóra már mentett el fájlokat, az újraformázás előtt gondoskodjon azok biztonsági mentéséről.** 

A meghajtó újraformázására vonatkozó információkért látogasson el a *<http://support.wdc.com>* weboldalra, és olvassa el a tudásbázis 3865 azonosítójú válaszát.

A meghajtó újraformázásával kapcsolatos bővebb információért lásd: ["Hibaelhárítás", 56. oldal](#page-59-0).

## <span id="page-58-1"></span>**A WD szoftver és lemezkép visszaállítása**

Miután újraformázta a My Passport meghajtót Mac számítógépen történő használathoz, látogasson el a *<http://support.wdc.com>* weboldalra és olvassa el a tudásbázis 7 azonosítójú válaszát a WD Drive Utilities szoftver Mac verziójának letöltésére és visszaállítására, valamint a My Passport meghajtó gyári lemezképének visszaállítására vonatkozó információkért.

A WD SmartWare nem áll rendelkezésre Mac számítógépekhez történő használatra ezzel a My Passport meghajtó modellel.

## <span id="page-59-0"></span>**Hibaelhárítás**

Ez a fejezet az alábbi témákat tartalmazza:

[A meghajtó telepítése, particionálása és formázása](#page-59-1) [Gyakran feltett kérdések](#page-59-2)

Ha problémái merülnének fel a termék telepítésével vagy használatával kapcsolatban, olvassa el ezt a hibaelhárító részt, vagy látogasson el a támogató weboldalunkra a *<http://support.wdc.com>* címen és keressen segítséget a tudásbázisunkban.

## <span id="page-59-1"></span>**A meghajtó telepítése, particionálása és formázása**

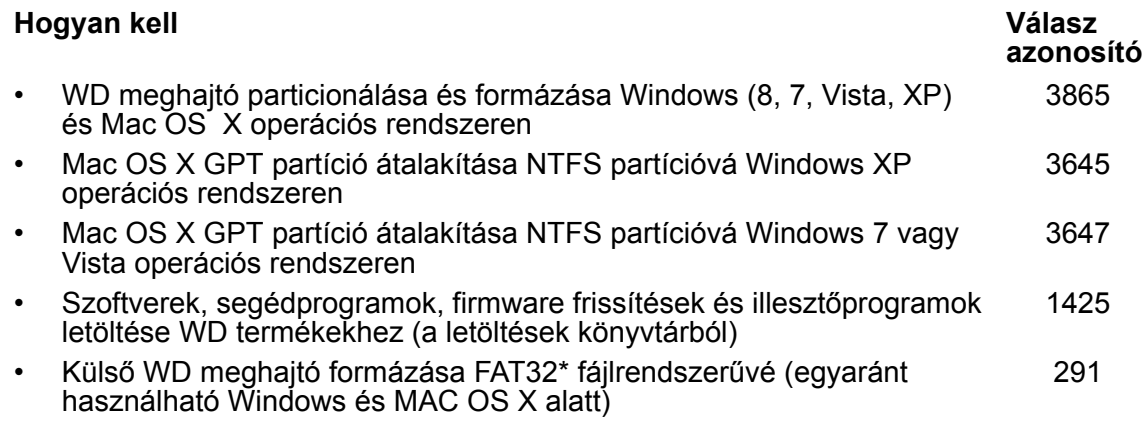

*\*Windows alatt a FAT32 fájlrendszer egyéni fájlmérete maximum 4 GB, és nem lehet 32 GB-nál nagyobb partíciót létrehozni. FAT32 fájlrendszerben a 32 GB-nál nagyobb partíció létrehozásához a meghajtó újraformázásakor töltse le a külső USB/FireWire FAT32 formázó segédprogramot a [http://support.wdc.com/product/download](http://support.wdc.com/product/download.asp?lang=en) weboldalról.* 

*A Windows felhasználók úgy tudják megoldani a fájlméret korlátozást, hogy a meghajtót a Lemezkezelő segédprogram használatával NTFS formátumúra formázzák. Bővebb informcióért lásd:*

- *291 azonosítójú válasz itt: http://support.wdc.com*
- *314463 és 184006 azonosítójú cikk itt: [support.microsoft.com](http://support.microsoft.com)*
- *A megfelelő független fél szoftverdokumentációja vagy támogató szervezete*

## <span id="page-59-2"></span>**Gyakran feltett kérdések**

- *Q: A meghajtó miért nem ismerhető fel a Számítógép ikon alatt vagy az asztalon?*
- *A:* Ha a rendszer USB 3.0 vagy USB 2.0 PCI adapterkártyával rendelkezik, a WD USB 3.0 külső tároló eszköz csatlakoztatása előtt telepítse az illesztőprogramjaikat. A meghajtó nem ismerhető fel megfelelően, ha nem USB 3.0 vagy USB 2.0 gyökérhub vagy állomásvezérlő van telepítve. A telepítési útmutatásokért forduljon az adapterkártya gyártójához.
- *Q: A számítógép miért nem indul el, ha a bekapcsolása előtt csatlakoztatom az USB meghajtómat?*
- *A:* A rendszer konfigurációjától függően a számítógép megpróbálhat a hordozható WD USB meghajtóról elindulni. Ennek a funkciónak a letiltásához olvassa el a rendszer alaplapjának BIOS beállítási dokumentációját vagy látogasson el a *<http://support.wdc.com>* weboldalra, és a tudásbázisban keresse meg az 1201 azonosítójú választ. A külső meghajtókról történő indításra vonatkozó bővebb információért olvassa el a rendszer dokumentcióját vagy forduljon a rendszer gyártójához.
- *Q: Miért alacsony az adatátviteli sebesség?*
- *A:* A rendszer az USB 3.0 vagy az USB 2.0 helytelen illesztőprogram telepítése miatt USB 1.1 sebességen működik, vagy a rendszer nem támogatja az USB 3.0 vagy az USB 2.0 szabványt.
- *Q: Hogyan állapíthatom meg, hogy a rendszerem USB 3.0 vagy USB 2.0 szabványt támogat?*
- *A:* Olvassa el az USB kártya dokumentációját vagy forduljon az USB kártya gyártójához.

*Megjegyzés:* Ha az USB 3.0 vagy USB 2.0 vezérlő az alaplapra integrált, akkor olyan chipkészletet telepítsen, amely megfelelően támogatja az alaplapot. Bővebb információért olvassa el az alaplap vagy a számítógép kézikönyvét.

- *Q: Mi történik, ha egy USB 3.0 vagy USB 2.0 eszközt USB 1.1 portra vagy elosztóra csatlakoztatok?*
- *A:* Az USB 3.0 és USB 2.0 visszafelé kompatibilis az USB 1.1 szabvánnyal. USB 1.1 portra vagy elosztóra csatlakoztatva az USB 3.0 vagy USB 2.0 eszközök az USB 1.1 legnagyobb sebességén, maximum 12 Mbps-mal működnek.

Ha a számítógép rendelkezik PCI Express kártyanyílással, akkor PCI Express adapterkártya telepítésével archiválhat USB adatátviteli sebességgel. Bővebb információért és a telepítési útmutatásokért forduljon a kártya gyártójához.

## A **A**

## **A SES illesztőprogram telepítése**

Ha nem telepíti a WD szoftvert, a Windows operációs rendszert használó számítógépeken telepíteni kell az SCSI Enclosure Services (SES) illesztőprogramot annak érdekében, hogy a hardver előugró ablak varázsló ne jelenjen meg minden alkalommal, amikor a My Passport meghajtót csatlakoztatja a számítógépre.

*Megjegyzés:* A SES meghajtó a WD szoftver telepítésekor automatikusan települ.

Ez a függelék az alábbi témákat tartalmazza:

[Telepítés Windows XP számítógépeken](#page-61-0) [Telepítés Windows Vista számítógépeken](#page-65-0) [Telepítés Windows 7 és Windows 8 számítógépen](#page-68-0)

## <span id="page-61-0"></span>**Telepítés Windows XP számítógépeken**

Miután a meghajtót a [3. ábra, 5. oldal](#page-8-0) szerint csatlakoztatta, a Found New Hardware Wizard (Új hardver varázsló) képernyő jelenik meg.

*Megjegyzés:* Ha az Automatikus lejátszás engedélyezve van, még két további képernyő jelenhet meg az Új hardver varázsló képernyővel egy időben. Ha ezek megjelennek, zárja be őket.

Az Új hardver varázsló két módon használható a SES illesztőprogram telepítésére:

- Automatikusan, ha a számítógép az internetre csatlakozik
- Manuálisan, ha a számítógép az internetre csatlakozik vagy nem csatlakozik arra

#### **Az illesztőprogram automatikus telepítése**

A SES illesztőprogram automatikus telepítéséhez a számítógépnek az internetre kell csatlakoznia.

- **1.** Ellenőrizze, hogy a számítógép az internetre csatlakozik.
- **2.** A Found New Hardware Wizard (Új hardver varázsló) képernyőn válassza a **Yes, this time only** (Igen, de csak most) lehetőséget annak érdekében, hogy a Windows XP csatlakozzon a Windows frissítés szolgáltatásra.

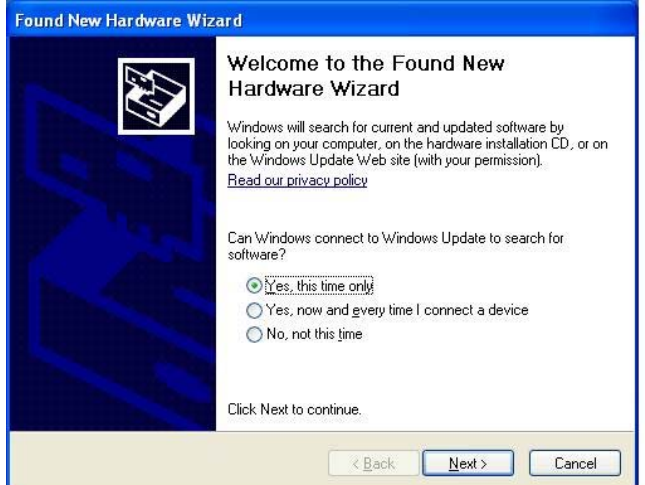

**3.** A folytatáshoz kattintson a **Next** (Tovább) gombra.

**4.** Válassza az **Install the software automatically** (Telepítse a szoftvert beavatkozás nélkül) lehetőségre, majd kattintson a **Next** (Tovább) gombra.

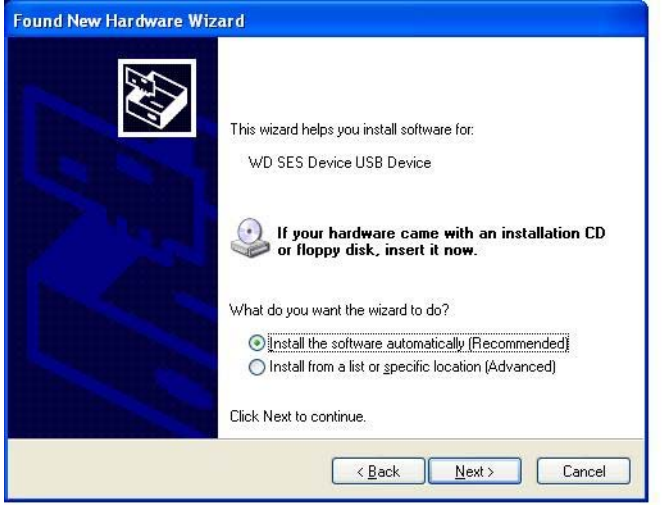

**5.** Amikor a telepítés befejeződött, kattintson a **Finish** (Befejezés) lehetőségre.

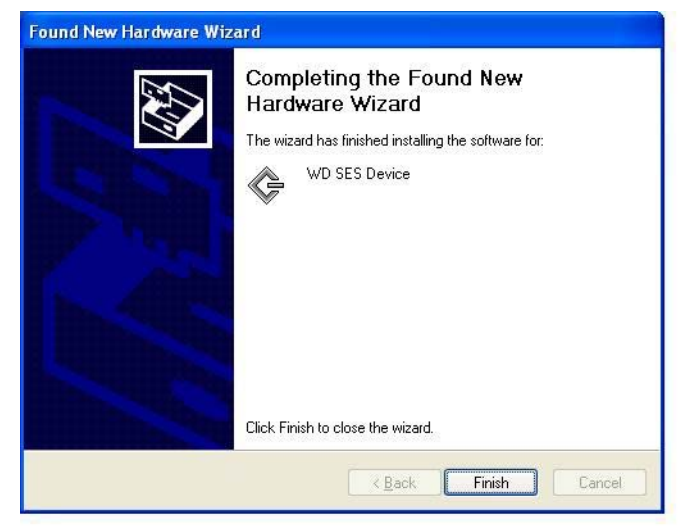

#### **Az illesztőprogram manuális telepítése**

Az illesztőprogram manuális telepítése, ha a számítógép nem csatlakozik az internetre:

**1.** Az Új hardver varázsló képernyőn válassza a **No, not this time** (Nem, most nem) lehetőséget annak érdekében, hogy a Windows XP ne csatlakozzon a Windows frissítés szolgáltatásra.

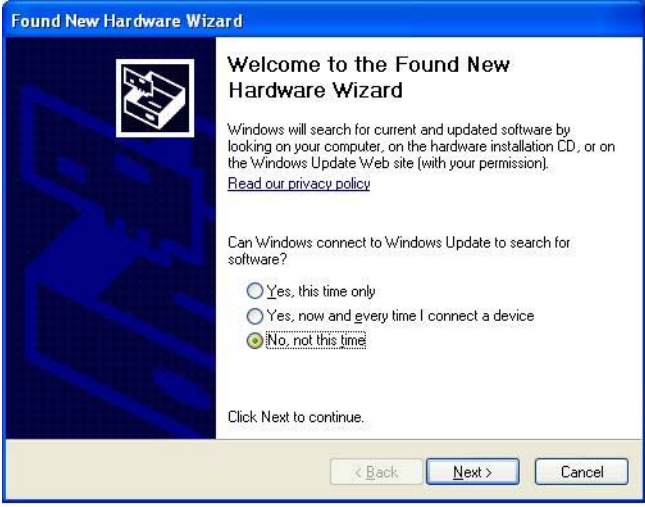

- **2.** A folytatáshoz kattintson a **Next** (Tovább) gombra.
- **3.** Válassza a **Install from a list or specific location** (Telepítsen listából vagy adott helyről) lehetőséget, majd kattintson a **Next** (Tovább) gombra.

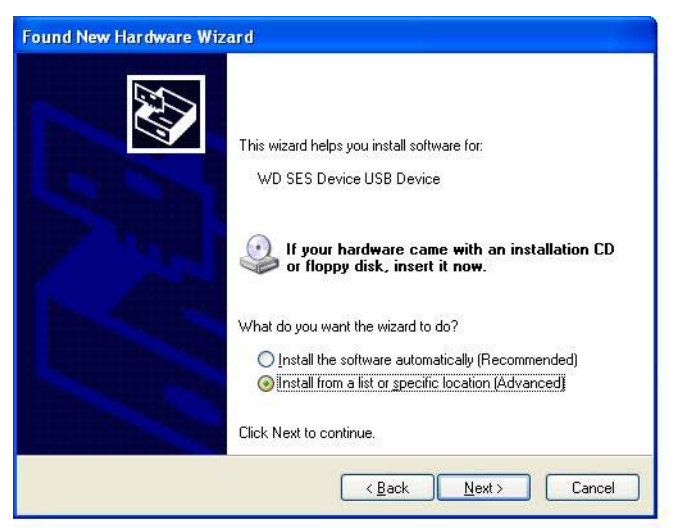

- **4.** Keresse meg a **My Computer** (Számítógép) mappát és:
	- a. Kattintson duplán a My Passport meghajtóra.
	- b. Kattintson duplán az Extras (Extrák) mappára.
	- c. Válassza a **WD SES Device Driver** (WD SES eszköz illesztőprogram) lehetőséget.

d. Kattintson a **Next** (Tovább) gombra.

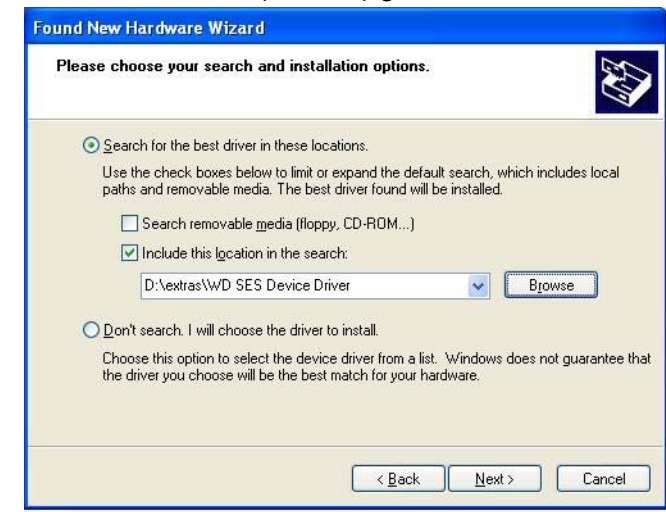

**5.** Amikor a telepítés befejeződött, kattintson a **Finish** (Befejezés) lehetőségre.

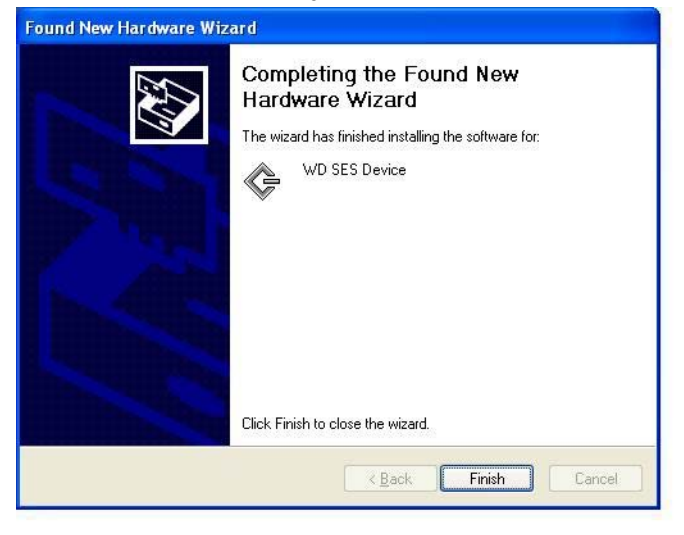

### <span id="page-65-0"></span>**Telepítés Windows Vista számítógépeken**

Miután a meghajtót a [3. ábra, 5. oldal](#page-8-0) szerint csatlakoztatta, a Found New Hardware Wizard (Új hardver varázsló) képernyő jelenik meg.

*Megjegyzés:* Ha az Autoplay (Automatikus lejátszás) engedélyezve van, még két további képernyő jelenhet meg a Found New Hardware (Új hardver) képernyővel egy időben. Ha ezek megjelennek, zárja be őket.

A Found New Hardware (Új hardver) képernyő két módon használható a SES illesztőprogram telepítésére:

- Automatikusan, ha a számítógép az internetre csatlakozik
- Manuálisan, ha a számítógép az internetre csatlakozik vagy nem csatlakozik arra

#### **Az illesztőprogram automatikus telepítése**

A SES illesztőprogram automatikus telepítéséhez a számítógépnek az internetre kell csatlakoznia.

- **1.** Ellenőrizze, hogy a számítógép az internetre csatlakozik.
- **2.** A Found New Hardware (Új hardver) varázsló képernyőn kattintson a **Locate and install driver software** (Az illesztőprogram manuális kijelölése és telepítése) lehetőségre.

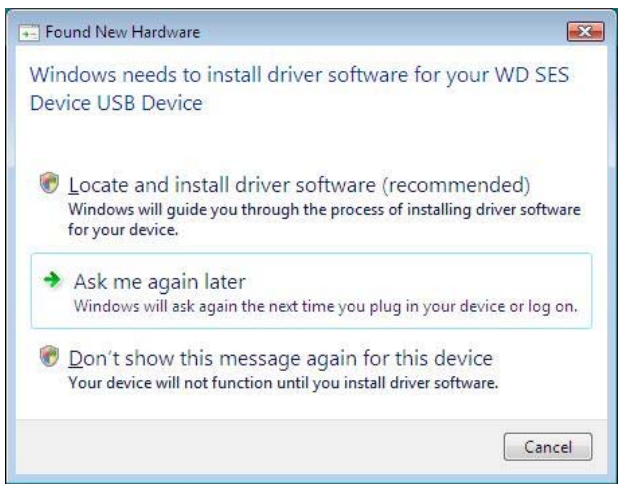

**3.** A Found New Hardware - WD SES Device (Új hardver - WD SES eszköz) varázsló képernyőn válassza a **Yes, search online this time only** (Igen, de csak most) lehetőséget annak érdekében, hogy a Windows XP csatlakozzon a Windows frissítés szolgáltatásra.

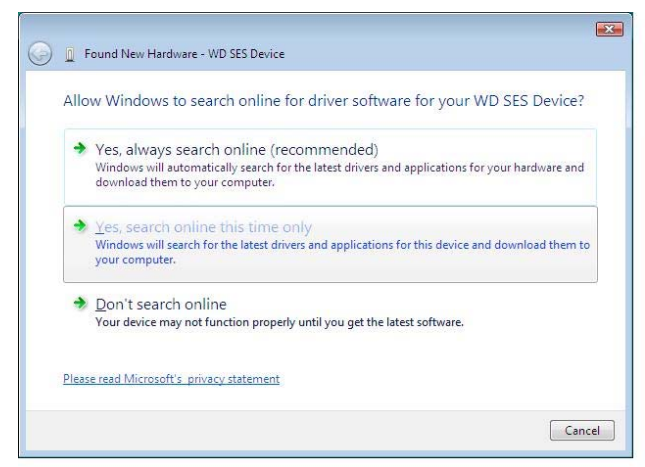

A Windows Vista automatikusan:

- Csatlakozik a Windows frissítés szolgáltatásra
- Megkeresi, letölti és telepíti a SES illesztőprogramot

#### **Az illesztőprogram manuális telepítése**

Az illesztőprogram manuális telepítése, ha a számítógép nem csatlakozik az internetre:

**1.** A Found New Hardware (Új hardver) varázsló képernyőn kattintson a **Locate and install driver software** (Az illesztőprogram manuális kijelölése és telepítése) lehetőségre.

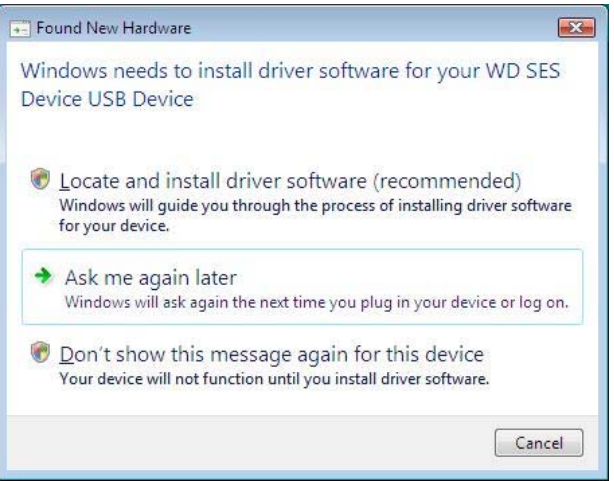

**2.** A Found New Hardware - WD SES Device (Új hardver – WD SES eszköz) varázsló képernyőn kattintson a **Don't search online** (Ne legyen online keresés) lehetőségre.

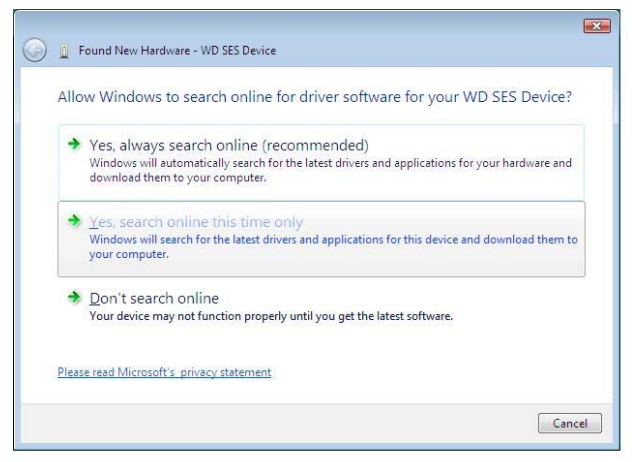

**3.** Amikor megjelenik az **Install the disc that came with your WD SES Device** (A WD SES eszközhöz kapott lemez telepítése) üzenet, kattintson az **I don't have the disc** (Nincs meg a lemez) **Egyéb opciók megjelenítése lehetőségre**.

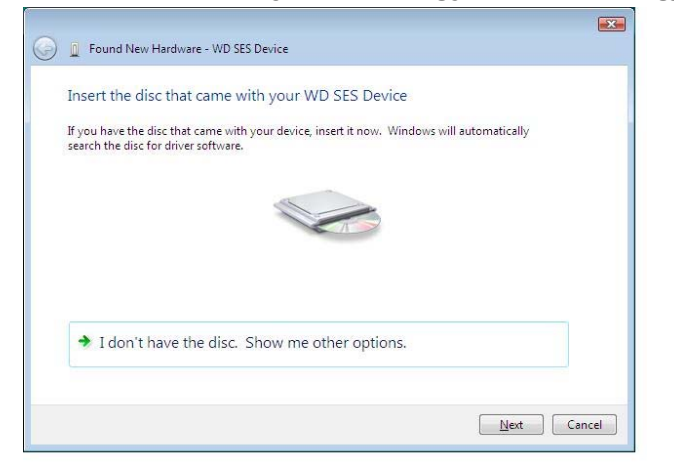

- **4.** Keresse meg a **Computer** (Számítógép) mappát és:
	- a. Kattintson duplán a My Passport meghajtóra.
	- b. Kattintson duplán az Extras (Extrák) mappára.
	- c. Válassza a **WD SES Device Driver** (WD SES eszköz illesztőprogram) lehetőséget.
	- d. Kattintson a **Next** (Tovább) gombra.

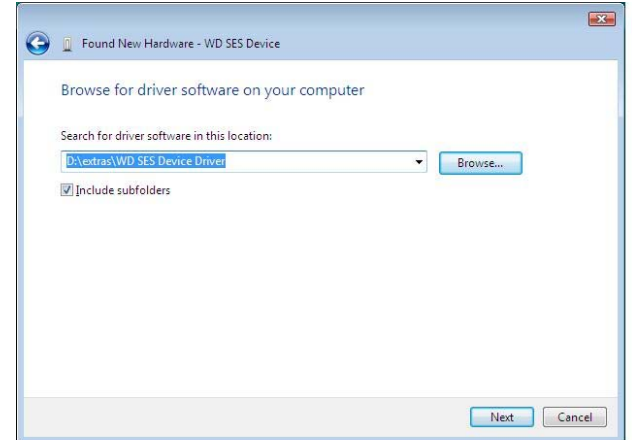

**5.** Amikor a telepítés befejeződött, kattintson a **Close** (Bezárás) lehetőségre.

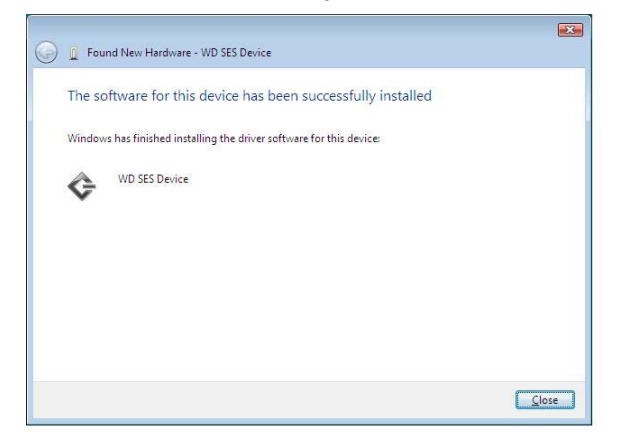

### <span id="page-68-0"></span>**Telepítés Windows 7 és Windows 8 számítógépen**

Miután a meghajtót a [3. ábra, 5. oldal](#page-8-0) szerint csatlakoztatta, a SES illesztőprogram telepítéséhez használja a Windows Számítógép-kezelés segédprogramot.

**1.** Nyissa meg a **All Programs** (Minden program) menüt, és kattintson a **Computer** > **Manage** (Számítógép-kezelés) lehetőségre.

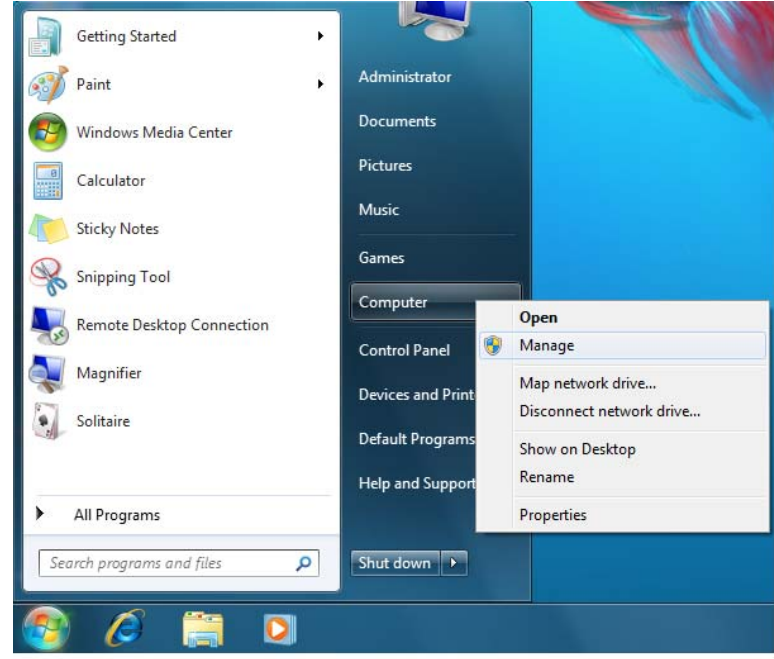

**2.** A **Computer Management (Local)** (Számítógép-kezelés (helyi)) alatt kattintson a **Device Manager** > **Unknown Device** (Eszközkezelő - Ismeretlen eszköz) lehetőségre, majd az egér jobb oldali gombjával kattintson az **Update driver software** (Illesztőprogram-frissítő ) lehetőségre.

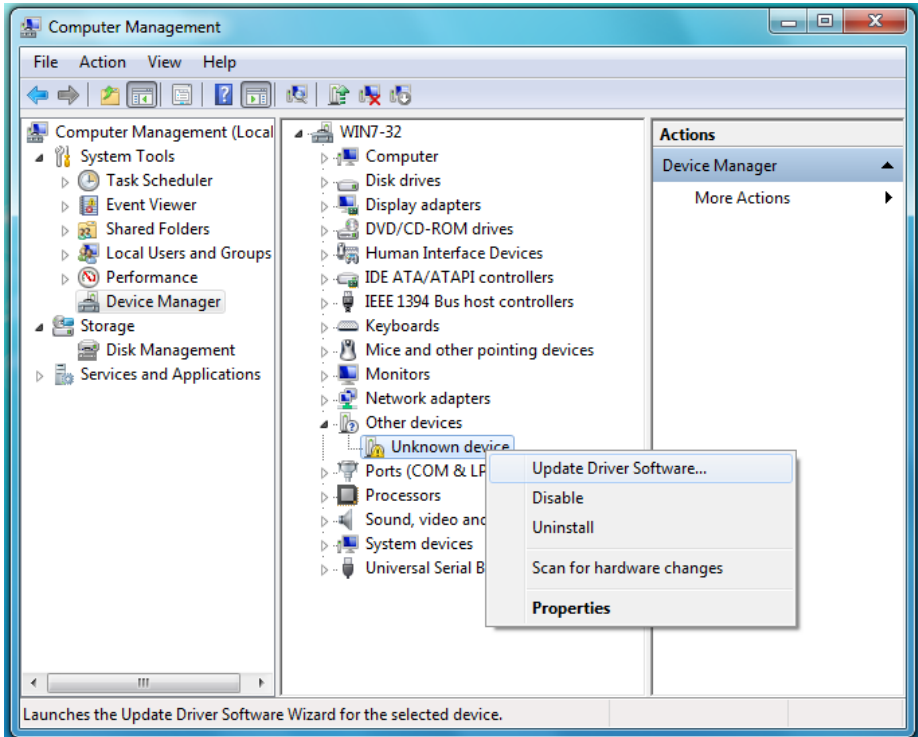

**3.** Kattintson a **Browse my computer for driver software** (Illesztőprogramok keresése a számítógépen) lehetőségre.

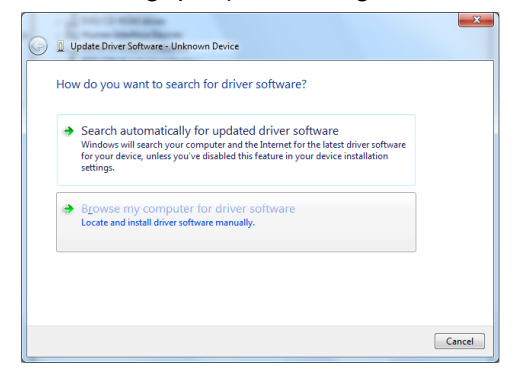

**4.** Keresse meg a **Computer** (Számítógép) mappát, kattintson duplán a My Passport meghajtóra, kattintson az Extras (Extrák) mappára, és válassza a **WD SES Device Driver** (WD SES eszköz illesztőprogram) lehetőséget.

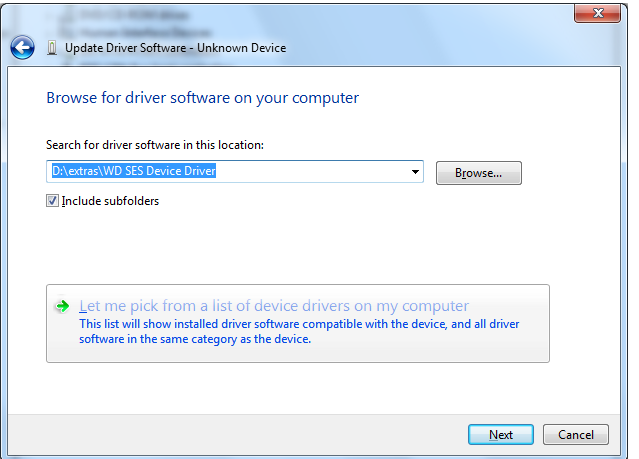

- **5.** Kattintson a **Next** (Tovább) gombra.
- **6.** Amikor a telepítés befejeződött, kattintson a **Close** (Bezárás) lehetőségre.

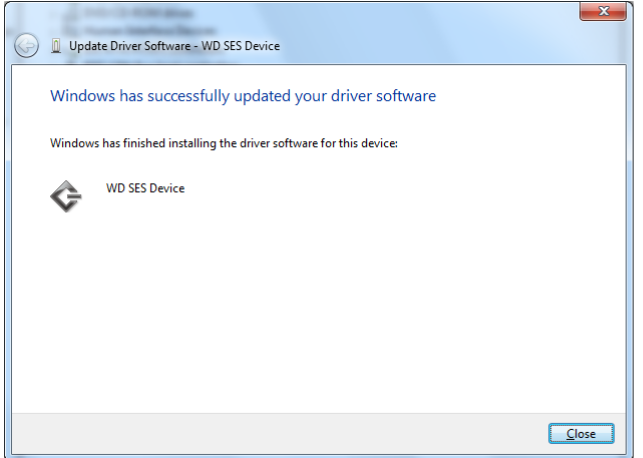

# **Megfelelőségi és jótállási információk**

Ez a függelék az alábbi témákat tartalmazza:

[Jogszabályi megfelelés](#page-70-0) [Környezeti megfelel](#page-71-0)őség (Kína) [Jótállási információk](#page-71-1)

## <span id="page-70-0"></span>**Jogszabályi megfelelés**

### **FCC B osztály információk**

Az eszköz üzemeltetését az alábbi feltételek határozzák meg:

- A készülék nem okozhat káros interferenciát.
- A készüléknek el kell fogadnia a bejövő interferenciát, akkor is, ha az nem kívánt működést okozhat.

A készüléket bevizsgálták, és ennek alapján megfelel az FCC Szabályzat 15. részében található, a B osztályba tartozó digitális készülékekre vonatkozó határértékeknek. A határértékek célja lakókörnyezeti használat esetén ésszerű védelem nyújtása a káros interferencia ellen. Ez az eszköz rádiófrekvenciás energiát hoz létre, használ és sugározhat, és ha nem a gyártó előírásainak megfelelően szerelték fel, a rádió- vagy televízióadások káros interferenciáját okozhatja. Nem garantálható azonban, hogy egy adott összeállításban a készülék nem okoz interferenciát. Ha ez a készülék a rádió vagy tévékészülékek vételében káros interferenciát okoz – amely megállapítható a készülék ki- és bekapcsolásával –, az interferencia az alábbi intézkedések végrehajtásával szüntethető meg:

- Fordítsa el vagy helyezze át az antennát.
- Növelje a berendezés és a vevő közötti távolságot.
- Csatlakoztassa a készüléket más áramkörről táplált hálózati aljzathoz, mint amely a vevőt látja el energiával.
- Kérjen tanácsot a forgalmazótól vagy tapasztalt rádió- vagy televíziószerelőtől.

A WD kifejezett jóváhagyása nélkül történt módosítások vagy változtatások érvényteleníthetik a tulajdonosnak az eszköz használatára vonatkozó jogát.

#### **ICES-003/NMB-003 nyilatkozat**

Cet appareil numérique de la classe B est conforme à la norme ICES-003 du Canada.

A készülék megfelel a kanadai ICES-003 B osztályú szabványnak.

#### **Biztonsági megfelelőség**

Jóváhagyva az Egyesült Államok és Kanada számára. CAN/CSA-C22.2 No. 60950-1, UL 60950-1: Az információs technológiai készülék biztonsága

Approuvé pour les Etats-Unis et le Canada. CAN/CSA-C22.2 No. 60950-1, UL 60950-1 : Sûreté d'équipement de technologie de l'information.

### **Az EK szabályozásainak való megfelelőség**

A CE szimbólum azt jelzi, hogy a rendszer megfelel az Európai Unió ide vonatkozó tanácsi irányelveinek, beleértve az EMC irányelvet (2004/108/EK) és a kisfeszültségű készülékekre vonatkozó irányelvet (2006/95/EK). A Western Digital az érvényes irányelveknek megfelelően elkészítette a "Megfelelőségi nyilatkozatot", és a Western Digital Europe fájl formátumban rendelkezik vele.

### **KC közlemény (csak Koreai Köztársaság)**

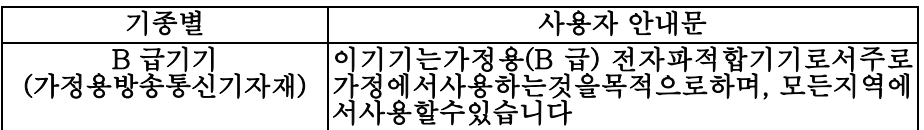

## <span id="page-71-0"></span>**Környezeti megfelelőség (Kína)**

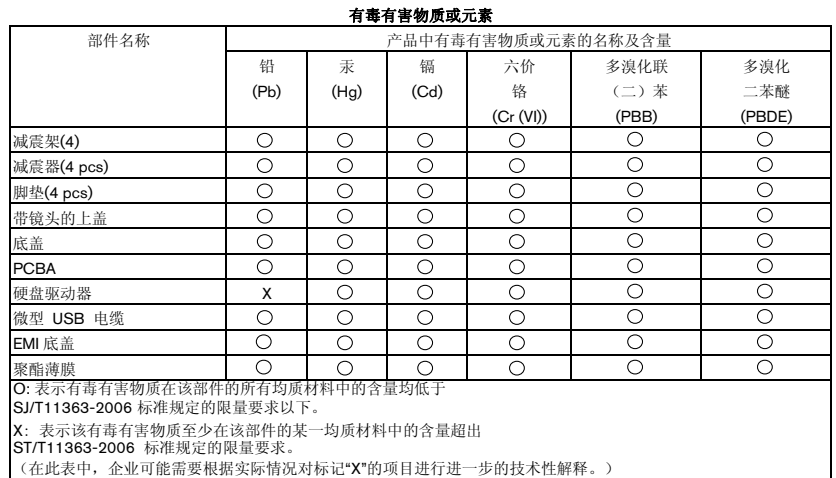

## <span id="page-71-1"></span>**Jótállási információk**

### **Szolgáltatás igénybevétele**

A WD értékeli az Ön üzleti tevékenységét, és mindig a lehető legjobb szolgáltatást igyekszik nyújtani. Amennyiben a termék karbantartásra szorul, forduljon a forgalmazóhoz, akitől eredetileg vásárolta a terméket, vagy látogasson el a terméktámogató weboldalra a *<http://support.wdc.com>* címen, ahol információkat talál a szolgáltatás vagy a termék-visszaküldési jóváhagyás (Return Material Authorization - RMA) igénybevételére vonatkozóan. Ha a termék hibásnak bizonyul, akkor Ön kap egy RMA számot, illetve instrukciókat a termék visszaküldésére vonatkozóan. Egy jóváhagyott csereterméket (azaz olyat, amelyre nem bocsátottak ki RMA számot) küldnk Önnek, melynek költségét Önnek kell megtéríteni. A jóváhagyott cseretermékeket a jóváhagyott szállítói csomagolásban, előre kifizetve és biztosítva kell kiszállítani az Ön által megadott címre. A termék eredeti dobozát és csomagolóanyagait meg kell őrizni a WD termék tárolásához és szállításához. A jótállási időszak meghosszabbításához ellenőrizze a jótállás lejártát (a sorozatszám szükséges hozzá) a *<http://support.wdc.com>* weboldalon. A WD semmilyen körülmények között sem vállal felelősséget a hozzá eljuttatott termékeken tárolt adatok elvesztéséért vagy adatok biztonsági mentéséért.
### <span id="page-72-1"></span>**Korlátozott jótállás**

A WD garantálja, hogy a termék normál használat esetén az alábbiakban meghatározott időtartamig anyag- és gyártási hibától mentes, és megfelel a WD termék műszaki leírásának. A korlátozott jótállás időtartama az országtól függ, amelyben a terméket vásárolta. A korlátozott jótállás időtartama 3 év az észak-, dél- és közép-amerikai régióban, 3 év Európában, a közel-keleti és az afrikai régióban, és 3 év a délkelet-ázsiai régióban, hacsak a törvény másképp elő nem írja. A korlátozott jótállás időtartama a vásárlás dátumától kezdődik, amely a vásárlást bizonyító nyugtán szerepel. A WD nem vállal felelősséget a termékkel kapcsolatban, ha a WD megállapítja, hogy a terméket a WD-től eltulajdontották, vagy a feltételezett hiba a) nincs jelen, b) ésszerű körülmények között nem javítható ki a termék a WD általi átvétel előtti sérülése miatt, illetve c) a hibát nem rendeltetésszerű használat, helytelen telepítés, módosítás (beleértve a címkék eltávolítását vagy olvashatatlanná tételét, a külső burkolatok felnyitását vagy eltávolítását, kivéve ha a termék korlátozottan a felhasználó által szervizelhető termékek listájában szerepel, és a módosítások az érvényes utasítások hatályán belül esnek, és amelyek megtalálhatók a *<http://support.wdc.com>* weboldalon), baleset vagy helytelen kezelés okozta akkor, amikor a termék nem a WD birtokában volt. A fenti korlátozások tárgyaként az Ön kizárólagos jótállása a fent meghatározott jótállási időtartam alatt és a WD döntése alapján, a termék javítására és cseréjére érvényes.

A jelen jótállás a WD kizárólagos jótállása és kizárólag az új termékként értékesített termékekre vonatkozik. A jelen jótállás helyettesít a) minden egyéb kifejezett, vélelmezett vagy jogszabály által előírt jótállást vagy jogorvoslatot, beleértve, de erre nem korlátozva az értékesíthetőségre vagy bizonyos célra való alkalmasságra vonatkozó vélelmezett jótállást, és b) a WD elutasít bármilyen és minden a károkkal kapcsolatos felelősségét, beleértve, de arra nem korlátozva a balesetből, annak következményeiből eredő vagy különleges károkat, vagy pénzügyi veszteséget, nyereségvesztést vagy felmerülő költségeket, vagy a termék megvásárlásával, használatával vagy teljesítményével kapcsolatos adatvesztést, még akkor is, ha a WD az ilyen jellegű károk lehetőségére figyelmeztetett. Az Egyesült Államokban néhány államban nem lehetséges a balesetből vagy abból eredő károkért történő felelősségvállalás korlátozása vagy elutasítása, ezért a fenti korlátozások azokban az államokban nem érvényesek. Ez a jótállás Önt meghatározott törvényi jogokkal ruházza fel, illetve Ön rendelkezhet egyéb jogokkal is, amelyek az adott államtól függően eltérők lehetnek.

## <span id="page-72-0"></span>**GNU Általános Nyilvános Licenc ("GPL")**

A firmware, amelyet a termék tartalmaz, tartalmazhat független fél által a GPL vagy a Programkönyvtár Általános Közreadási Szerződés ("LGPL") alatt jogvédett szoftver licencet, amely nem képezi tárgyát a Western Digital Végfelhasználói Licencszerződésének. A GPL-nek megfelelően, ha alkalmazható: 1) a GPL szoftver forráskódja a vásárlás dátumát követő három éven belül ingyenesen letölthető a *<http://support.wdc.com/download/gpl>* weboldalról, vagy CD-n névleges értéken megrendelhető a *<http://support.wdc.com/download/gpl>* weboldalról, illetve az Ügyféltámogatástól; 2) a GPL szoftver újrahasználható, terjeszthető és módosítható; 3) kizárólag a GPL szoftver tekintetében a törvényi előírások keretein belül jótállás nem biztosított; és 4) a GPL megtalálható a *<http://www.gnu.org>* vagy a *<http://support.wdc.com/download/gpl>* weboldalon.

A szoftvert beleértve, de arra nem korlátozva, bármilyen nyílt forráskódú szoftvert kizárólag a saját felelősségére módosítson. A Western Digital nem vállal semmilyen felelősséget a módosításokkal kapcsolatban. A Western Digital nem biztosít támogatást semmilyen olyan termékhez, amelyet Ön módosított, akkor sem, ha azt eredetileg a Western Digital biztosította.

## **Index**

#### **A**

[A csomag tartalma 2](#page-5-0) [A doboz tartalma 2](#page-5-0) [A kezelésre vonatkozó](#page-7-0)  óvintézkedések 4 A meghajtó feloldása [a virtuális CD-r](#page-49-0)ől 46 [A meghajtó formátum átalakítása 56](#page-59-0) [A meghajtó lecsatlakoztatása 46](#page-49-0) [A meghajtó regisztrálása 47](#page-50-0) [A meghajtó törlése 50](#page-53-0) [A meghajtó újraformázása 55,](#page-58-0) [56](#page-59-0) [A szoftver és a lemezkép](#page-53-1)  [visszaállítása 50,](#page-53-1) [55](#page-58-1) [A termék jellemz](#page-4-0)ői 1 [A WD SmartWare szoftver elindítása 45](#page-48-0) [Aktiváló kód kérése ikon 18](#page-21-0) [Állapot-ellen](#page-49-1)őrzés 46 **B** Backup (Biztonsági mentés) fül tartalma [biztonsági cél tartalomjelz](#page-28-0)ő 25 [biztonsági forrás tartalomjelz](#page-28-1)ő 25 [Biztonsági mentés engedélyezése/](#page-26-0) [letiltása váltógomb 23,](#page-26-0) [25](#page-28-2) [Biztonsági mentés gyakoriságának](#page-26-1)  beállítása gomb 23 [Biztonsági mentés gyakoriságának](#page-28-3)  beállítása gombok 25 [funkciók áttekintése 15](#page-18-0) [Kategória/Fájl biztonsági mentés](#page-26-2)  [váltógomb 23,](#page-26-2) [25](#page-28-4) [leírás 16,](#page-19-0) [23](#page-26-3) [speciális biztonsági mentés](#page-26-4)  [terület 23,](#page-26-4) [24](#page-27-0) Beállítás [Backup Frequency \(Biztonsági](#page-26-1)  [mentés gyakorisága\) gomb](#page-26-1)  [23,](#page-26-1) [25,](#page-28-3) [32](#page-35-0) File History (Fájl előzmények) [párbeszédablak 51](#page-54-0) Idő[zítés párbeszédablak 47](#page-50-1) [Retrieve Folder \(Visszaállítási](#page-55-0)  mappa) párbeszédablak 52 [Bejelentkezés szükséges ikon 22](#page-25-0) Biztonsági cél

[eszköz kiválasztó 22](#page-25-1) [eszközikonok, Home \(Kezd](#page-23-0)őlap) fül [tartalma 20,](#page-23-0) [21](#page-24-0) tartalomjelző [Backup \(Biztonsági mentés\) fül](#page-26-5)  [tartalma 23,](#page-26-5) [25](#page-28-0) [Home \(Kezd](#page-20-0)őlap) fül [tartalma 17,](#page-20-0) [20](#page-23-1) Biztonsági célhely [eszközikonok, Home \(Kezd](#page-20-1)őlap) fül tartalma 17 Biztonsági forrás [Dropbox ikon 18](#page-21-1) [eszköz kiválasztó 17,](#page-20-2) [20](#page-23-2) [kiválasztó 17,](#page-20-3) [20](#page-23-3) [számítógép ikon 17,](#page-20-4) [18](#page-21-2) tartalomjelző [Backup \(Biztonsági mentés\) fül](#page-26-6)  [tartalma 23,](#page-26-6) [25](#page-28-1) [Home \(Kezd](#page-20-5)őlap) fül [tartalma 17,](#page-20-5) [19](#page-22-0) [Biztonsági megfelel](#page-70-0)őség 67 Biztonsági mentés [fájl tartalommez](#page-37-0)ő 34, [35,](#page-38-0) [38](#page-41-0) [fájlok biztonsági mentése 31](#page-34-0) [folyamat 31](#page-34-1) [képerny](#page-26-7)ők 23 [kezdeti 14](#page-17-0) [ütemezés emlékeztet](#page-28-5)ő gomb 25 [Biztonsági mentés engedélyezése/](#page-26-0) [letiltása váltógomb 23,](#page-26-0) [25](#page-28-2) [Biztonsági mentett kötetek](#page-29-0)  kiválasztómező 26 [Browse \(Tallózás\) gomb, Retrieve](#page-29-1)  (Visszaállítás) fül tartalma 26 **C** [Change retrieve folder \(Visszaállítási](#page-29-1)  mappa módosítása) mező, Retrieve (Visszaállítás) fül tartalma 26 [Contact Us \(Kapcsolatfelvétel\)](#page-32-0)  hivatkozás 29 **D** [Diagnostics \(Diagnosztika\)](#page-52-0)  párbeszédablak 49 [Drive Erase \(Meghajtó törlése\)](#page-53-2)  párbeszédablak 50 Drive Utilities [Diagnostics \(Diagnosztika\)](#page-52-1) 

[párbeszédablak 49](#page-52-1) [Drive Erase \(Meghajtó törlése\)](#page-53-2)  párbeszédablak 50 Idő[zítés párbeszédablak 47](#page-50-2) [Regisztrációs párbeszédablak 48](#page-51-0) [Dropbox fiók gomb 28,](#page-31-0) [53](#page-56-0) [Dropbox Login Required \(Dropbox](#page-56-1)  bejelentkezés szükséges) párbeszédablak 53 **E** [Erase Drive \(Meghajtó törlése\)](#page-53-3)  párbeszédablak 50 [Eszköz megjelenít](#page-25-2)ő görgető mutatók 22 **F** [FCC B osztály információk 67](#page-70-1) [Figyelmeztetések, villogó ikon 46](#page-49-0) File History (Fájl elő[zmények\) gomb 28](#page-31-1) [Fizikai leírás 3](#page-6-0) **G** [GNU általános nyilvános licenc 69](#page-72-0) [GPL szoftver 69](#page-72-0) **H** [Hardver 2](#page-5-1) Help (Súgó) fül tartalma [Contact Us \(Kapcsolatfelvétel\)](#page-32-0)  hivatkozás 29 [funkciók áttekintése 16](#page-19-1) [Learning Center \(Oktatóközpont\)](#page-32-1)  témák gombja 29 [leírás 29](#page-32-2) [Online User Manuals \(Online](#page-32-3)  felhasználói útmutatók) hivatkozás 29 [Support \(Támogatás\) hivatkozás 30](#page-33-0) [WD Store \(WD áruház\) hivatkozás 30](#page-33-1) Home (Kezdőlap) fül tartalma [biztonsági cél tartalomjelz](#page-23-4)ő 20 [biztonsági céleszköz ikonok 20,](#page-23-0) [21](#page-24-0) [biztonsági forrás számítógép ikon 18](#page-21-3) [biztonsági forrás tartalomjelz](#page-22-0)ő 19 [funkciók áttekintése 15](#page-18-1) [leírás 16](#page-19-2) Hő[mérséklet állapotok, WD Quick View](#page-49-2)  ikon 46 **I** [ICES-003/NMB-003 megfelel](#page-70-2)őség 67 Ikonok [aktiváló kód kérése ikon 18](#page-21-0)

[bejelentkezési hitelesítés](#page-25-0)  szükséges 22 [biztonsági céleszköz 17](#page-20-1) [Dropbox 18](#page-21-1) [figyelmeztetés, villog 46](#page-49-0) [nem írható partíció ikon 22](#page-25-3) [próbaverzió visszaszámláló ikon 22](#page-25-4) [számítógép 17,](#page-20-4) [18](#page-21-2) [WD Quick View 45](#page-48-1) **J** Jelző[fény 4](#page-7-1) [Jogszabályi megfelelés 67](#page-70-3) [Jótállási információk 68](#page-71-0) **K** [Kategória/Fájl biztonsági mentés](#page-26-2)  [váltógomb 23,](#page-26-2) [25](#page-28-4) [Kezdeti Backup \(Biztonsági mentés\)](#page-17-0)  képernyők 14 [Kína, RoHs környezeti megfelel](#page-71-1)őség 68 Kiválaszt [Backup Frequency \(Biztonsági](#page-15-0)  [mentés gyakorisága\)](#page-15-0)  [képerny](#page-15-0)ő 12, [32](#page-35-1) [Backup Plan \(Biztonsági mentés](#page-14-0)  terv) képernyő 11 [Kompatibilitás az operációs](#page-6-1)  rendszerekkel 3 [Korlátozott jótállás 69](#page-72-1) [Környezeti megfelel](#page-71-1)őség, Kína RoHs 68 **L** [Learning Center \(Oktatóközpont\)](#page-32-1)  témák gombja 29 [LED jelz](#page-7-1)őfény 4 [Lemezkép, letöltés és visszaállítás 50,](#page-53-1) [55](#page-58-1) **M** [Megfelelés, jogszabályi 67](#page-70-3) Meghajtó állapotellenő[rzés, WD Quick View](#page-49-1)  ikon 46 [diagnosztika és](#page-51-1)  [állapot-ellen](#page-51-1)őrzések 48, [49](#page-52-2) [felhasznált kapacitás, WD Quick](#page-49-2)  View ikon 46 [formátumok, átalakítás 3](#page-6-2) időzítő [47](#page-50-1) [kezelésre vonatkozó](#page-7-0)  óvintézkedések 4 [lecsatlakoztatás 46](#page-49-0)

#### **N**

[Nem írható partíció ikon 22](#page-25-3) **O** Online User Manuals (Online [felhasználói útmutatók\) hivatkozás 29](#page-32-3) [Opcionális tartozékok 3](#page-6-3) [Operációs rendszerek 3](#page-6-1) **P** [Próbaverzió visszaszámláló ikon 22](#page-25-4) **Q** Quick Drive Test [\(Gyors meghajtóteszt\) 48](#page-51-2) **R** [Register Drive \(Meghajtó regisztrálása\)](#page-51-0)  párbeszédablak 48 [Rendszer fájlkategória, meghatározva 19](#page-22-1) [Rendszer kompatibilitás 3](#page-6-1) Retrieve (Visszaállítás) fül tartalma [Biztonsági mentett kötetek](#page-29-0)  kiválasztómező 26 [Browse \(Tallózás\) gomb 26](#page-29-2) [Change retrieve folder](#page-29-2)  (Visszaállítási mappa módosítása) mező 26 [funkciók áttekintése 15](#page-18-2) [leírás 25](#page-28-6) [Retrieve some files \(Bizonyos fájlok](#page-30-0)  visszaállítása) kiválasztómező 27 Start/Cancel Retrieving (Visszaállítás indítása/ [leállítása\) váltógomb 27](#page-30-1) [Visszaállítandó fájlok opciógombok 27](#page-30-2) [Visszaállítási célhely opciógombok 27](#page-30-3) [Retrieve Folder \(Visszaállítási mappa\)](#page-31-2)  gomb 28 [Retrieve some files \(Bizonyos fájlok](#page-30-0)  visszaállítása) kiválasztómező 27 **S** [Select Backup Device \(Biztonsági](#page-12-0)  eszköz kiválasztása) képernyő 9 Settings (Beállítások) fül tartalma [Dropbox fiók gomb 28](#page-31-0) [File History \(Fájl el](#page-31-1)őzmények) gomb 28 [funkciók áttekintése 16](#page-19-3) [leírás 28](#page-31-3)

[Retrieve Folder \(Visszaállítási](#page-31-2)  mappa) gomb 28

[Szoftverfrissítések gomb 28](#page-31-4) [SMART Status Check](#page-51-1)  (SMART állapot-ellenőrzés) 48 [speciális biztonsági mentés terület,](#page-26-4)  Backup (Biztonsági mentés) fül [tartalma 23,](#page-26-4) [24](#page-27-0) [Start/Cancel Retrieving \(Visszaállítás](#page-30-1)  indítása/leállítása) váltógomb 27 [Szoftver, GPL 69](#page-72-0) Szoftverbeállítások [Dropbox fiók 52](#page-55-1) [File History \(Fájl el](#page-54-0)őzmények) 51 Retrieve Folder [\(Visszaállítási mappa\) 51](#page-54-1) [Szoftverfrissítések 52](#page-55-2) Szoftverfrissítések [gomb 28](#page-31-4) [opció, beállítása 52](#page-55-2) [Szolgáltatás 68](#page-71-2) **T** [Támogatás, hivatkozás 30](#page-33-0) Tartalomjelzők biztonsági céleszköz [Backup \(Biztonsági mentés\) fül](#page-26-5)  [tartalma 23,](#page-26-5) [25](#page-28-0) [Home \(Kezd](#page-20-0)őlap) fül [tartalma 17,](#page-20-0) [20](#page-23-4) biztonsági forráseszköz [Backup \(Biztonsági mentés\) fül](#page-26-6)  [tartalma 23,](#page-26-6) [25](#page-28-1) [Home \(Kezd](#page-20-5)őlap) fül [tartalma 17,](#page-20-5) [19](#page-22-0) [Tartozékok, opcionális 3](#page-6-3) [Távoli Dropbox fiók, konfigurálás 52](#page-55-1) [Teljes adathordozó átvizsgálás 49](#page-52-2) **U** Upgrade to WD SmartWare Pro [\(Frissítés WD SmartWare Pro verzióra\)](#page-11-0)  képernyő 8 [USB csatoló 4](#page-7-2) Ütemezett biztonsági mentések, [Biztonsági mentés gyakoriságának](#page-15-0)  kiválasztása képernyő 12 **V** VIGYÁZAT! [adatok elvesztésének](#page-49-3)  [megakadályozása](#page-49-3)  [lecsatlakoztatáskor 46](#page-49-3)

[meghajtó törlése 50](#page-53-0) [Villogó ikon figyelmeztetések 46](#page-49-0) Visszaállítás [célhely opciógombok 27](#page-30-3) [fájlok opciógomb 27](#page-30-2) [fájlok visszaállításáról 40](#page-43-0) [folyamat 40](#page-43-1) [mappa, meghatározás 51](#page-54-1) **W**

# WD

[Áruház, hivatkozás 30](#page-33-1) [szerviz, igénybevétel 68](#page-71-2) [WD Apps Setup Wizard \(Alkalmazás](#page-9-0)  telepítő varázsló) 6 WD Drive Utilities szoftver [Diagnostics \(Diagnosztika\)](#page-52-1)  párbeszédablak 49 [Drive Erase \(Meghajtó törlése\)](#page-53-2)  párbeszédablak 50 Idő[zítés párbeszédablak 47](#page-50-2) [képerny](#page-11-1)ő 8 [Regisztrációs párbeszédablak 48](#page-51-0) [WD Quick View ikon 45](#page-48-1) WD SmartWare eltávolítása [Windows rendszerr](#page-57-0)ől 54 [WD SmartWare Pro frissít](#page-11-0)ő képernyő 8 WD SmartWare szoftver [Backup \(Biztonsági mentés\) fül](#page-18-0)  [tartalma 15,](#page-18-0) [23](#page-26-3) *Lásd még* [Backup \(Biztonsági](#page-77-0)  mentés) fül tartalma [funkciók áttekintése 15](#page-18-3) [Help \(Súgó\) fül tartalma 16,](#page-19-1) [29](#page-32-2) *Lásd még* [Help \(Súgó\) fül](#page-77-0)  tartalma Home (Kezdolap) fül tartalma *Lásd még* [Home \(Kezdolap\) fül](#page-77-0)  tartalma Home (Kezdő[lap\) fül tartalma 15,](#page-18-1) [16](#page-19-2) [operációs rendszer kompatibilitás 3](#page-6-4) [Retrieve \(Visszaállítás\) fül](#page-18-2)  [tartalma 15,](#page-18-2) [25](#page-28-6) *Lásd még* Retrieve [\(Visszaállítás\) fül](#page-77-1)  tartalma [Settings \(Beállítások\) fül](#page-19-3)  [tartalma 16,](#page-19-3) [28](#page-31-3) *Lásd még* [Settings \(Beállítások\)](#page-77-1)  fül tartalma

[WD SmartWare szoftver elindítása 45](#page-48-0) [WD SmartWare szoftver megnyitása 45](#page-48-0) [WD szoftver eltávolítása 54](#page-57-1) **Windows** [A WD SmartWare szoftver](#page-57-0)  eltávolítása 54 [WD szoftver eltávolítása 54](#page-57-1)

© 2013 Western Digital Technologies, Inc. Minden jog fenntartva.

Western Digital 3355 Michelson Drive, Suite 100

<span id="page-77-1"></span><span id="page-77-0"></span>A WD által közölt információk a WD legjobb tudomása szerint naprakészek és megbízhatók; mindemellett azonban a WD nem vállal felelősséget az információk felhasználásáért, és az ebből eredő szabadalmi jogok megsértéséért vagy bármilyen egyéb, harmadik felet illető jogok megsértéséért. A WD szabadalmai vagy szabadalmi jogai által sem hallgatólagosan, sem egyéb módon nem biztosít licencet. A WD fenntartja magának a jogot a műszaki leírás értesítés nélkül történő módosítására.

A Western Digital, a WD, A WD embléma, a My Book és a My Passport Ultra, a WD SmartWare, a WD Drive Utilities, a WD Security és a Data Lifeguard a Western Digital Technologies, Inc. védjegyei. Az Apple, a Mac, OS X és a Time Machine az Apple, Inc Egyesült Államokban és más országokban bejegyzett védjegyei. Az itt említett egyéb jelzések más cégek tulajdonai lehetnek.